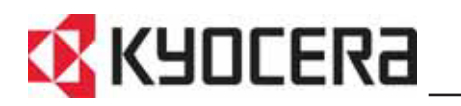

KM-1650 KM-2050 KM-2550 **Podręcznik podstawowej obsługi**

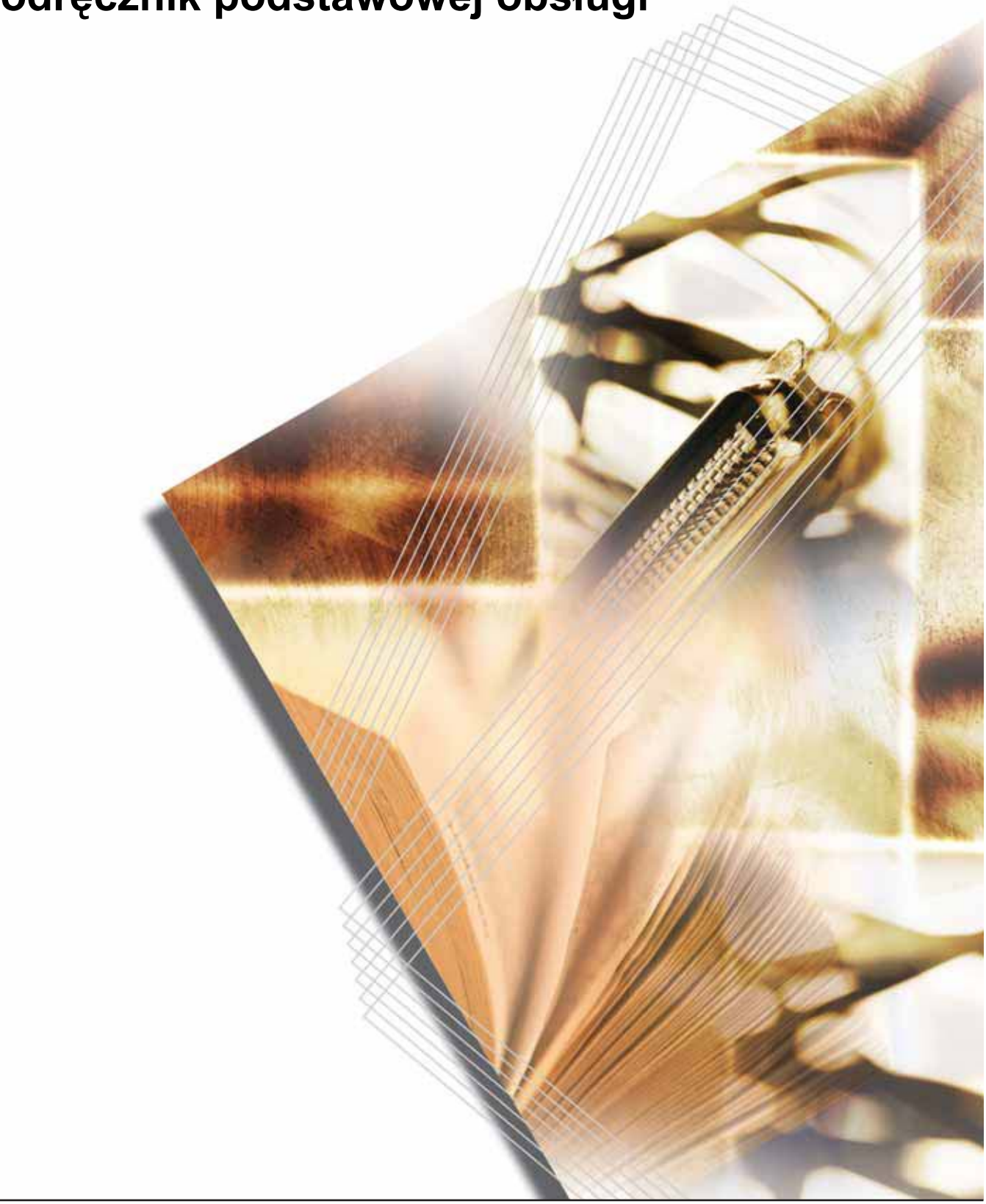

# <span id="page-2-0"></span>**Pełne wykorzystanie zaawansowanych funkcji**

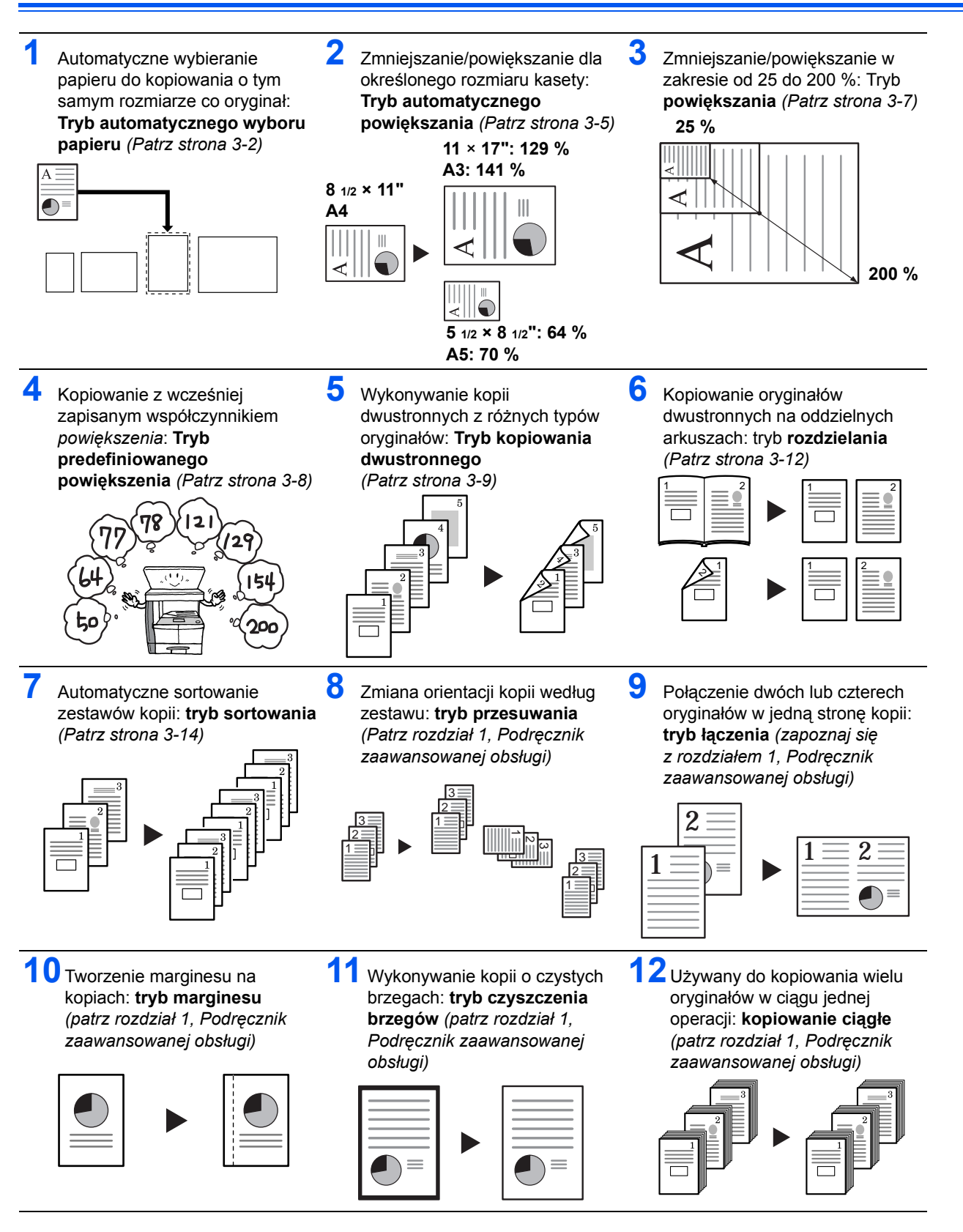

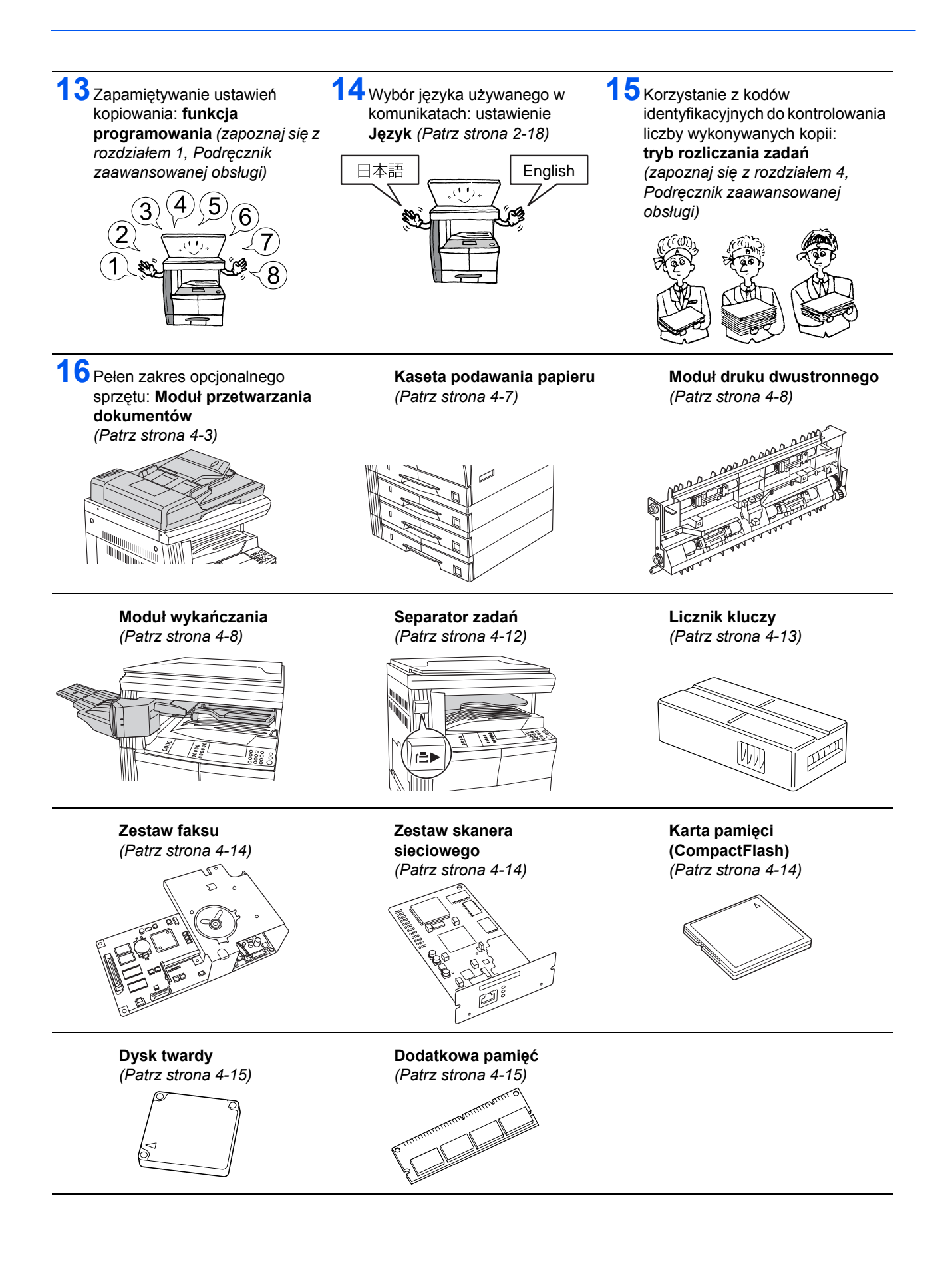

# <span id="page-4-0"></span>**Informacje o regulacjach prawnych i bezpieczeństwie**

Przeczytaj te informacje przed rozpoczęciem eksploatacji urządzenia. Ten rozdział zawiera omówienie następujących tematów:

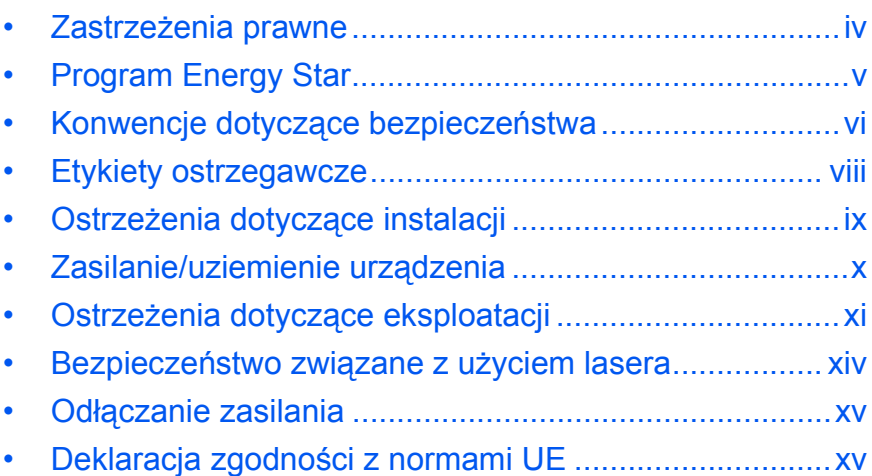

# <span id="page-5-0"></span>**Zastrzeżenia prawne**

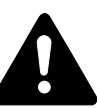

**Ostrzeżenie:** Firma nie ponosi odpowiedzialności za szkody spowodowane niewłaściwą instalacją.

#### **Uwaga**

Informacje podane w tym podręczniku mogą ulec zmianie bez uprzedzenia. W przyszłych wydaniach mogą zostać dodane strony. Prosimy o wyrozumiałość w przypadku niedokładności lub błędów typograficznych w bieżącej wersji.

Firma nie ponosi odpowiedzialności w razie wypadków podczas wykonywania czynności podanych w podręczniku. Firma również nie ponosi odpowiedzialności za usterki w oprogramowaniu systemowym drukarki (zawartym w jej pamięci ROM).

#### **Prawa autorskie**

Ten podręcznik obsługi przeznaczony jest dla modeli 1650, 2050 i 2550. W tym podręczniku model 1650 określany jest jako model drukujący z szybkością 16 ppm (stron na minutę), 2050 jako drukujący z prędkością 20 ppm (stron na minutę), a 2550 z prędkością 25 ppm (stron na minutę).

Niniejszy podręcznik oraz wszelkie materiały sprzedawane i dostarczane przy sprzedaży urządzenia lub związane z nią chronione są prawem autorskim. Wszelkie prawa zastrzeżone. Wszelkie kopie całości lub części tego podręcznika oraz dowolne jego elementy podlegające prawu autorskiemu muszą zawierać takie samo zastrzeżenie praw autorskich, jak materiał, z którego została zrobiona kopia.

#### **Znaki handlowe**

PRESCRIBE to zastrzeżony znak handlowy firmy Kyocera Corporation. KPDL i KIR (Kyocera Image Refinement) to znaki handlowe firmy Kyocera Corporation.

Diablo 630 to produkt firmy Xerox Corporation. IBM Proprinter X24E to produkt firmy International Business Machines Corporation. Epson LQ-850 to produkt firmy Seiko Epson Corporation. Hewlett-Packard, PCL i PJL to zastrzeżone znaki handlowe firmy Hewlett-Packard Company. Centronics to znak handlowy firmy Centronics Data Computer Corp. PostScript to zastrzeżony znak handlowy firmy Adobe Systems Incorporated. Macintosh to zastrzeżony znak handlowy firmy Apple computer, Inc. Microsoft, Windows i Windows NT to zastrzeżone znaki handlowe firmy Microsoft Corporation. PowerPC to znak handlowy firmy International Business Machines Corporation. ENERGY STAR to znak zastrzeżony w USA. Wszelkie inne nazwy handlowe i produktów to znaki handlowe lub zastrzeżone znaki handlowe odpowiednich firm.

CompactFlash i CF to znaki handlowe firmy SanDisk Corporation w Ameryce.

# **Ograniczenia prawne dotyczące kopiowania**

- Kopiowanie materiałów chronionych prawem autorskim może być niedozwolone bez zgody właściciela praw autorskich.
- W żadnych okolicznościach nie można kopiować walut krajowych lub zagranicznych.
- Zabronione może również być kopiowanie innych dokumentów.

# <span id="page-6-0"></span>**Program Energy Star**

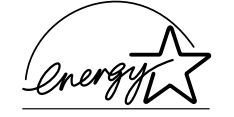

Jako firma uczestnicząca w *międzynarodowym programie ENERGY STAR* stwierdzamy, że produkt ten jest zgodny ze standardami przedstawionymi w programie *International Energy Star*.

Głównym celem programu *International Energy Star* jest zachęcanie do oszczędnego zużycia energii oraz zmniejszenie zanieczyszczenia środowiska związanego ze zużywaniem energii przez promowanie wytwarzania i sprzedaży produktów spełniających standardy tego programu.

Standardy programu *International Energy Star* wymagają, aby urządzenia wielofunkcyjne były wyposażone w *tryb niskiego zużycia energii i automatyczny tryb energooszczędny.* Po określonym czasie od ostatniej operacji urządzenie pozostaje w trybie oczekiwania lub przechodzi do trybu *trybu niskiego zużycia energii* lub *automatycznego trybu energooszczędnego* i zmniejsza pobór energii. Niniejszy produkt wyposażono w następujące funkcje, tak aby był zgodny ze standardami programu *International Energy Star*:

#### **Tryb niskiego zużycia energii**

Urządzenie automatycznie przechodzi do trybu *niskiego zużycia energii* po 15 minutach bezczynności. Okres trybu oczekiwania urządzenia przed przejściem do trybu *niskiego zużycia energii* można wydłużyć. [Aby](#page-67-0)  uzyskać wię[cej informacji, zapoznaj si](#page-67-0)ę z sekcją *Tryb niskiego zużycia [energii na stronie 3-18.](#page-67-0)*

#### **Automatyczny tryb energooszczędny**

Urządzenie wchodzi w *automatyczny tryb energooszczędny* po 30 minutach (dla modeli 16 i 20 ppm) lub 45 minutach (model 25 ppm) nieaktywności. Okres trybu oczekiwania urządzenia przed przejściem do *automatycznego trybu energooszczędnego* można wydłużyć. [Aby](#page-68-0)  uzyskać wię[cej informacji, zapoznaj si](#page-68-0)ę z sekcją *Automatyczny tryb energooszczę[dny na stronie 3-19.](#page-68-0)*

#### **Tryb dwustronny**

Program *Energy Star* zaleca korzystanie z kopiowania dwustronnego, co zmniejsza wpływ na środowisko. Aby uzyskać informacje dotyczące dodawania funkcji kopiowania dwustronnego do tego urządzenia, skontaktuj się ze *sprzedawcą* lub *pracownikiem serwisu*. [Aby uzyska](#page-79-0)ć wię[cej informacji, zapoznaj si](#page-79-0)ę z sekcją *Moduł druku dwustronnego na [stronie 4-8.](#page-79-0)*

### **Wtórne przetwarzanie papieru**

W ramach programu *Energy Star Program* zachęca się także do wykorzystywania papieru wtórnie przetworzonego. Aby uzyskać informacje dotyczące zalecanych typów papieru, skontaktuj się ze *sprzedawcą* lub *pracownikiem serwisu*.

# <span id="page-7-0"></span>**Konwencje dotyczące bezpieczeństwa**

**Przed rozpoczęciem eksploatacji urządzenia proszę przeczytać ten Podręcznik podstawowej obsługi. Należy go przechowywać w pobliżu urządzenia, aby zapewnić łatwy dostęp do informacji.**

Elementy tego podręcznika i części maszyny oznaczone są symbolami z ostrzeżeniami, których celem jest ochrona użytkownika, innych osób oraz otoczenia. Ponadto zapewnienie poprawnego i bezpiecznego stosowania urządzenia.

Symbole i ich znaczenia przedstawione są poniżej.

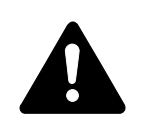

**Niebezpieczeństwo: Oznacza, że brak uwagi lub niestosowanie się do podanych zaleceń może z dużym prawdopodobieństwem spowodować poważne obrażenia, a nawet śmierć.** 

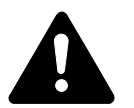

**UWAGA:** Oznacza, że brak uwagi lub niestosowanie się do podanych zaleceń może spowodować poważne obrażenia, a nawet śmierć.

**Ostrzeżenie:** Oznacza, że brak uwagi lub niestosowanie się do podanych zaleceń może spowodować obrażenia lub uszkodzenia mechaniczne.

# **Symbole**

Podane symbole wskazują, że dana sekcja zawiera ostrzeżenia. Wewnątrz symbolu podany jest określony rodzaj uwagi.

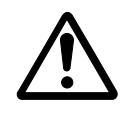

[Ogólne ostrzeżenie]

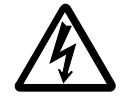

[Ostrzeżenie o możliwości porażenia prądem elektrycznym]

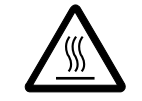

[Ostrzeżenie o wysokiej temperaturze]

Podane symbole wskazują, że dana sekcja zawiera informacje o czynnościach zabronionych. Rodzaje zabronionych czynności wskazane są wewnątrz symbolu.

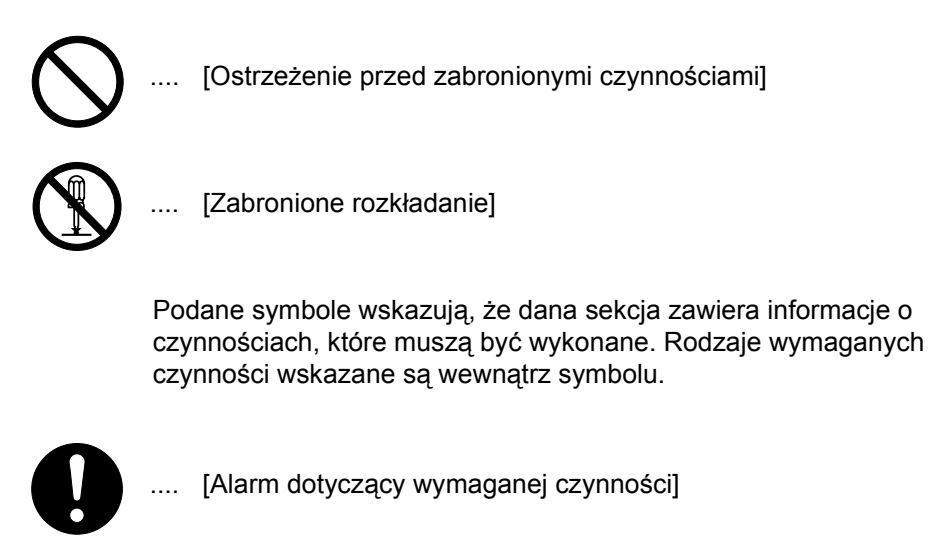

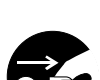

[Usuń wtyczkę z gniazdka]

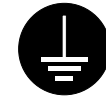

.... [Zawsze podłączaj urządzenie do gniazda z uziemieniem]

Proszę skontaktować się z *przedstawicielem serwisu*, aby zamówić wymianę *(wymagana opłata)*, jeżeli ostrzeżenia w tym Podręczniku podstawowej obsługi są nieczytelne lub jeżeli brakuje podręcznika.

<span id="page-9-0"></span>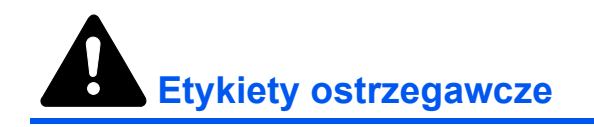

Etykiety ostrzegawcze zostały dołączone do tego urządzenia w następujących miejscach, ze względów bezpieczeństwa. Należy uważać, aby nie spowodować pożaru lub porażenia prądem podczas usuwania zablokowania papieru lub przy wymianie toneru.

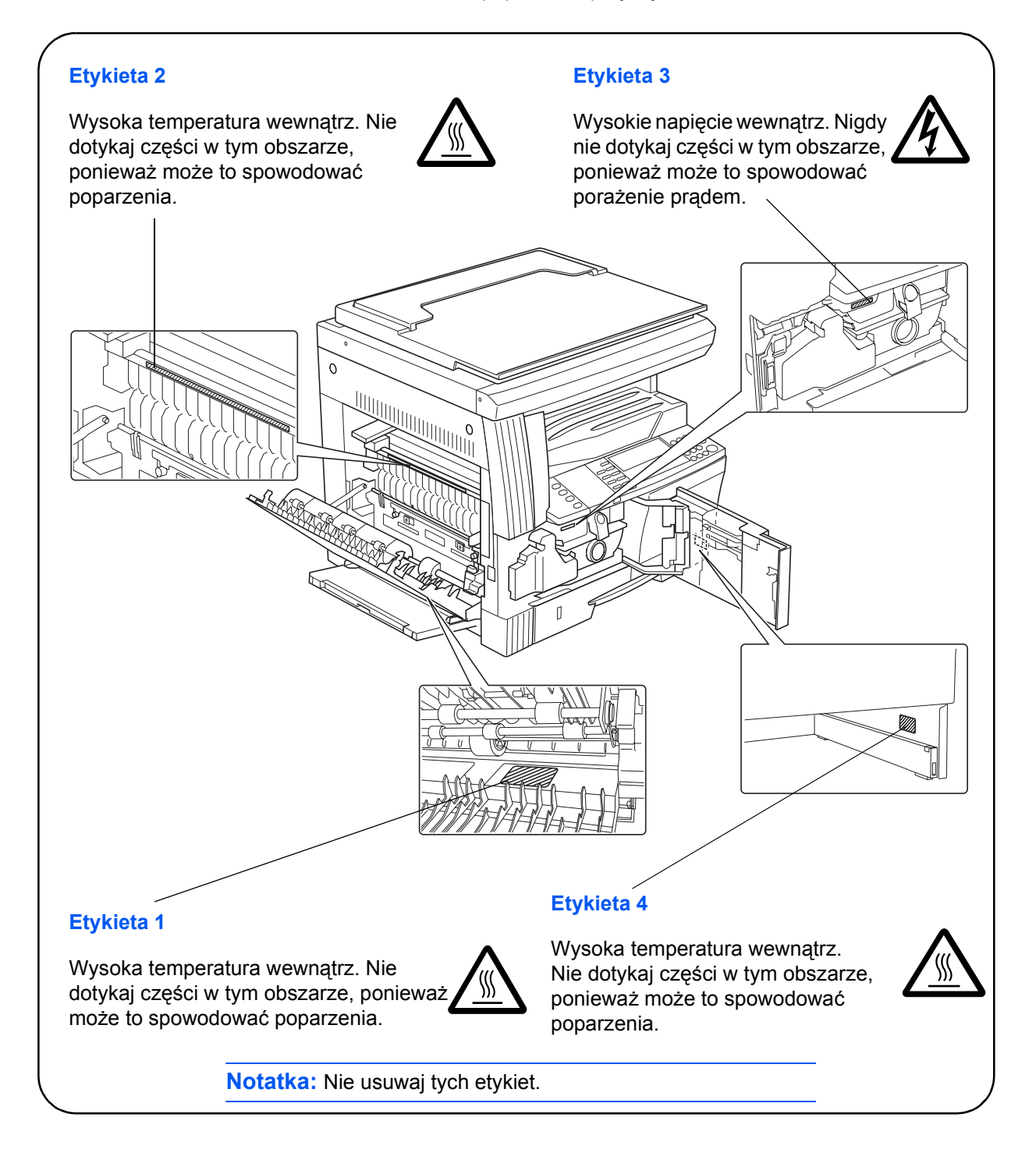

# <span id="page-10-0"></span>**Ostrzeżenia dotyczące instalacji**

# **Otoczenie**

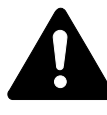

**Ostrzeżenie:** Nie umieszczaj urządzenia na powierzchniach niestabilnych lub pochyłych. Może to spowodować spadnięcie lub zsunięcie się urządzenia. W takich przypadkach istnieje ryzyko obrażeń osób lub uszkodzenia urządzenia.

Należy unikać miejsc o dużej wilgotności, zapyleniu lub zanieczyszczonych. Jeżeli pył lub brud osadzą się na wtyczce, należy oczyścić wtyczkę w celu uniknięcia ryzyka pożaru lub porażenia elektrycznego.

Unikaj miejsc przy kaloryferach, grzejnikach lub innych źródłach ciepła lub w pobliżu materiałów łatwopalnych, aby uniknąć ryzyka pożaru.

Aby zapewnić właściwe chłodzenie i ułatwić wymianę części i konserwację, należy zapewnić odpowiedni dostęp do urządzenia, jak pokazano niżej. O odpowiednią przestrzeń należy szczególnie zadbać przy otworach wentylacyjnych, co zapewni właściwą wentylację urządzenia.

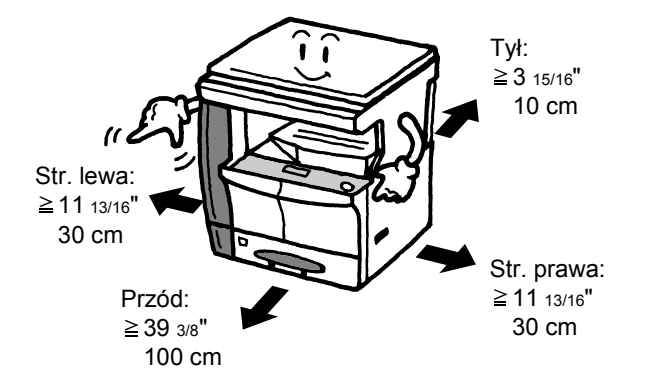

# **Inne ostrzeżenia**

Negatywne warunki środowiskowe mogą wpłynąć na bezpieczeństwo działania i wydajność urządzenia. Urządzenie należy umieścić w pomieszczeniu z klimatyzacją (zalecana temperatura pomieszczenia: około 23°C (73,4 °F), wilgotność: około 50 %) i unikać podanych miejsc przy wyborze miejsca postawienia maszyny.

- Blisko okien lub miejsc narażonych na bezpośrednie promienie słoneczne.
- Narażonych na drgania.
- Narażonych na gwałtowne zmiany temperatury.
- Narażonych na bezpośrednie działanie gorącego lub zimnego powietrza.
- Ze słabym przepływem powietrza.

Jeśli podłoga jest delikatna, przesuwanie produktu po jego instalacji może spowodować jej uszkodzenie.

Podczas kopiowania wydzielany jest ozon w ilościach nie mających wpływu na zdrowie użytkowników. Jednak w przypadku stosowania urządzenia przez długi czas w źle wietrzonym pomieszczeniu lub przy wykonywaniu bardzo dużej liczby kopii, zapach może stać się nieprzyjemny. W celu stworzenia odpowiednich warunków kopiowania zaleca się właściwą wentylację pomieszczenia.

# <span id="page-11-0"></span>**Zasilanie/uziemienie urządzenia**

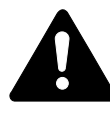

**UWAGA:** Nie stosuj zasilania o napięciu innym niż podane w danych technicznych. Unikaj podłączania wielu urządzeń do tego samego gniazda. Powoduje to zwiększenie ryzyka pożaru lub porażenia elektrycznego.

**UWAGA:** Należy starannie podłączyć przewód zasilania do gniazda. Zetknięcie metalowych przedmiotów z wtykami wtyczki może doprowadzić do pożaru lub porażenia elektrycznego.

**UWAGA:** Zawsze podłączaj urządzenie do gniazda z uziemieniem w celu uniknięcia ryzyka pożaru lub porażenia elektrycznego w przypadku zwarcia. Jeżeli połączenie z uziemieniem nie jest możliwe, proszę się skontaktować z *pracownikiem serwisu*.

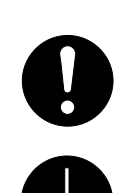

#### **Inne ostrzeżenia**

Podłączaj wtyczkę do gniazda elektrycznego położonego możliwie najbliżej urządzenia.

Przewód zasilania stosowany jest jako główny sposób odłączenia urządzenia. Należy upewnić się, że gniazdo jest umieszczone/ zainstalowane blisko urządzenia i że jest łatwo dostępne.

# **Postępowanie z plastykowymi workami**

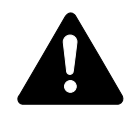

**UWAGA:** Plastykowe worki stosowane z urządzeniem należy przechowywać z dala od dzieci. Folia może przywrzeć do nosa i ust, powodując uduszenie.

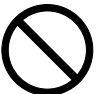

# <span id="page-12-0"></span>**Ostrzeżenia dotyczące eksploatacji urządzenia**

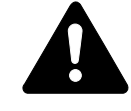

**UWAGA:** Nie stawiać metalowych przedmiotów lub pojemników z wodą (wazonów na kwiaty, doniczek, kubków itd.) na urządzeniu lub w pobliżu niego. Stwarza to ryzyko pożaru lub porażenia elektrycznego w przypadku ich upadku do wnętrza urządzenia.

**UWAGA:** Nie zdejmuj pokryw maszyny — stwarza to ryzyko porażenia elektrycznego przy dotknięciu części pod wysokim napięciem wewnątrz urządzenia.

**UWAGA:** Nie należy niszczyć, rozrywać przewodu zasilania, ani też nie naprawiać do samodzielnie. Nie należy też stawiać na nim ciężkich przedmiotów, nie ciągnąć, lub bez potrzeby nie zginać, ani też nie powodować żadnych innych uszkodzeń. Powoduje to zwiększenie ryzyka pożaru lub porażenia elektrycznego.

**UWAGA:** Nie próbować naprawiania lub rozkładania urządzenia lub jego części — występuje ryzyko pożaru, porażenia elektrycznego lub uszkodzenia lasera. W przypadku uwolnienia wiązki lasera istnieje ryzyko spowodowania utraty wzroku.

**UWAGA:** Jeżeli urządzenie stanie się nadmiernie gorące, wydziela się z niego dym, występuje dziwny zapach lub inne nienormalne objawy, oznacza to ryzyko pożaru lub porażenia elektrycznego. Natychmiast wyłącz włącznik zasilania  $(O)$ , dokładnie upewnij się, że przewód zasilania jest odłączony od gniazda i skontaktuj się z *pracownikiem serwisu*.

**UWAGA:** W przypadku dostania się do urządzenia przedmiotów (spinacza, wody i innych płynów itd.) należy natychmiast wyłączyć włącznik zasilania (O). Następnie trzeba dokładnie upewnić się, że przewód zasilania jest odłączony od gniazda, aby uniknąć ryzyka pożaru lub porażenia elektrycznego. W dalszej kolejności należy skontaktować się z *pracownikiem serwisu*.

**UWAGA:** Nie wyciągaj ani nie podłączaj wtyczki mokrymi rękami — stwarza to ryzyko porażenia elektrycznego.

**UWAGA:** W celu konserwacji lub naprawy części wewnętrznych zawsze należy się kontaktować z *pracownikiem serwisu*.

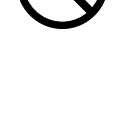

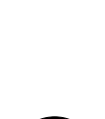

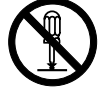

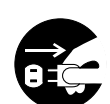

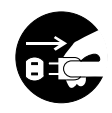

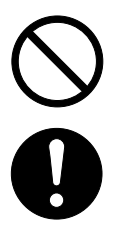

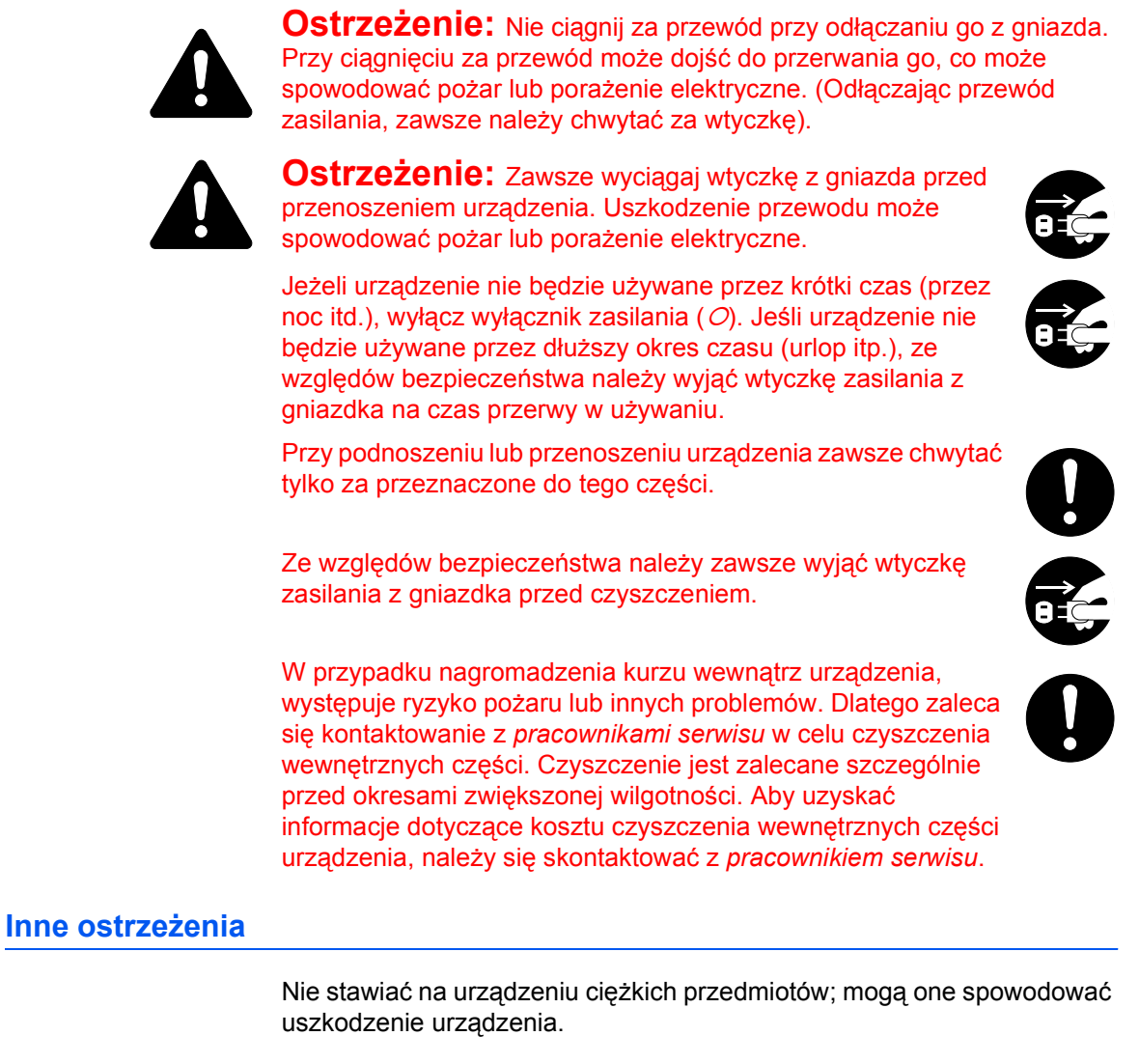

Nie otwierać górnej, przedniej pokrywy, nie wyłączać wyłącznika ani nie wyciągać wtyczki przewodu zasilania podczas kopiowania.

Przed podnoszeniem lub przenoszeniem urządzenia należy się skontaktować z *pracownikiem serwisu*.

Nie dotykać części elektrycznych, takich jak złącza lub płytki drukowane układów. Może to spowodować ich uszkodzenie prądem elektrostatycznym.

Nie należy próbować wykonywać żadnych czynności nie wyjaśnionych w tym podręczniku.

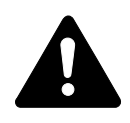

**Ostrzeżenie:** Wszelkie regulacje i czynności inne niż wymienione w tej instrukcji mogą spowodować ryzyko naświetlania laserem.

Nie należy patrzeć bezpośrednio na światło lampy skanera — może to powodować zmęczenie lub ból oczu.

# **Ostrzeżenia dotyczące materiałów eksploatacyjnych**

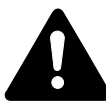

**Ostrzeżenie:** Nie należy próbować palić *zbiornika toneru* lub *pojemnika na zużyty toner*. Niebezpieczne iskry mogą spowodować poparzenia.

Należy przechowywać *zbiornik toneru* i *pojemnik na zużyty toner* z dala od dzieci.

W przypadku wysypania toneru ze *zbiornika toneru* lub *pojemnika na zużyty toner* należy unikać jego wdychania i jedzenia, a także kontaktu z oczami i skórą.

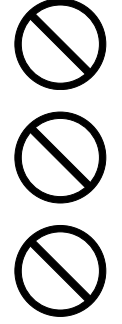

W przypadku wdechu toneru należy przejść do pomieszczenia ze świeżym powietrzem i przepłukać gardło dużą ilością wody. Jeżeli wystąpi kaszel, należy skontaktować się z lekarzem.

W przypadku zjedzenia toneru należy przepłukać usta wodą i wypić 1 lub 2 szklanki wody, aby rozcieńczyć zawartość żołądka. W razie konieczności skontaktuj się z lekarzem.

W przypadku dostania się toneru do oczu przepłukaj je dokładnie wodą. W przypadku utrzymywania się podrażnienia skontaktuj się z lekarzem.

W przypadku zetknięcia toneru ze skórą należy przemyć ją mydłem i wodą.

Nie należy próbować otwierać na siłę lub niszczyć *zbiornika toneru* lub *pojemnika na zużyty toner*.

#### **Inne ostrzeżenia**

Po zużyciu zawsze pozbywaj się *zbiornika toneru* i *pojemnika na zużyty toner* zgodnie z obowiązującymi przepisami.

Wszystkie materiały eksploatacyjne należy przechowywać w chłodnym, ciemnym pomieszczeniu.

Jeżeli urządzenie nie będzie używane przez dłuższy czas, wyciągnij papier z *kasety* i *wielofunkcyjnego podajnika bocznego*, umieść go z powrotem w oryginalnym opakowaniu i szczelnie je zamknij.

# <span id="page-15-0"></span>**Bezpieczeństwo związane z użyciem lasera**

Promieniowanie lasera może stanowić zagrożenie dla ludzkiego zdrowia. Dlatego promieniowanie lasera emitowane wewnątrz tego urządzenia jest szczelnie odizolowane za pomocą obudowy ochronnej i zewnętrznej pokrywy. Przy normalnej eksploatacji, promieniowanie nie może się wydostawać z urządzenia.

Urządzenie zostało zaklasyfikowane jako produkt laserowy klasy 1 normy IEC 60825.

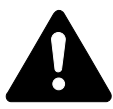

**Ostrzeżenie:** Wykonywanie czynności innych niż podane w tym podręczniku może powodować ryzyko naświetlenia laserem.

Te etykiety naklejone są na moduł skanera laserowego, wewnątrz urządzenia i nie występują w obszarach dostępnych dla użytkownika.

#### **Modele 16 i 20 ppm Model 25 ppm**

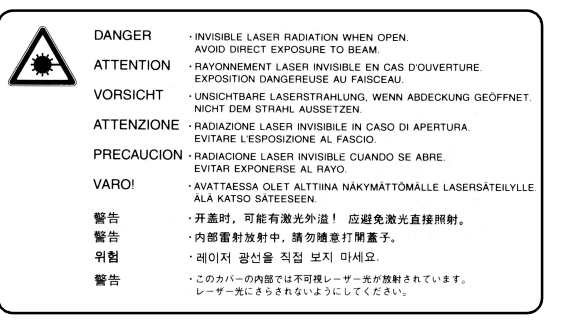

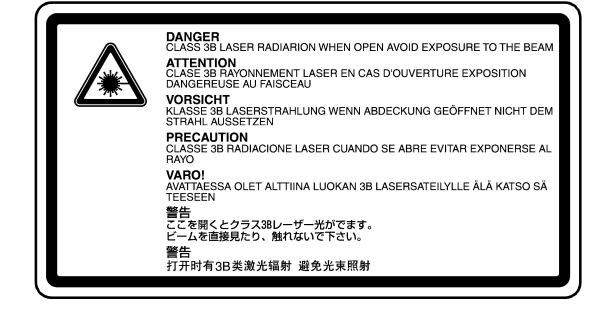

Etykieta przedstawiona niżej naklejona jest z tyłu urządzenia.

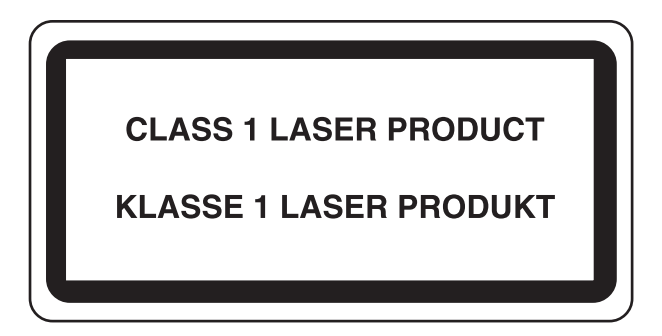

# <span id="page-16-0"></span>**Odłączanie zasilania**

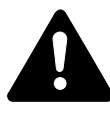

**Ostrzeżenie:** Głównym sposobem odizolowania jest przewód zasilania! Pozostałe włączniki na urządzeniu pełnią jedynie rolę funkcjonalną i nie są odpowiednie do odcięcia urządzenia od źródła zasilania.

**VORSICHT:** Der Netzstecker ist die Hauptisoliervorrichtung! Die anderen Schalter auf dem Gerät sind nur Funktionsschalter und können nicht verwendet werden, um den Stromfluß im Gerät zu unterbrechen.

# <span id="page-16-1"></span>**Deklaracja zgodności z normami UE**

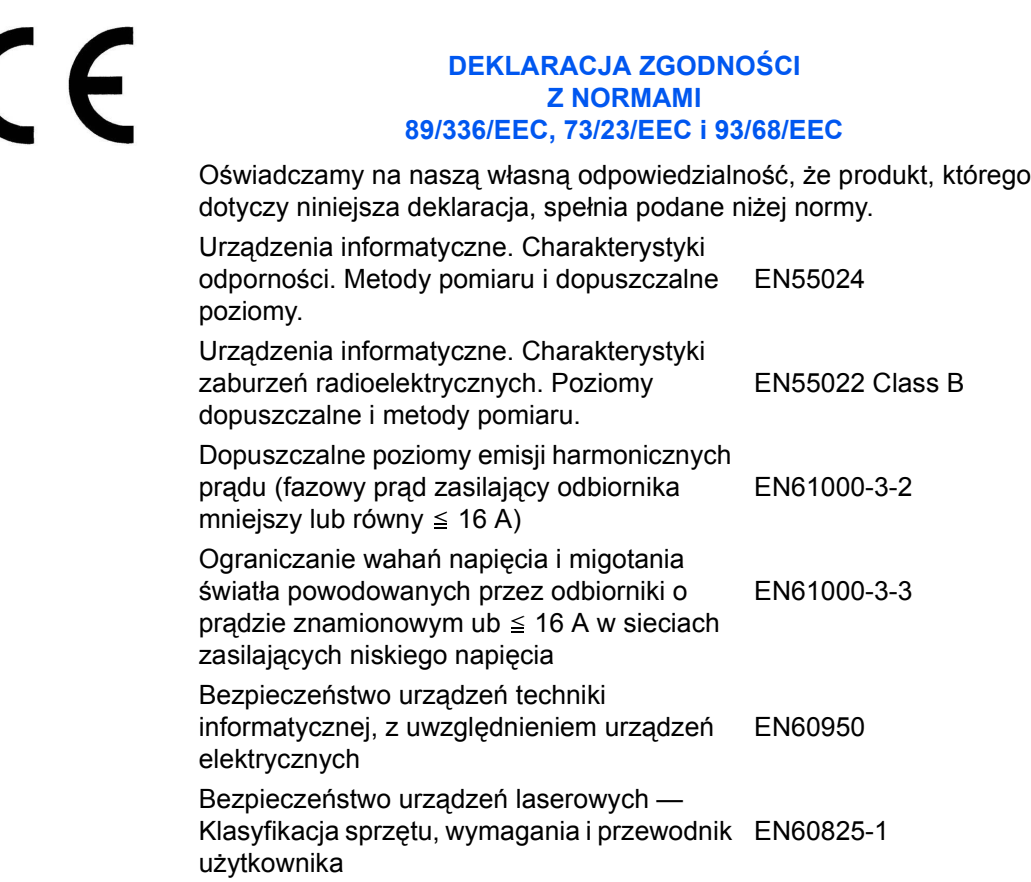

# <span id="page-18-0"></span>**Wprowadzenie**

Niniejszy *Podręcznik podstawowej obsługi* zawiera następujące rozdziały:

**• 1 Części urzą[dzenia](#page-24-0)**

*Opisuje nazwy i funkcje urządzenia i główne funkcje.*

**• [2 Przygotowanie](#page-32-0)**

*Zawiera informacje na temat ładowania papieru i podłączania urządzenia.*

#### **• [3 Podstawowa obs](#page-50-0)ługa**

*Przedstawia, jak wykonywać proste kopie i wydruki.*

### **• 4 Urzą[dzenia opcjonalne](#page-72-0)**

*Opisuje dostępne urządzenia opcjonalne.*

### **• [5 Konserwacja](#page-88-0)**

*Przedstawia procedury konserwacyjne i wymiany toneru.*

#### **• 6 Rozwią[zywanie problemów](#page-96-0)**

*Wyjaśnia, jak postępować w przypadku wyświetlenia komunikatów o błędach lub zablokowania papieru.*

# **• [Dodatek](#page-120-0)**

*Zawiera dane techniczne urządzenia.*

# <span id="page-19-0"></span>**Załączone podręczniki**

Do urządzenia dołączone są następujące podręczniki. W celu znalezienia odpowiedniej informacji, wybierz właściwy podręcznik.

### **Podręcznik podstawowej obsługi (ten podręcznik)**

Ten *Podręcznik podstawowej obsług* zawiera opis procedur początkowej instalacji i konfiguracji urządzenia oraz podłączenia do komputera. Zawiera także podstawowe procedury stosowania urządzenia jako kopiarki, drukarki, a także sekcję *Rozwiązywanie problemów*.

#### **Podręcznik zaawansowanej obsługi**

*Podręcznik zaawansowanej obsługi* zawiera informacje o funkcjach kopiowania i drukowania oraz zmiany ustawień domyślnych urządzenia.

#### **Podręcznik funkcjonowania sterownika drukarki KX**

Opisuje, jak należy zainstalować i skonfigurować sterownik drukarki.

#### **Techniczne informacje PRESCRIBE**

PRESCRIBE to język rodzimy tych drukarek. W tej *dokumentacji technicznej* podano informacje o tym, jak przebiega drukowanie sterowane poleceniami języka PRESCRIBE, a także opis fontów i emulacji.

#### **Podręcznik komend PRESCRIBE**

Przedstawia dokładne wyjaśnienie składni i parametrów języka PRESCRIBE wraz z przykładami. Ten podręcznik znajduje się na dysku CD-ROM w postaci pliku PDF.

# <span id="page-20-0"></span>**Konwencje**

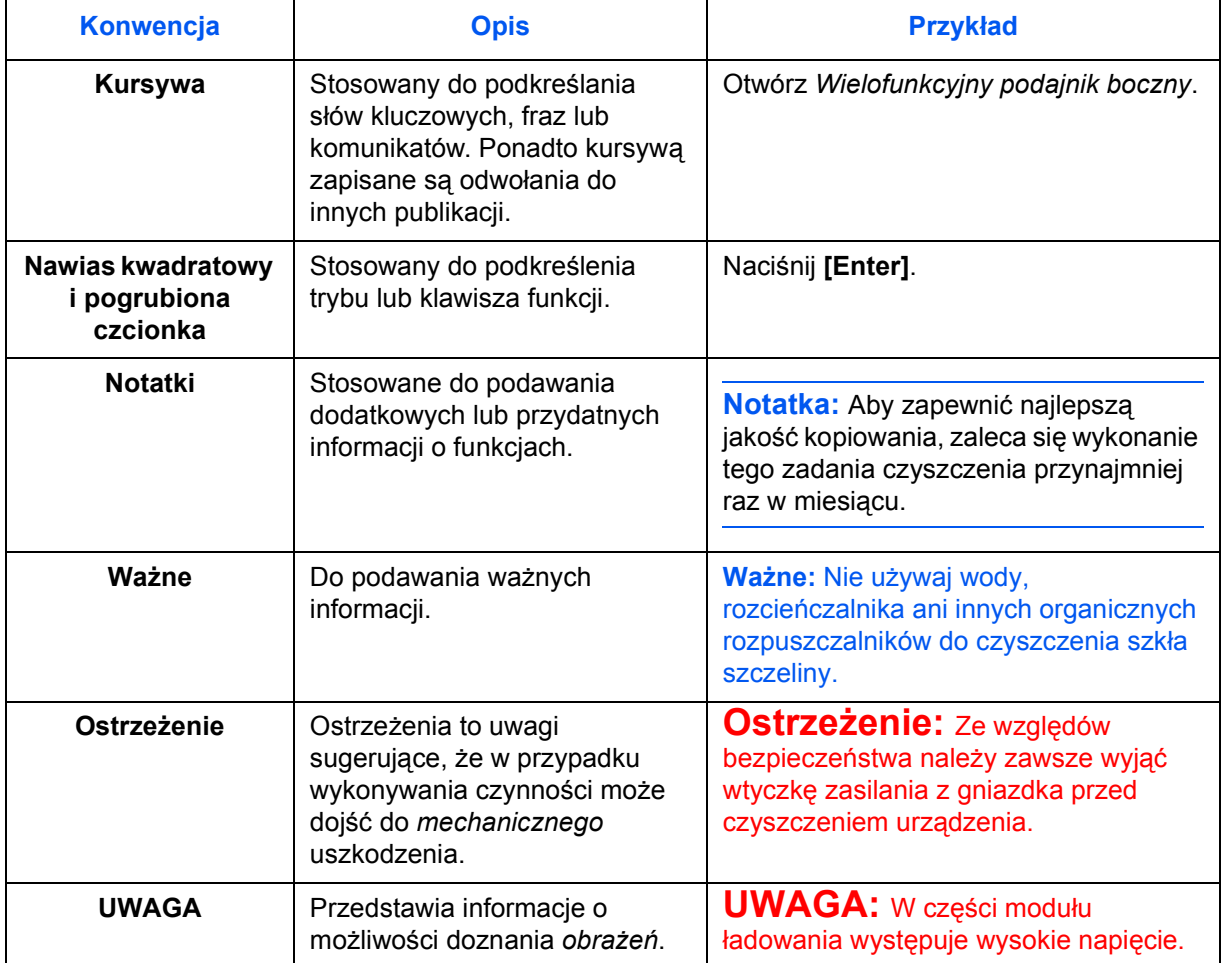

W tym podręczniku obowiązują następujące konwencje.

# **Metody pomiaru**

Ten przewodnik zawiera informacje odpowiadające korzystaniu zarówno z wersji calowej jak i metrycznej urządzenia. Przedstawione w podręczniku ekrany i komunikaty dotyczą wersji calowej urządzenia. W przypadku korzystania z wersji metrycznej, należy zapoznać się z komunikatami wyświetlanymi przez urządzenie.

# **Spis treści**

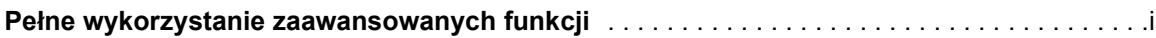

# **[Informacje o regulacjach prawnych i bezpiecze](#page-4-0)ństwie**

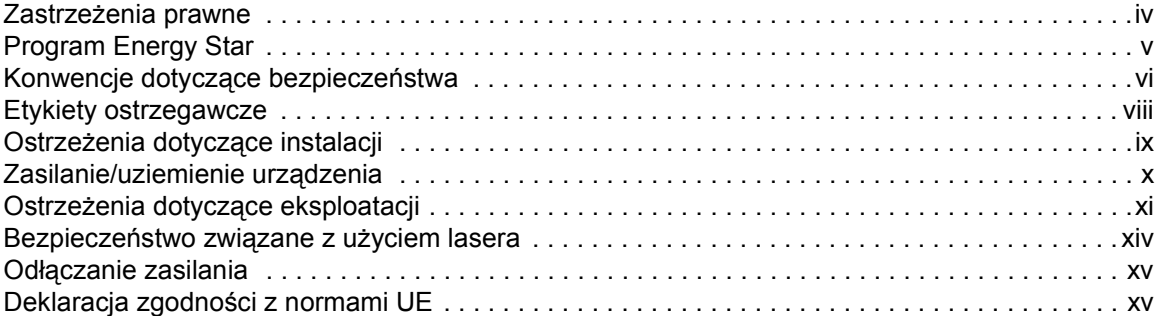

# **[Wprowadzenie](#page-18-0)**

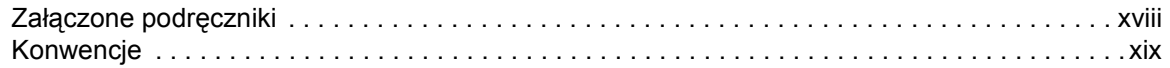

# **[1 Cz](#page-24-1)ęści urządzenia**

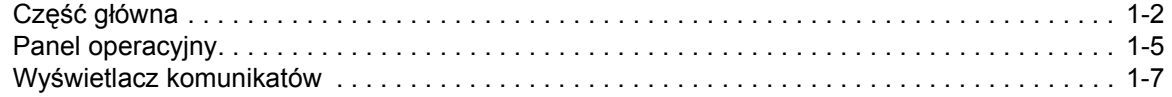

# **[2 Przygotowanie](#page-32-1)**

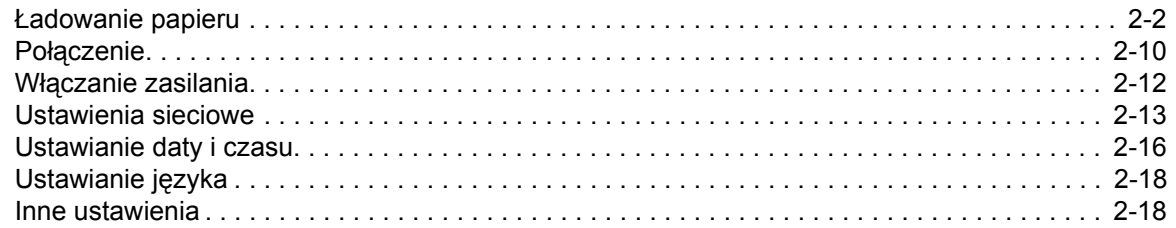

# **[3 Podstawowa obs](#page-50-1)ługa**

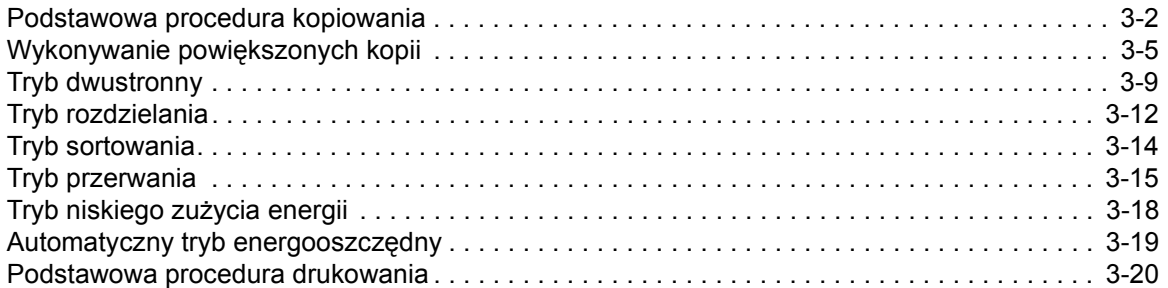

# **4 Urzą[dzenia opcjonalne](#page-72-1)**

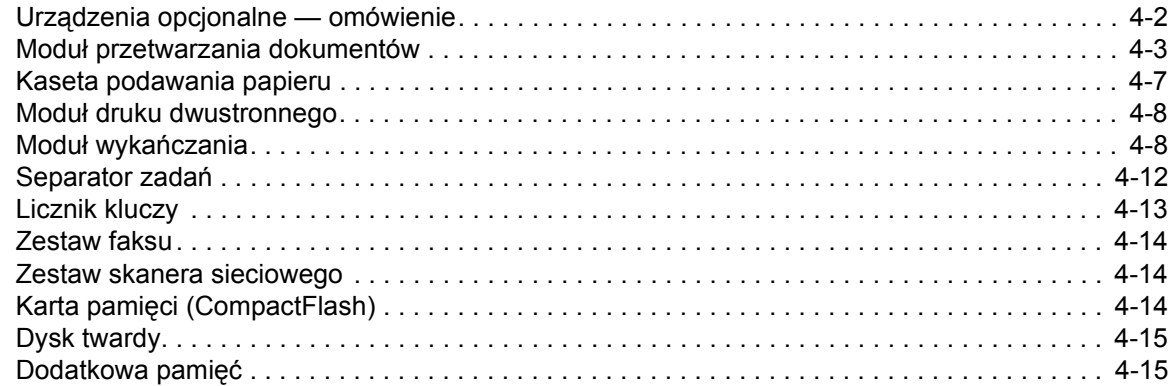

# **[5 Konserwacja](#page-88-1)**

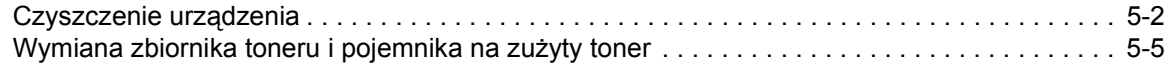

# **6 Rozwią[zywanie problemów](#page-96-1)**

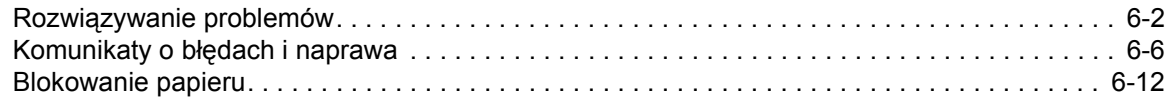

# **[Dodatek](#page-120-1)**

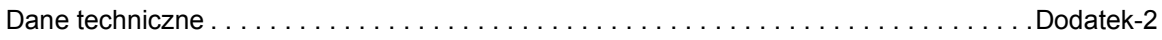

# <span id="page-24-1"></span><span id="page-24-0"></span>**1 Części urządzenia**

Ten rozdział zawiera omówienie następujących tematów:

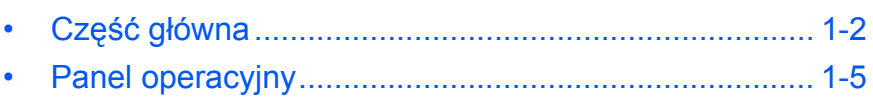

• Wyś[wietlacz komunikatów............................................ 1-7](#page-30-0)

# <span id="page-25-0"></span>**Część główna**

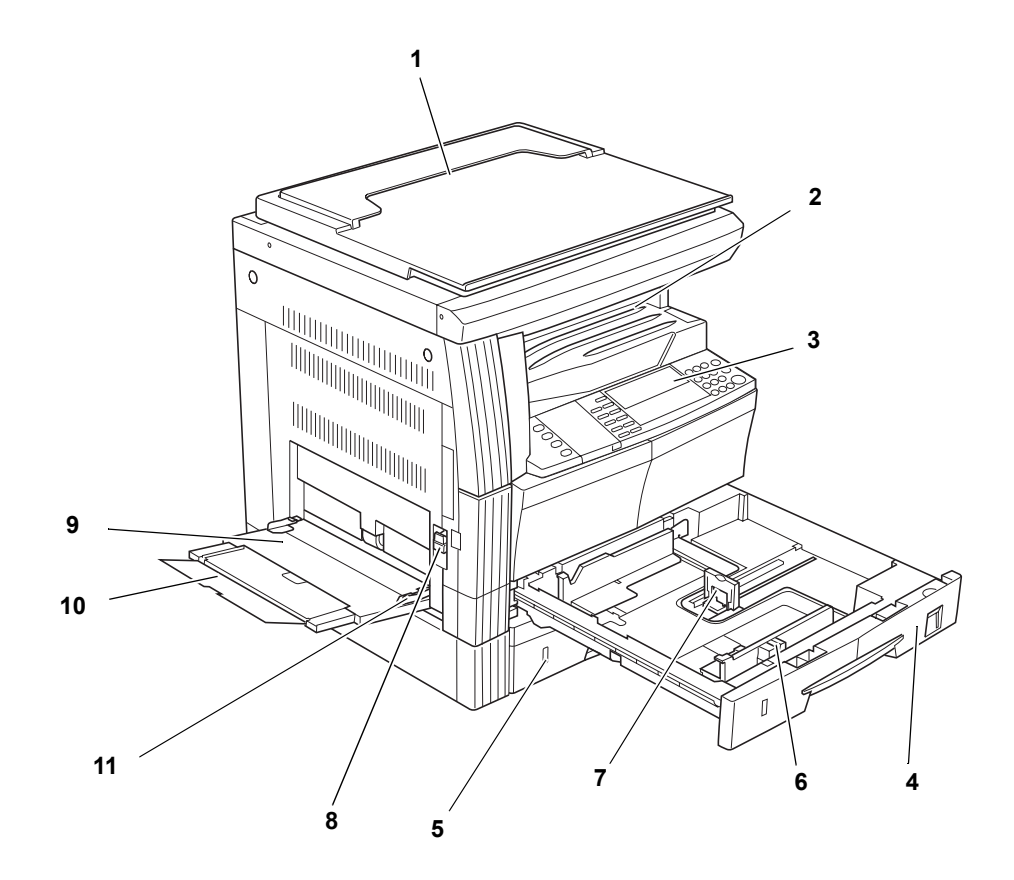

- **Pokrywa oryginałów**
- **Taca wyjściowa**
- **Panel operacyjny**
- **Kaseta 1**
- **Kaseta 2** (tylko modele 20 i 25 ppm)
- **Ogranicznik dopasowania szerokości papieru**
- **Ogranicznik dopasowania długości papieru**
- **Uchwyt lewej pokrywy**
- **Wielofunkcyjny podajnik boczny**
- **Rozszerzenie wielofunkcyjnego podajnika bocznego**
- **Prowadnice wejściowe**

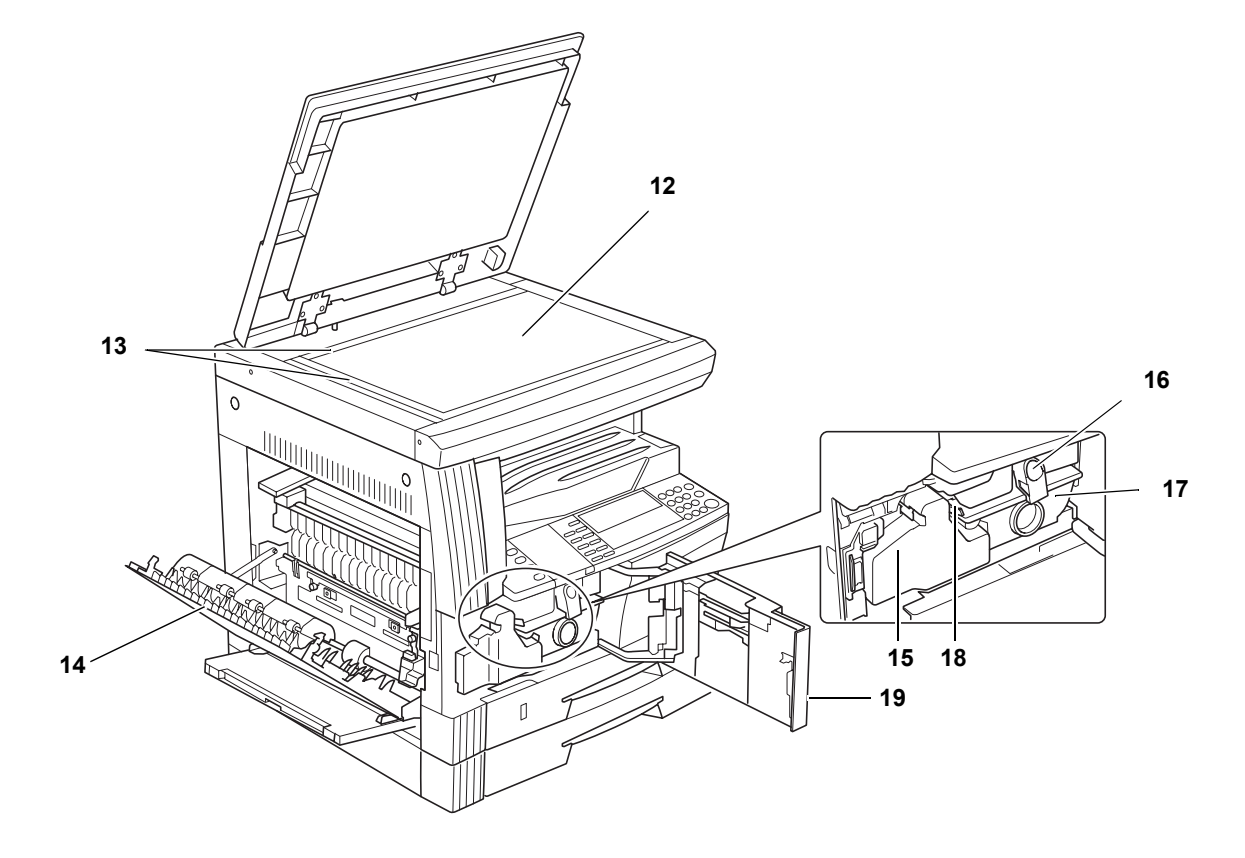

- **Płyta**
- **Płyty wskaźnika rozmiaru oryginału**
- **Lewa pokrywa**
- **Pojemnik na zużyty toner**
- **Dźwignia zwalniania zbiornika toneru**
- **Zbiornik toneru**
- **Drążek czyszczenia modułu ładowania**
- **Pokrywa przednia**

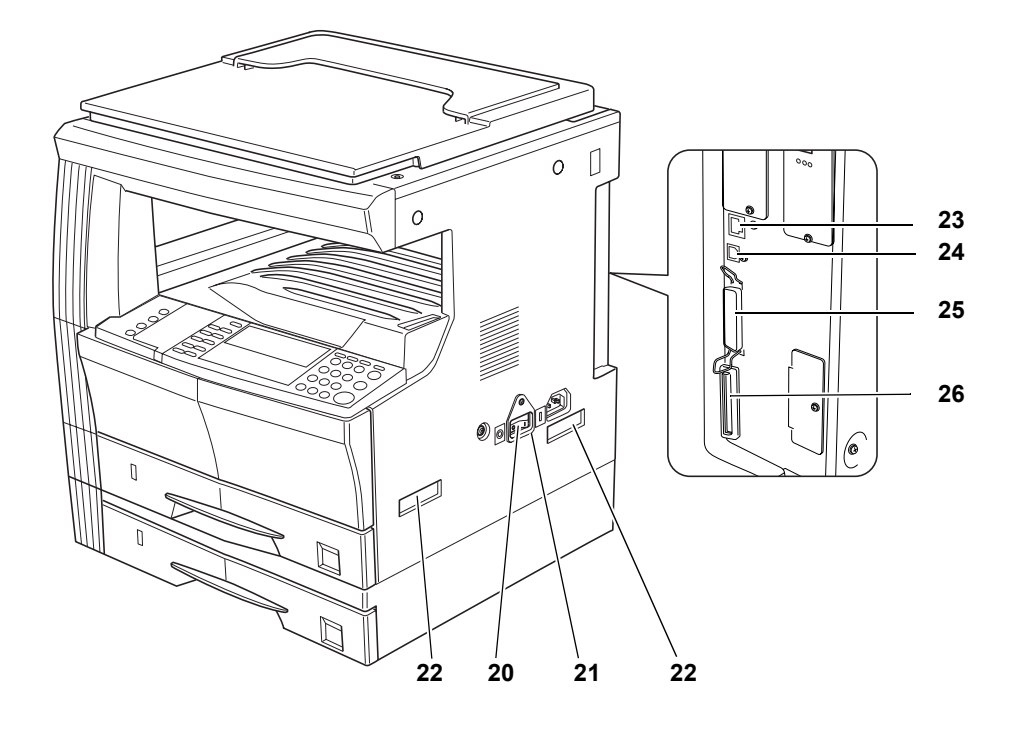

- **Główny włącznik zasilania**
- **Główny włącznik zasilania**
- **Uchwyty transportowe**
- **Złącze interfejsu sieciowego**
- **Złącze interfejsu USB**
- **Złącze interfejsu równoległego**
- **Gniazdo karty pamięci**

# <span id="page-28-0"></span>**Panel operacyjny**

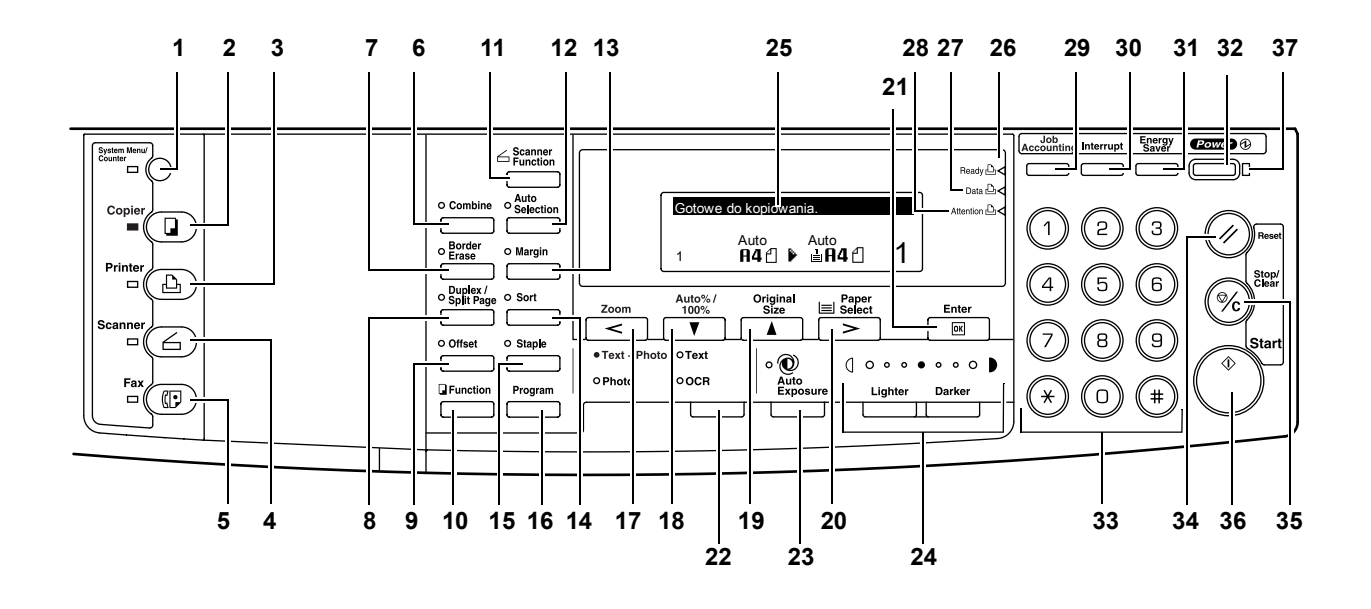

- **Klawisz i wskaźnik System Menu/Counter**
- **Klawisz i wskaźnik Copy**
- **Klawisz i wskaźnik Printer**
- **Klawisz i wskaźnik Scanner**
- **Klawisz i wskaźnik Fax**
- **Klawisz i wskaźnik Combine**
- **Klawisz i wskaźnik Border Erase**
- **Klawisz i wskaźnik Duplex/Split Page**
- **Klawisz i wskaźnik Offset**
- **Klawisz Function**
- **Klawisz Scanner Function**
- **Klawisz i wskaźnik Auto Selection**
- **Klawisz i wskaźnik Margin**
- **Klawisz i wskaźnik Sort**
- **Klawisz i wskaźnik Staple**
- **Klawisz Program**
- **Klawisz Zoom Key/<**
- Klawisz **Auto%/100%/**T
- Klawisz Original Size/▲
- **Klawisz Paper Select/>**
- **Klawisz Enter**
- **Klawisz Image Quality Mode Select**
- **Klawisz Auto Exposure**
- **Klawisz Lighter / Klawisz Darker / Wyświetlacz ekspozycji**
- **Wyświetlacz komunikatów**
- **Wskaźnik gotowości** (zielona lampka)
- **Wskaźnik danych** (zielona lampka)
- **Wskaźnik uwagi** (czerwona lampka)
- **Klawisz Job Accounting**
- **Klawisz i wskaźnik Interrupt**
- **Klawisz i wskaźnik Energy Saver**
- **Klawisz i wskaźnik Power**
- **Klawisze numeryczne**
- **Klawisz Reset**
- **Klawisz Stop/clear**
- **Klawisz i wskaźnik Start**
- **Wskaźnik główny zasilania**

# <span id="page-30-0"></span>**Wyświetlacz komunikatów**

Wyświetlacz komunikatów wskazuje stan operacji wykonywanej przez urządzenie.

### **Ekran podstawowy kopiowania**

Następujący ekran jest wyświetlany po naciśnięciu przycisku *Copier*.

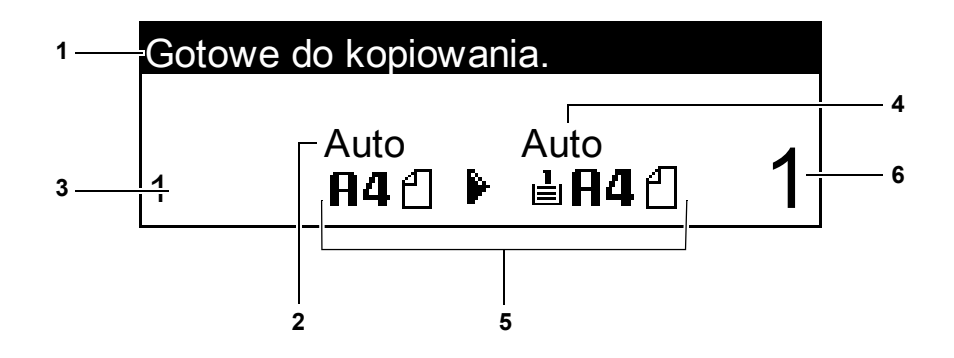

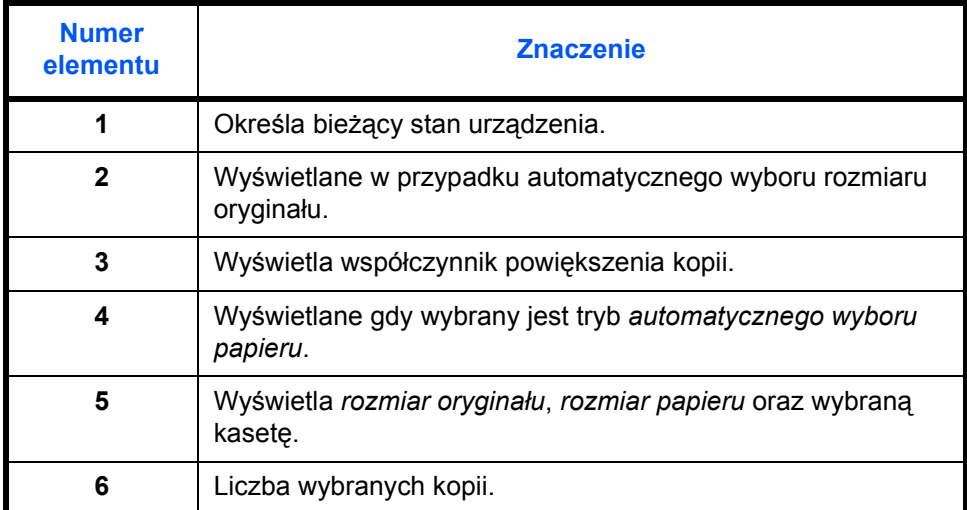

# **Ekran podstawowy drukarki**

Następujący ekran jest wyświetlany po naciśnięciu przycisku *Printer*:

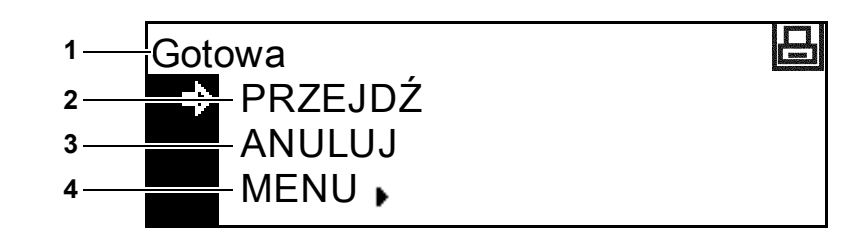

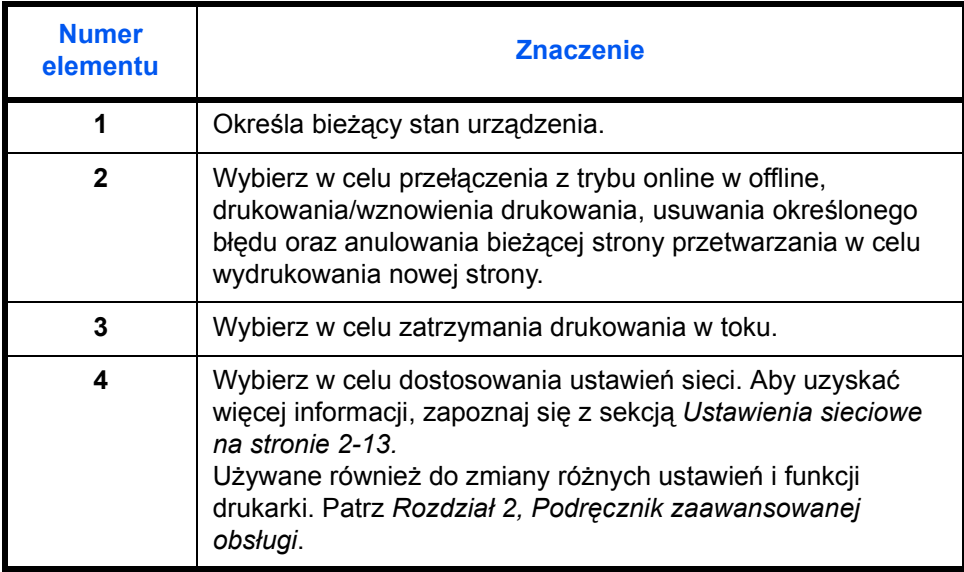

# <span id="page-32-1"></span><span id="page-32-0"></span>**2 Przygotowanie**

Ten rozdział zawiera omówienie następujących tematów:

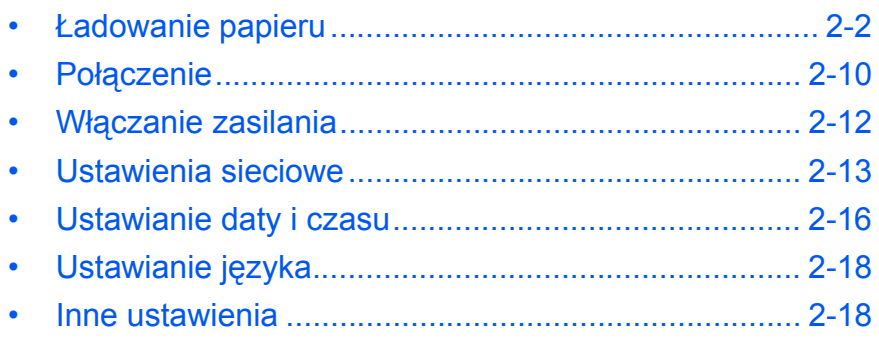

# <span id="page-33-0"></span>**Ładowanie papieru**

Papier i inne nośniki można załadować do *kasety* lub *wielofunkcyjnego podajnika bocznego*.

**Notatka:** Aby uzyskać informacje na temat typów papierów, których można użyć, patrz *Dodatek, Podręcznik zaawansowanej obsługi*.

#### **Przygotowanie papieru**

Po wyjęciu papieru z opakowania należy — przed jego załadowaniem — rozwachlować arkusze, aby je rozdzielić.

W przypadku użycia papieru, który jest zgięty lub wygięty, należy go rozprostować przed załadowaniem. Niewykonanie tej czynności może doprowadzić do zablokowania się papieru.

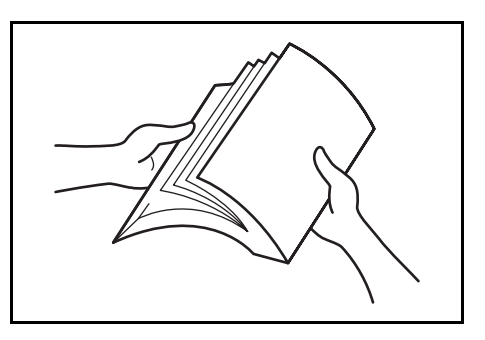

#### **Ważne:** Upewnij się, że papier nie jest zszyty i że wszelkie spinacze zostały usunięte.

Załaduj papier tą stroną do góry, która była skierowana do góry w opakowaniu w przypadku *kasety*, lub w dół, w przypadku *wielofunkcyjnego podajnika bocznego*.

Pozostawienie papieru poza opakowaniem w warunkach wysokiej temperatury i wilgotności może powodować problemy wywołane przez wilgotność otoczenia. Po załadowaniu papieru do *kasety* lub *wielofunkcyjnego podajnika bocznego*, resztę papieru należy zamknąć w oryginalnym opakowaniu. Jeżeli urządzenie nie będzie używane przez dłuższy czas, wyciągnij papier z *kaset* i *wielofunkcyjnego podajnika bocznego* i szczelnie zamknij go z powrotem w oryginalnym opakowaniu.

#### **Ładowanie papieru do kasety**

Załadować można papier standardowy (od 60 do 90 g/m<sup>2</sup>), papier gruby (od 90 do 105 g/m<sup>2</sup>), papier ekologiczny lub papier kolorowy. Do kasety można jednorazowo załadować do 300 arkuszy standardowego papieru (80 g/m<sup>2</sup>).

Rozmiary papieru, który można załadować, są następujące: A3, B4, A4, A4R, B5, B5R, A5R, Folio, 11 × 17" (Ledger), 8 1/2 × 14" (Legal), 11 × 8 1/2", 8 1/2 × 11" (Letter), 5 1/2 × 8 1/2" (Statement), 8 1/2 × 13" (Oficio II).

**Ważne:** Należy określić typ papieru załadowany do kasety (standardowy, ekologiczny itp.). Aby uzyskać szczegółowe informacje, patrz *Rozdział 3*, *Podręcznik zaawansowanej obsługi*.

**1** Wyciągnij całkowicie kasetę<sup>z</sup> urządzenia.

> **Ważne:** Podczas wyciągania kasety z urządzenia należy upewnić się, że jest ona podtrzymywana i nie upadnie.

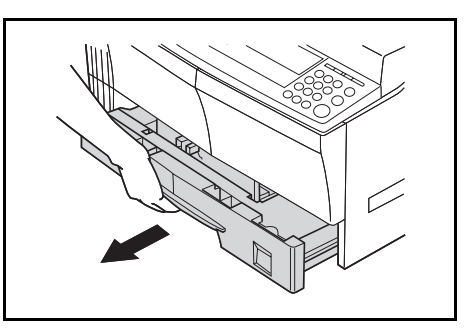

**Notatka:** Należy wkładać jedną kasetę na raz.

**2** Naciśnij *płytę podstawy kasety*.

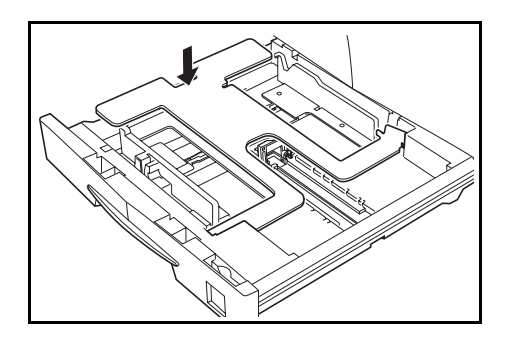

**3** Za pomoc<sup>ą</sup> *ogranicznika dopasowania szerokości papieru* dopasuj prowadnice szerokości do wymaganego rozmiaru papieru.

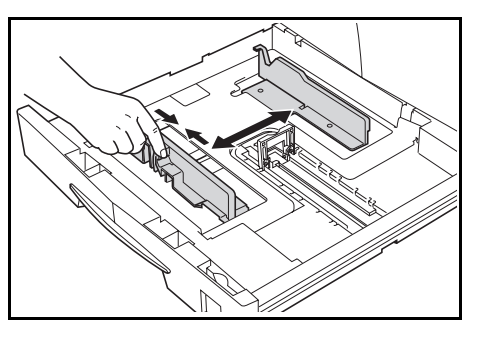

**Notatka:** Rozmiary papieru są zaznaczone na kasecie.

**4** Za pomoc<sup>ą</sup> *ogranicznika dopasowania długości papieru* dopasuj prowadnice długości do wymaganego rozmiaru papieru.

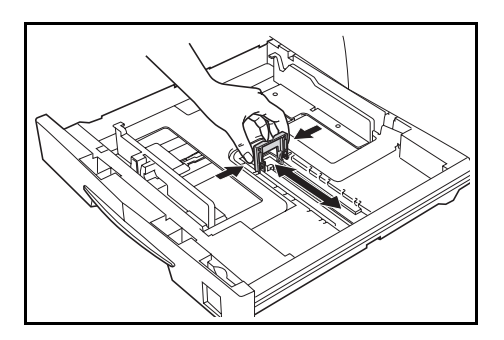

Podczas ładowania papieru A3 lub 11 × 17" (Ledger) przesuń prowadnice długości papieru w prawo i naciśnij w dół, jak to pokazano na rysunku.

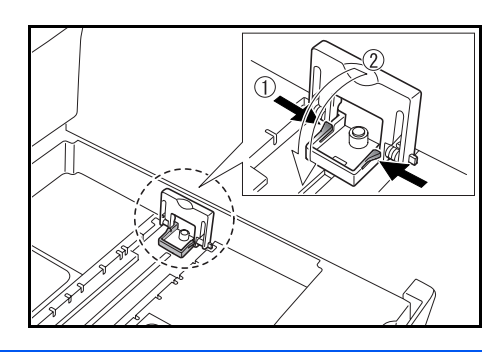

**Notatka:** Rozmiary papieru są zaznaczone na kasecie.

**5** Załaduj papier do kasety, wyrównując krawędź przednią z *prowadnicami długości papieru*.

> **Ważne:** Przed załadowaniem papieru zawsze należy dostosować prowadnice długości i szerokości papieru, aby uniknąć wygięcia papieru i/lub zablokowania go.

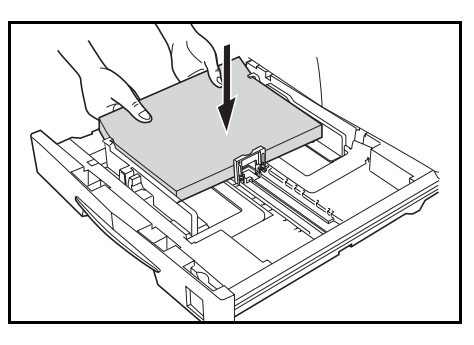

Upewnij się, że papier jest przysunięty do prowadnic długości i szerokości papieru. Na wyświetlaczu może być pokazany niewłaściwy rozmiar papieru, jeśli prowadnice nie zostaną ustawione prawidłowo.

Nie należy ładować papieru powyżej linii wypełnienia, znajdujących się na prowadnicach szerokości papieru.

Upewnij się, że strona, na której ma nastąpić drukowanie, jest skierowana w górę i że papier nie jest zgięty, wygięty lub uszkodzony.

**6** Umieść *arkusz rozmiaru papieru* w gnieździe, aby pokazać rozmiar papieru znajdującego się w środku.

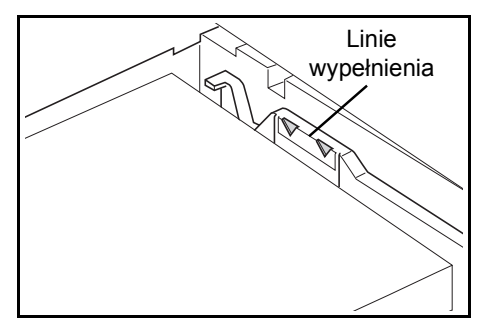

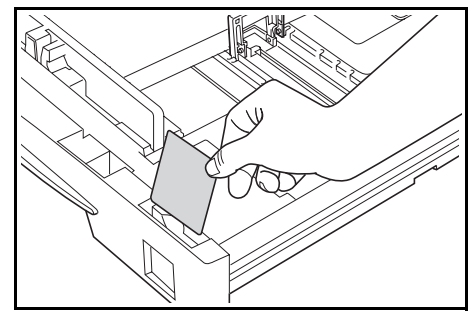
**7** Wepchnij kasetę z powrotem do urządzenia, aż się zatrzyma.

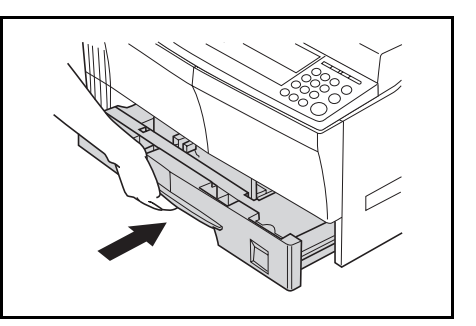

## **Ładowanie papieru do wielofunkcyjnego podajnika bocznego**

Oprócz standardowego i ekologicznego papieru, do *wielofunkcyjnego podajnika bocznego* można załadować papier specjalny (od 45 do 160 g/m<sup>2</sup>).

Rozmiary papierów, które można użyć to: od A3 do A6R, kartka pocztowa, Folio, od 11 × 17" (Ledger) do 5 1/2 × 8 1/2" (Statement).

Typy i rozmiary papieru oraz ilość arkuszy danego typu, które można załadować, są następujące:

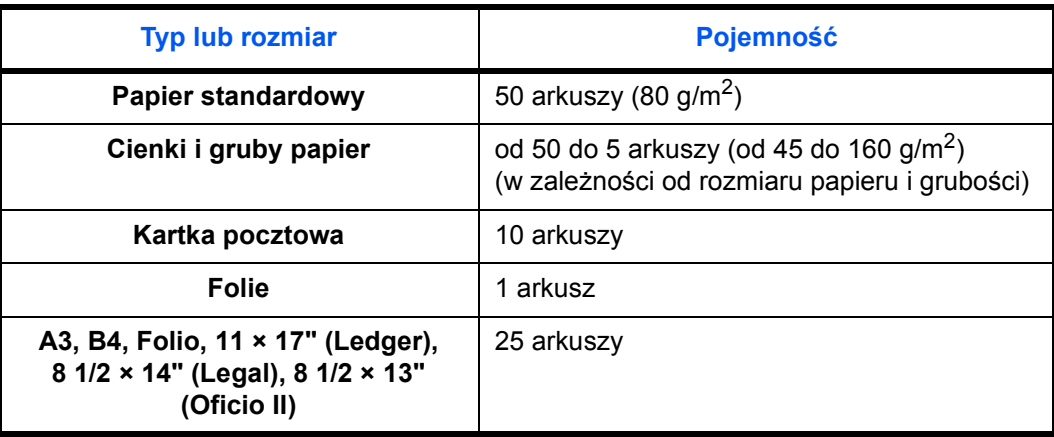

**Ważne:** Po załadowaniu *wielofunkcyjnego podajnika bocznego* należy określić rozmiar papieru i typ. Aby uzyskać wię[cej informacji, zapoznaj si](#page-38-0)ę z sekcją *[Rozmiary i typy dla wielofunkcyjnego podajnika bocznego na](#page-38-0)  [stronie 2-7.](#page-38-0)*

*1* Otwórz *Wielofunkcyjny podajnik boczny*.

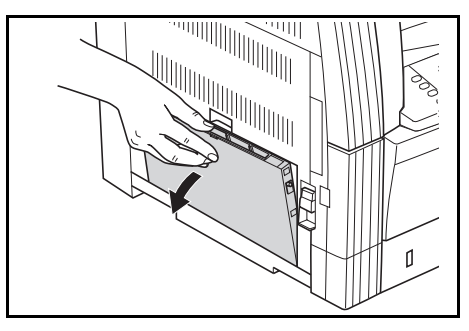

W przypadku ładowania długiego papieru, wyciągnij *rozszerzenie wielofunkcyjnego podajnika bocznego* i je otwórz.

**2** Dostosuj *prowadnice wejściowe* do szerokości załadowanego papieru.

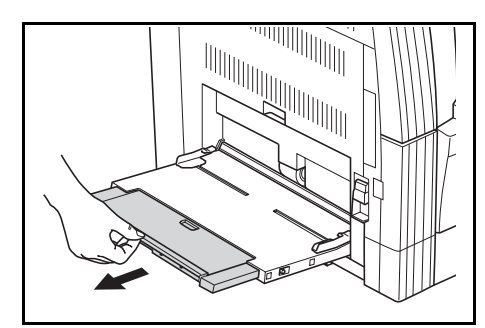

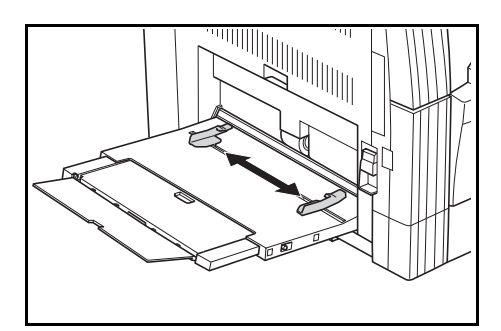

**3** Wsuń papier wzdłu<sup>ż</sup> *prowadnic wejściowych* do tacy tak daleko, jak to możliwe.

> Upewnij się, że *prowadnice wejściowe* są dosunięte do krawędzi papieru.

**Ważne:** Przed załadowaniem, wyprostuj kartki pocztowe i inne typy grubego papieru, które mogły

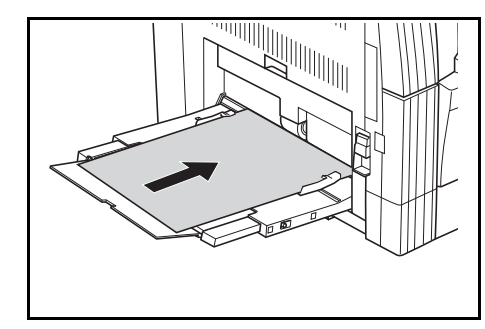

się zwinąć. Papier może nie być podawany w zależności od jego jakości.

Podajnik należy ładować tylko wtedy, gdy zamierza się z niego korzystać i nie należy pozostawiać papieru w podajniku przez dłuższy okres czasu.

Podczas ładowania *wielofunkcyjnego podajnika bocznego* upewnij się, że strona, na której ma nastąpić kopiowanie lub drukowanie, jest skierowana w dół.

#### <span id="page-38-0"></span>**Rozmiary i typy dla wielofunkcyjnego podajnika bocznego**

Przed użyciem *wielofunkcyjnego podajnika bocznego* należy użyć następujących instrukcji w celu ustawienia rozmiaru i typu papieru.

#### **Rozmiar papieru**

Następujące opcje rozmiaru papieru są dostępne dla *wielofunkcyjnego podajnika bocznego*:

- *Papier o standardowym rozmiarze* rozmiary papieru o standardowym rozmiarze można wybrać z menu *Rozmiar papieru w bocznej*.
- *Inny rozmiar standardowy* tej opcji należy użyć w przypadku dodatkowych standardowych rozmiarów papieru.
- *Rozmiar wejściowy* tej opcji należy użyć do wprowadzenia niestandardowego rozmiaru papieru, jeśli rozmiar papieru nie jest wyświetlany.
- *Rozmiar uniwersalny* tej opcji należy użyć, jeśli rozmiar papieru jest nieznany lub jeśli ustawienie rozmiaru papieru nie jest wymagane.

#### **Papier o standardowym rozmiarze:**

Dostępne są następujące standardowe rozmiary papierów:

- Specyfikacja wersji calowej 11 × 17" (Ledger), 8 1/2 × 14" (Legal), 8 1/2 × 13" (Oficio II), 8 1/2 × 11" (Letter), 11 × 8 1/2", 5 1/2 × 8 1/2" (Statement), A4R, A4
- Specyfikacja wersji metrycznej A3, B4, A4R, A4, B5R, B5, A5R, B6R, A6R, 8 1/2 × 11" (Letter), 11 × 8 1/2", Folio.

**1** Naciśnij klawisz **[System Menu / Counter]**.

- **2** Naciśnij ▲ lub ▼, aby wybrać opcję *Ustawienie bocznej*, a następnie naciśnij **[Enter]**.
- **3** Naciśnij ▲ lub ▼, aby wybrać żądany rozmiar papieru, a następnie naciśnij **[Enter]**.

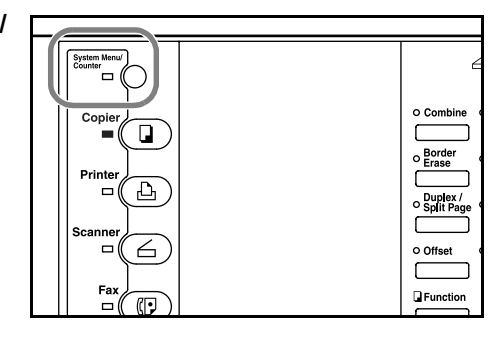

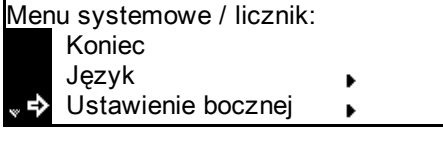

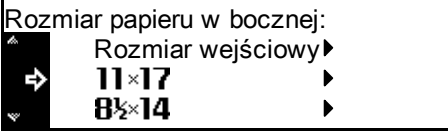

Zostanie wyświetlany ekran

*Rozmiar papieru w bocznej*. Wybierz wymagany *Typ papieru* za pomocą instrukcji przedstawionych na *[strona 2-9](#page-40-0)*.

#### **Inny rozmiar standardowy:**

Dostępne są następujące inne standardowe rozmiary papierów:

- Specyfikacja wersji metrycznej A3, B4, B5R, B5, A5R, B6R, A6R, HAGAKI, Folio, Executive, ISO B5, Envelope DL, Envelope C5, Envelope C4, Comm. #10, Comm. #9, Comm. #6-3/4, Monarch
- Specyfikacja wersji calowej 11 × 17" (Ledger), 8 1/2 × 14" (Legal), 8 1/2 × 13" (Oficio II), 5 1/2 × 8 1/2" (Statement), Executive, ISO B5, Envelope DL, Envelope C5, Envelope C4, Comm. #10, Comm. #9, Comm. #6-3/4, Monarch
- **1** Naciśnij klawisz **[System Menu / Counter]**.

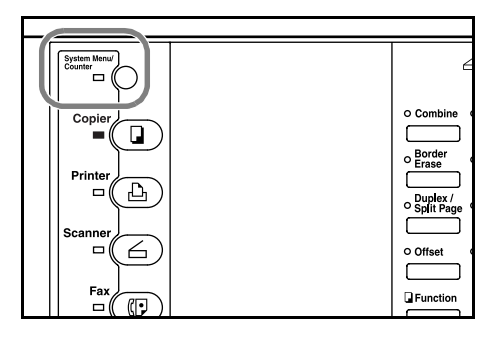

Koniec

Język

Menu systemowe / licznik:

Ustawienie bocznej

Rozmiar papieru w bocznej:<br> **Address** 

Inny zwykły rozmiar:

**OEA** 

 $B4\Box$ 

85C

 $\mathbf{A} \mathbf{D}$ 

Inny zwykły rozmiar

 $\ddot{\phantom{1}}$ 

 $\mathbf{b}$ 

 $\mathbf{r}$ 

 $\blacktriangleright$ 

- **2** Naciśnij ▲ lub ▼, aby wybrać opcję *Ustawienie bocznej*, a następnie naciśnij **[Enter]**.
- **3** Naciśnij ▲ lub ▼, aby wybrać opcję *Inny zwykły rozmiar*, a następnie naciśnij **[Enter]**.
- **4** Naciśnij ▲ lub ▼, aby wybrać żądany rozmiar papieru, a następnie naciśnij **[Enter]**.

Zostanie wyświetlony ekran

*Rozmiar papieru w bocznej*. Wybierz wymagany *Typ papieru* za pomocą instrukcji przedstawionych na *[strona 2-9](#page-40-0)*.

#### **Rozmiar wejściowy:**

**1** Naciśnij klawisz **[System Menu / Counter]**.

- **2** Naciśnij ▲ lub ▼, aby wybrać opcję *Ustawienie bocznej*, a następnie naciśnij **[Enter]**.
- **3** Naciśnij ▲ lub ▼, aby wybrać opcję *Rozmiar wejściowy*, a następnie naciśnij **[Enter]**.
- **4** Naciśnij **<** lub **>** aby wybra<sup>ć</sup> wymagany rozmiar pionowy, od 3 7/8" do 11 5/8" w krokach co 1/8" (od 98 do 297 mm w krokach co 1 mm).

 $\blacksquare$  $\overline{\square}$ 2 A, ╱  $\blacksquare$ **O** Function

Koniec Menu systemowe / licznik: Język Ustawienie bocznej

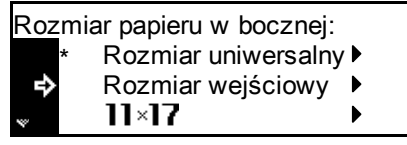

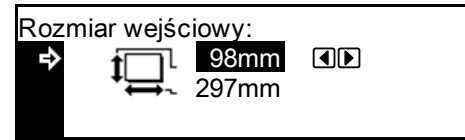

Naciśnij ▼, aby wybrać rozmiar poziomy.

**5** Naciśnij **<** lub **>** aby wybra<sup>ć</sup> wymagany rozmiar pionowy, od 5 7/8" do 17" w krokach co 1/8" (od 148 do 432 mm w krokach co 1 mm).

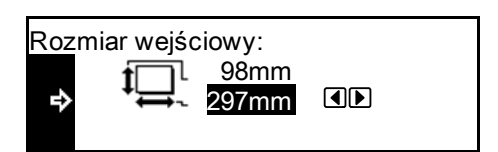

Naciśnij **[Enter]**. Zostanie wyświetlony ekran *Rozmiar papieru w bocznej*.

Wybierz wymagany *Typ papieru* za pomocą instrukcji, *[strona 2-9](#page-40-0)*.

#### <span id="page-40-0"></span>**Typ papieru**

Dostępne są następujące typy papieru:

- *Zwykły, folia, zadrukowany, etykiety, czerpany, ekologiczny, pergaminowy, szorstki, z nagłówkiem, kolorowy, dziurkowany, koperta, karton, gruby, wysokiej jakości, niestandardowy 1 (do 8)*
- **1** Po wybraniu wymaganego rozmiaru papieru naciśnij  $\blacktriangle$ lub  $\nabla$ , aby wybrać wymagany typ papieru.

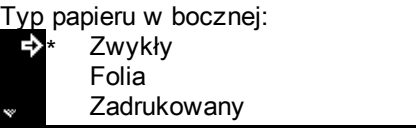

Naciśnij **[Enter]**. Zostanie wyświetlony ekran *podstawowy kopiowania*.

## **Połączenie**

Urządzenie można podłączyć do komputera przez sieć, interfejs równoległy oraz USB.

#### **Podłączanie do sieci**

Aby podłączyć urządzenie do sieci, należy użyć kabla sieciowego (10Base-T lub 100Base-TX).

- **1** Otwórz pokrywę głównego włącznika zasilania po prawej stronie urządzenia i przełącz *włącznik zasilania* w pozycję *Wył.*  ({), a następnie wyjmij przewód zasilania z gniazdka.
- **2** Podłącz kabel sieciowy do *złącza interfejsu sieciowego*, znajdującego się po prawej stronie urządzenia.

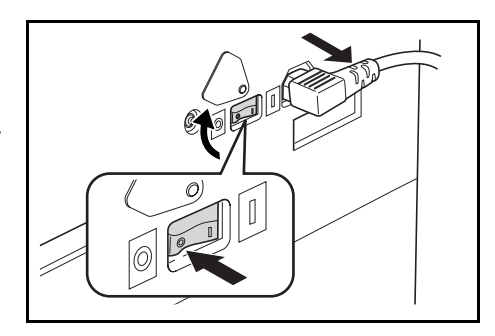

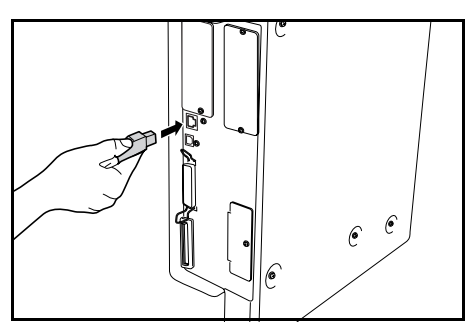

- **3** Podłącz drugi koniec kabla sieciowego do urządzenia sieciowego (koncentratora).
- **4** Wprowadź wymagane ustawienia sieciowe. [Aby uzyska](#page-44-0)ć więcej informacji, zapoznaj się z sekcją *[Ustawienia sieciowe na stronie 2-13.](#page-44-0)*

#### **Podłączanie interfejsu równoległego lub USB**

Aby podłączyć urządzenie bezpośrednio do komputera, należy użyć kabla równoległego lub USB.

**Ważne:** Przed podłączeniem kabla drukarki zawsze należy wyłączać urządzenie (O) i wyjmować przewód zasilania.

Upewnij się, że komputer jest również wyłączony.

**1** Otwórz pokrywę głównego włącznika zasilania po prawej stronie urządzenia i przełącz *włącznik zasilania* w pozycję *Wył.* (O), a następnie wyjmij przewód zasilania z gniazdka.

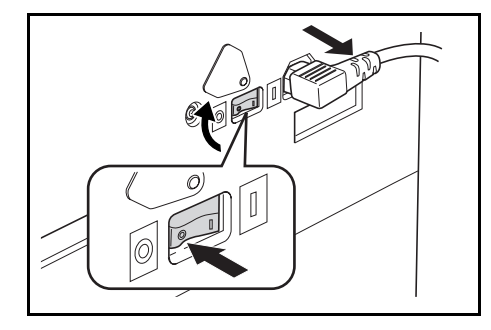

**2** Podłącz kabel drukarki (nie wchodzi w skład wyposażenia) do *złącza interfejsu równoległego* lub *złącza interfejsu USB*, umieszczonego po prawej stronie urządzenia.

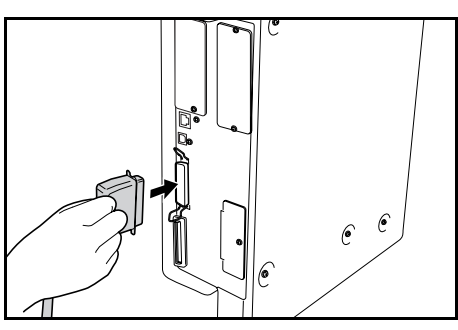

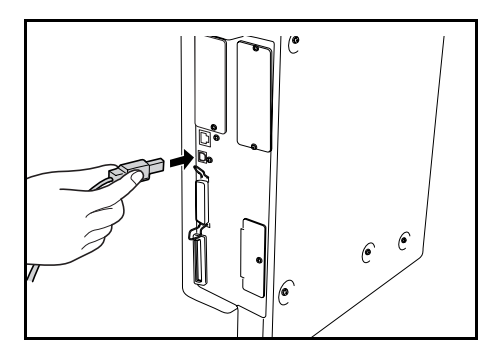

**Notatka:** Należy użyć kabla USB zgodnego ze standardem USB w wersji 2.0 (kwadratowa wtyczka typu A i prostokątna typu B). Kabel USB powinien być ekranowany i nie być dłuższy niż 5 metrów (16 stóp).

**3** Podłącz drugi koniec kabla drukarki do *złącza interfejsu równoległego* lub *złącza interfejsu USB* w komputerze.

## **Podłączanie zasilania**

**1** Podłącz kabel zasilający do *złącza kabla zasilającego* po prawej stronie urządzenia.

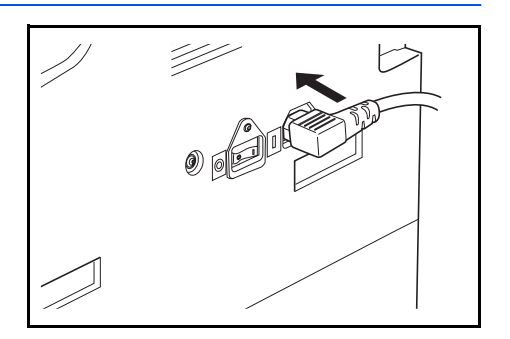

**2** Podłącz drugi koniec kabla zasilającego do gniazdka sieciowego.

# **Włączanie zasilania**

Otwórz pokrywę głównego włącznik zasilania po prawej stronie urządzenia i przestaw *włącznik zasilania* w pozycję *Wł.* ( **|** ).

Urządzenie zacznie się nagrzewać.

Po zakończeniu nagrzewania zostanie wyświetlony zielony wskaźnik *Start*.

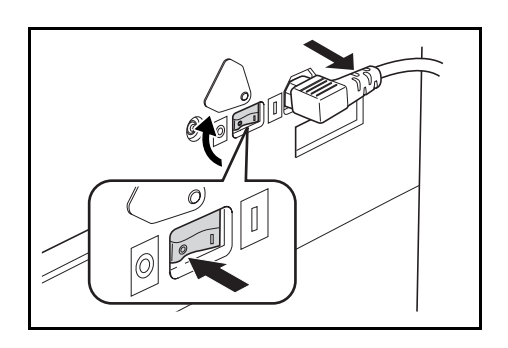

## <span id="page-44-0"></span>**Ustawienia sieciowe**

#### **Ustawienie adresu IP**

Użyj poniższej procedury, aby zarejestrować *adres IP* w urządzeniu. Przed wykonaniem tej procedury należy skonsultować się z administratorem systemu.

Następującą procedurę należy wykonać gdy opcja *DHCP* ustawiona jest na *Wył.*, a opcja *TCP/IP* ustawiona jest na *Wł. Szczegółowe informacje zawiera Rozdział 2, Podręcznik zaawansowanej obsługi.*

**Notatka:** Wszelkie zmiany wykonane w ustawieniach sieciowych zostaną użyte po wyłączeniu i włączeniu urządzenia.

**1** Naciśnij **[Printer]**. '- (∩ O Combir ច ïш o Bord<br>Erası ...<br>— Ą, Fa **2** Naciśnij ▲ lub ▼, aby wybrać 日 Gotowa opcję *MENU*, a następnie PRZEJDŹ naciśnij **[Enter]**. ANULUJ MENU **»** ⇨ **3** Naciśnij ▲ lub ▼, aby wybrać 吕 Menu opcję *Interfejs*, a następnie **Wstecz** naciśnij **[Enter]**. Drukuj stronę stanu ь Interfejs ь **4** Naciśnij ▲ lub ▼, aby wybrać 日 Interfejs opcję *Sieć*, a następnie **Wstecz** naciśnij **[Enter]**. Równoległy Sieć **5** Naciśnij **▲** lub ▼, aby wybrać 吕 Ustawienie sieci opcję *TCP/IP*, a następnie **Wstecz** naciśnij **[Enter]**. **NetWare** TCP/IP **6** Naciśnij ▲ lub ▼, aby wybrać 日 TCP/IP opcję *Zmień nr*, a następnie Wł. naciśnij **[Enter]**. Wył. Zmień nr

- **7** Naciśnij ▲ lub ▼, aby wybrać opcję *Adres IP*, a następnie naciśnij **[Enter]**.
- **8** <sup>U</sup>żyj klawiatury do wprowadzenia adresu. Wpisz pierwszy segment *adresu IP* w podświetlonym obszarze i naciśnij **[#]**.
- **9** Wprowadź kolejny segment i naciśnij **[#]**.

Wprowadź pozostałe segmenty, wykonując tę samą procedurę.

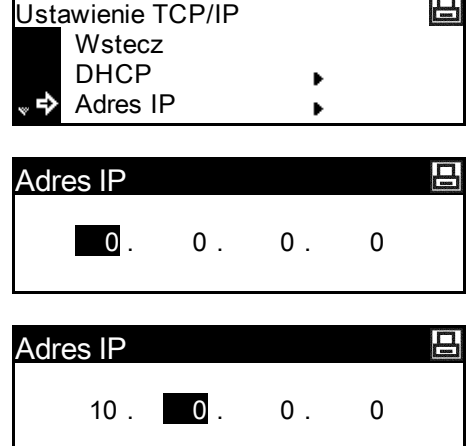

Naciśnij **[Enter]** po wprowadzeniu całego adresu.

#### **Ustawianie maski podsieci**

Kontynuuj poprzedni krok 9, aby zarejestrować adres *maski podsieci*.

**Notatka:** Jeśli nie wiadomo, jaka jest odpowiednia *maska podsieci*, należy skontaktować się z administratorem sieci.

- **1** Przejdź do ekranu *Ustawień. TCP/IP*.
- **2** Naciśnij ▲ lub ▼, aby wybrać opcję *Maska podsieci*, a następnie naciśnij **[Enter]**.
- **3** Wprowadź adres *maski podsieci*, korzystając z procedury użytej w przypadku *adresu IP* w krokach od 8 do 9 sekcji *Ustawienie adresu IP*.

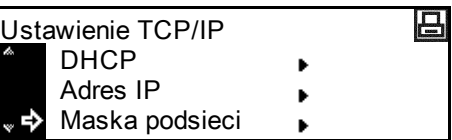

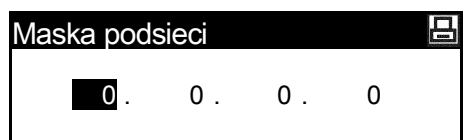

Naciśnij **[Enter]** po wprowadzeniu całego adresu.

回

#### **Rejestrowanie bramy domyślnej**

Kontynuuj poprzedni krok 3, aby zarejestrować adres *bramy domyślnej*.

**Notatka:** Jeśli nie wiadomo, jaka jest odpowiednia *brama domyślna*, należy skontaktować się z administratorem sieci.

**1** Przejdź do ekranu *Ustawień. TCP/IP*.

korzystając z procedury użytej w przypadku *adresu IP* w krokach od 8 do 9 sekcji *Ustawienie* 

**2** Naciśnij ▲ lub ▼, aby wybrać opcję *Brama*, a następnie naciśnij **[Enter]**.

**3** Wprowadź adres *bramy*,

*adresu IP*.

Adres IP Maska podsieci Brama k Д Brama 0 . 0 . 0 . 0

Ustawienie TCP/IP

Naciśnij **[Enter]** po wprowadzeniu całego adresu.

**4** Po wprowadzeniu wszystkich ustawień sieciowych naciśnij **[Reset]**.

> Zostanie wyświetlony ekran *podstawowy drukarki*.

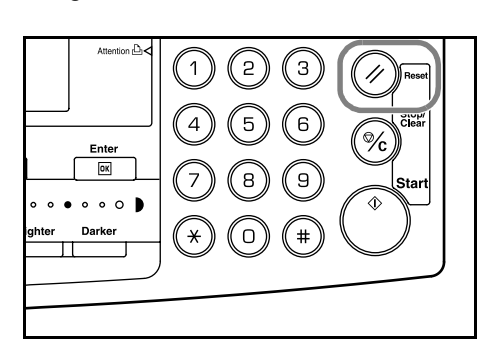

## **Ustawianie daty i czasu**

Poniższych instrukcji należy użyć w celu zarejestrowania dany i czasu, różnicy w stosunku do czasu *GMT (Greenwich Mean Time)* oraz ustawienia czasu letniego.

**1** Naciśnij klawisz **[System Menu / Counter]**.

- **2** Naciśnij ▲ lub ▼, aby wybrać opcję *Domyślne ustawienia urządzenia*, a następnie naciśnij **[Enter]**.
- **3** <sup>U</sup>żyj klawiatury numerycznej do wprowadzenia 4-cyfrowego kodu sterującego.

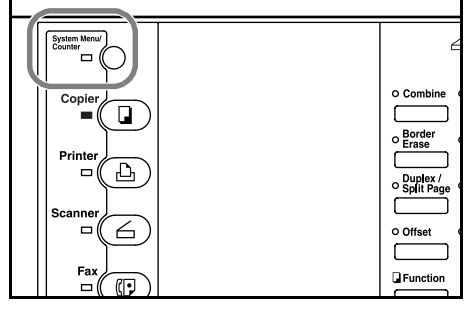

ь  $\ddot{\phantom{1}}$ 

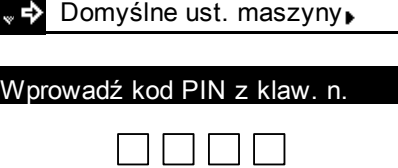

Rozliczanie zadań Menu systemowe / licznik:

Domyślne ust. kopii

**Notatka:** Ustawienie domyślne kodu sterującego jest inne dla każdego modelu:

Model 16 ppm = *1600*, model 20 ppm = *2000* oraz model 25 ppm = *2500*. 4-cyfrowy kod sterujący można zmienić. Aby uzyskać szczegółowe informacje, patrz *Rozdział 3*, *Podręcznik zaawansowanej obsługi*.

Jeśli kod zostanie przyjęty, wyświetlony zostanie ekran *Domyślne ustawienia maszyny*.

- **4** Naciśnij **▲** lub ▼, aby wybrać opcję *Data/czas*, a następnie naciśnij **[Enter]**.
- **5** Naciśnij ▲ lub ▼ aby wybrać *strefę czasową*.

Naciśnij klawisz **<** lub **>** aby ustawić różnicę czasu w stosunku

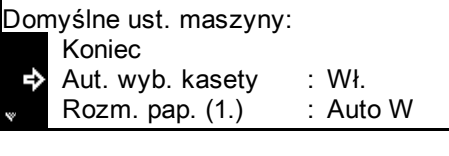

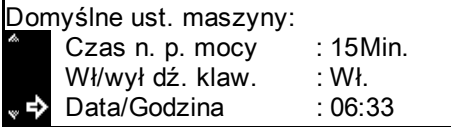

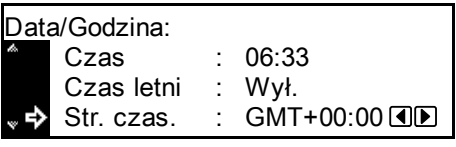

do czasu *GMT (Greenwich Mean Time)*.

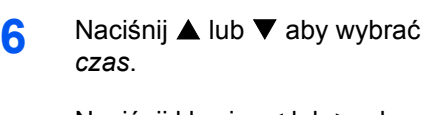

Naciśnij klawisz **<** lub **>**, aby ustawić bieżący czas.

**7** Naciśnij **▲** lub ▼ aby wybrać *czas letni (DST)*.

> Naciśnij **<** lub **>** aby ustawić opcję *Wł.* lub *Wył.*

**8** Naciśnij ▲ lub ▼ aby wybrać rok.

Naciśnij **<** lub **>** aby ustawić bieżący rok.

**9** Naciśnij ▲ lub ▼ aby wybrać *miesiąc*.

> Naciśnij **<** lub **>** aby ustawić bieżący miesiąc.

10 Naciśnij **A** lub ▼ aby wybrać *dzień*.

> Naciśnij **<** lub **>** aby ustawić bieżący dzień.

- 11 Gdy ustawienie daty i czasu zostanie wprowadzone, naciśnij **A** lub ▼ aby wybrać *Koniec* i naciśnij **[Enter]**.
- **12** Naciśnij **[Reset]**.

Zostanie wyświetlony ekran *podstawowy kopiowania*.

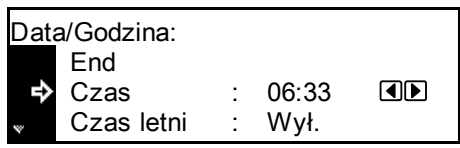

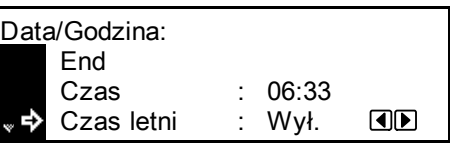

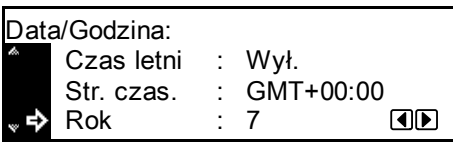

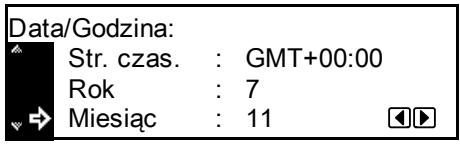

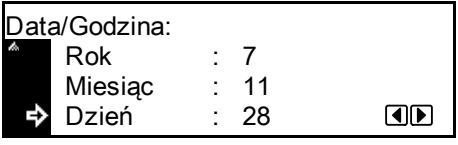

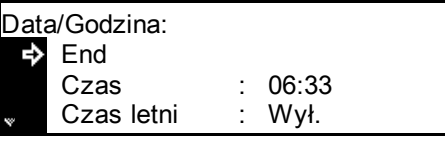

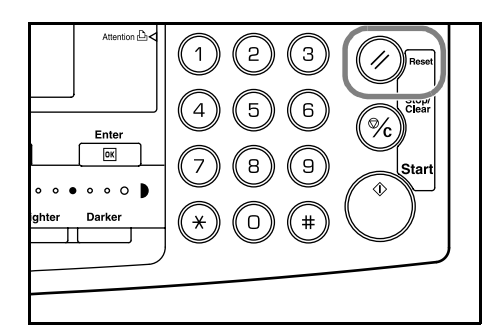

## **Ustawianie języka**

Istnieje możliwość wyboru języka, który będzie używany w wyświetlanych komunikatach.

Do wyboru dostępne są następujące języki:

- Specyfikacja wersji calowej **—** angielski, francuski (Français), hiszpański (Espańol) oraz japoński (日本語)
- Specyfikacja wersji metrycznej **—** angielski, niemiecki (Deutsch), francuski (Français), hiszpański (Espańol) oraz włoski (Italiano)

Aby uzyskać szczegółowe informacje, patrz *Rozdział 3*, *Podręcznik zaawansowanej obsługi*.

## **Inne ustawienia**

Wiele spośród domyślnych ustawień urządzenia można dostosować według potrzeb. Informacje na temat domyślnych pozycji, które można dostosować, zawiera *Rozdział 3, Podręcznik zaawansowanej obsługi*.

# **3 Podstawowa obsługa**

Ten rozdział zawiera omówienie następujących tematów:

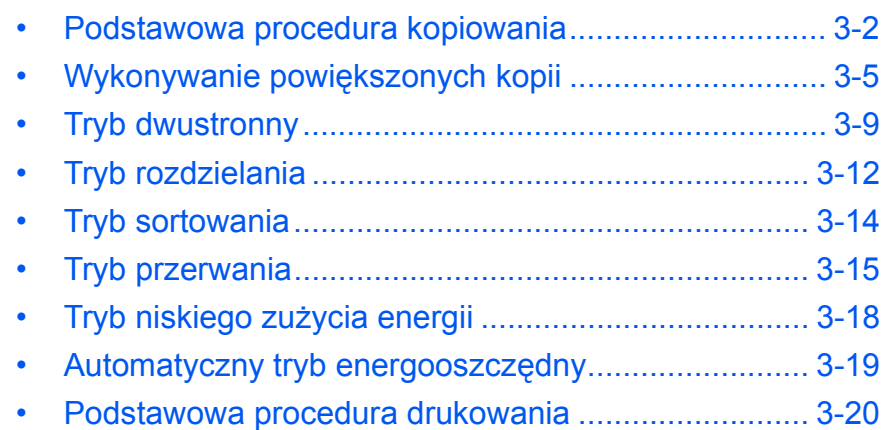

Szczegółowe informacje na temat dodatkowych funkcji zawiera *Podręcznik zaawansowanej obsługi*.

## <span id="page-51-0"></span>**Podstawowa procedura kopiowania**

**1** Otwórz pokrywę głównego włącznika zasilania po prawej stronie urządzenia i przestaw *włącznik zasilania* w pozycję *Wł.* ( **|** ).

> Po zakończeniu nagrzewania zapali się lampka *Start*.

**2** Otwórz *pokrywę oryginałów*<sup>i</sup> umieść oryginał stroną zadrukowaną skierowaną w dół na *płycie*. Wyrównaj oryginały wzdłuż lewego dolnego rogu *płyty*.

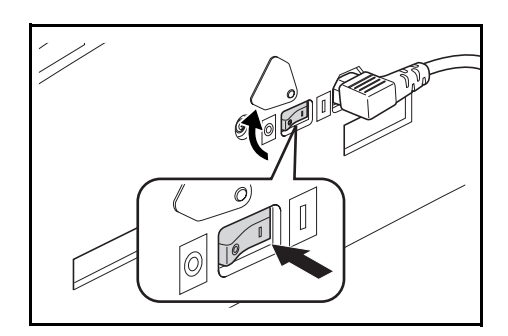

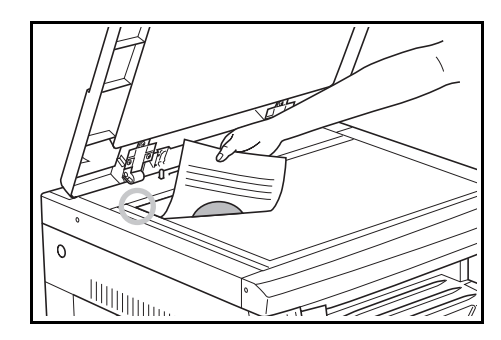

**Notatka:** Jeśli opcjonalny *moduł przetwarzania dokumentów* jest zainstalowany w urządzeniu, patrz *Moduł [przetwarzania dokumentów na](#page-74-0)  [stronie 4-3.](#page-74-0)*

**3** Wybierz żądany papier.

Jeśli zostanie wyświetlony napis *Auto*, zostanie automatycznie wybrany rozmiar papieru o takim samym rozmiarze jak oryginał.

Naciśnij **[Paper Select]** aby zmienić wybór papieru.

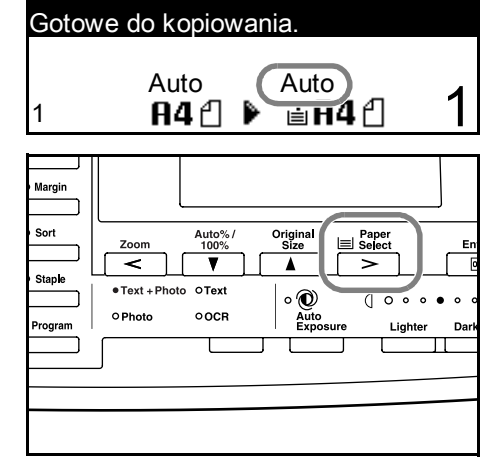

**Notatka:** Aby wyłączyć funkcję *automatycznego wyboru papieru*: Patrz *Rozdział 3, Podręcznik zaawansowanej obsługi*. Można określić, które kasety zostaną automatycznie wybrane. Aby uzyskać szczegółowe informacje, patrz *Rozdział 3*, *Podręcznik zaawansowanej obsługi*.

**4** Naciśnij **[Image Quality]**, aby wybrać żądany tryb jakości obrazu.

> Zostanie wyświetlona kontrolka wybranego trybu.

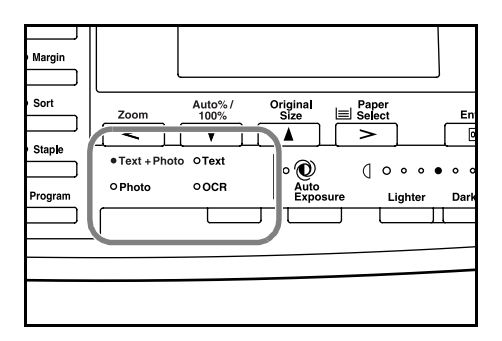

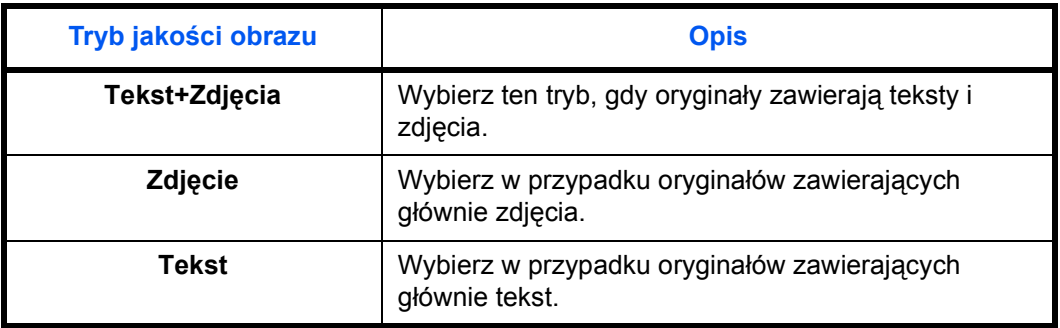

**Notatka:** Informacje na temat *dostosowania ekspozycji* kopii w każdym z trybów jakości obrazu zawiera *Rozdział 3*, *Podręcznik zaawansowanej obsługi*.

Można również wybrać, który tryb *jakości obrazu* będzie ustawiany domyślnie w trybie początkowym. Szczegółowe informacje zawiera *Rozdział 3, Podręcznik zaawansowanej obsługi*.

**5** Ustawienie *Ekspozycji kopii* moż<sup>e</sup> być dostosowane automatycznie lub recznie.

> Naciśnij **[Auto Exposure]**, aby umożliwić urządzeniu wybranie optymalnego ustawienia ekspozycji oryginału.

Naciśnij **[Lighter]** lub **[Darker]**, aby dostosować ręcznie

Auto%/<br>100% Original<br>Size Paper<br>El Select **Ente** .<br>Text  $\circ$   $\circ$  $100$  $\circ$   $\circ$ OCR  $\widetilde{f}$  $\sigma$ 

ekspozycję kopii. Dostępnych jest 7 poziomów ekspozycji.

Wyświetlacz wskazuje bieżący poziom ekspozycji.

**Notatka:** Jeśli zostanie wybrane *Zdjęcie*, tryb *automatycznego dopasowania ekspozycji* nie może być użyty.

**6** Wprowadź liczbę potrzebnych kopii.

Można wpisać maksymalnie 999.

- Enter  $\overline{\mathsf{OK}}$  $0.01$  $\overline{O}$
- **7** Naciśnij **[Start]**. Kopiowanie rozpocznie się zaraz po zapaleniu wskaźnika *Start*.

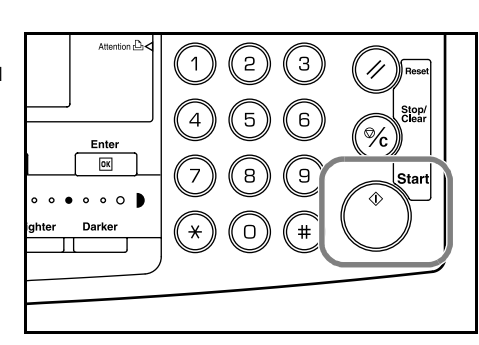

**8** Ukończone kopie wysuwane s<sup>ą</sup> do *tacy wyjściowej*.

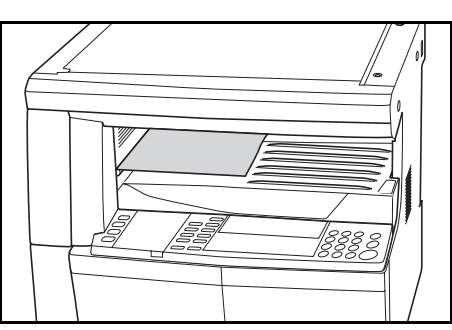

**Notatka:** Pojemność *tacy wyjściowej* to 250 arkuszy papieru standardowego (80 g/m2). Pojemność różni się w zależności od użytego papieru.

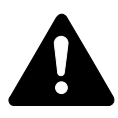

#### **Ostrzeżenie:** Jeśli zainstalowany jest opcjonalny zestaw *faksu* i urządzenie nie

będzie używane przez krótki okres czasu (noc itp.), należy wyłączyć zasilanie główne  $(O)$ . Jeśli urządzenie nie będzie używane przez dłuższy okres czasu (urlop itp.), ze względów bezpieczeństwa należy wyjąć wtyczkę zasilania z gniazdka.

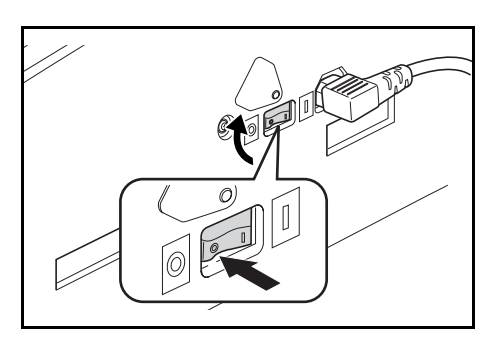

**Notatka:** Jeśli opcjonalny zestaw *faksu* jest zainstalowany, po wyłączeniu zasilania lub wyciągnięciu wtyczki z gniazdka, nadawanie i odbiór faksu nie będzie mogło być wykonywane.

## <span id="page-54-0"></span>**Wykonywanie powiększonych kopii**

Istnieje możliwość zmiany współczynnika *powiększenia* w celu wykonania powiększonych lub zmniejszonych kopii.

Przy wyborze odpowiedniego współczynnika *powiększenia* dostępne są następujące tryby.

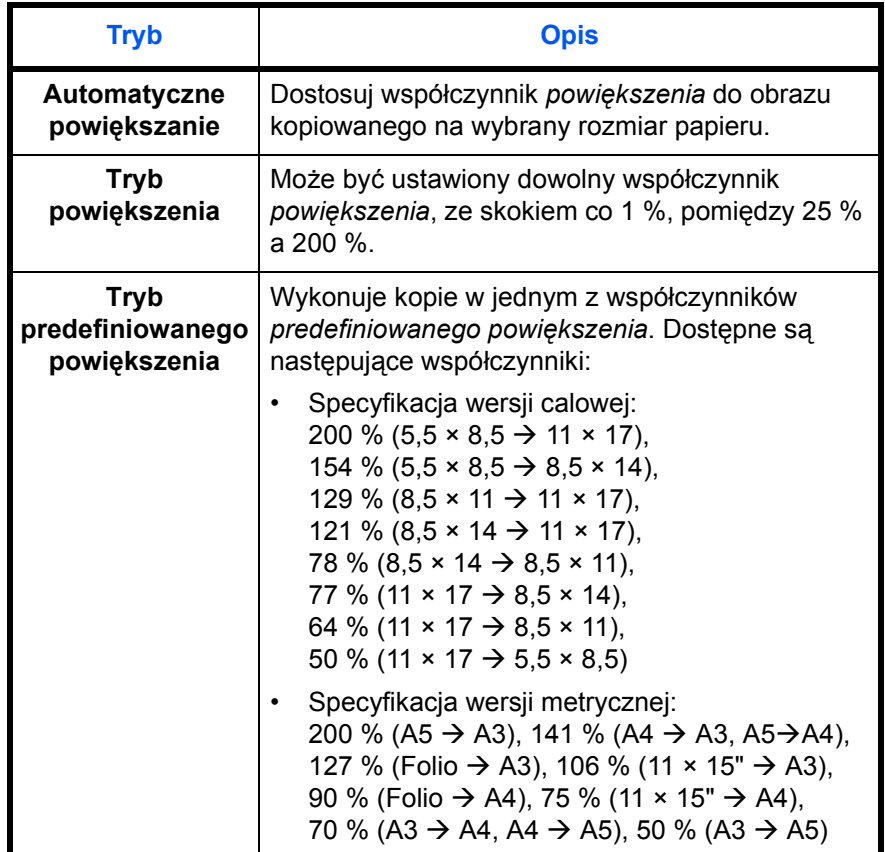

#### **Automatyczne powiększanie**

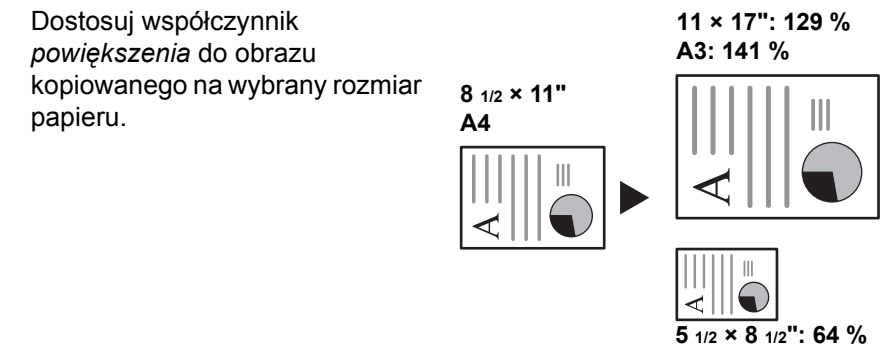

**A5: 70 %**

**Notatka:** Aby ustawić tryb *automatycznego powiększenia* jako tryb domyślny po wybraniu kasety, należy zapoznać się z *Rozdziałem 3*, *Podręcznik zaawansowanej obsługi*.

**1** Umieść oryginał i naciśnij **[Auto% / 100%]**.

> Na ekranie zostanie wyświetlone *Auto %*.

**2** Naciśnij **[Paper Select]**, aby wybrać żądany papier do kopiowania.

> Współczynnik powiększenia jest wyświetlany na ekranie.

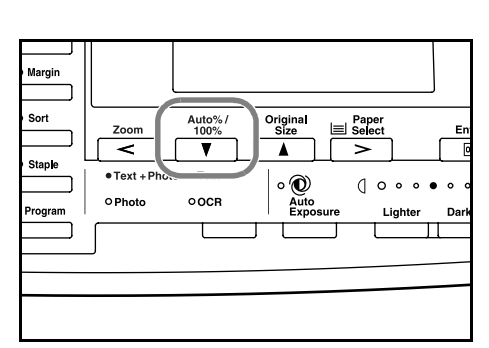

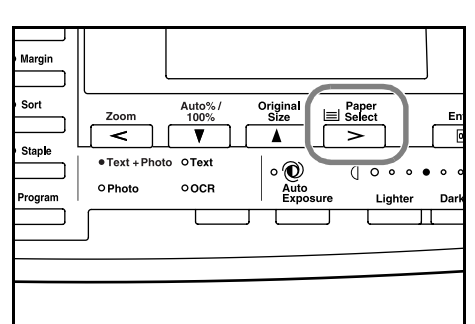

## **3** Naciśnij **[Start]**.

Oryginał zostanie skopiowany i automatycznie dopasowany do wybranego papieru.

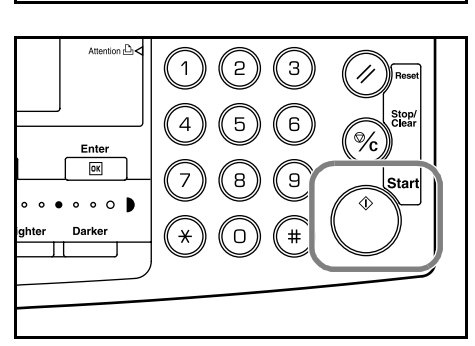

## **Tryb powiększenia**

W tym trybie współczynnik powiększenia można ustawić pomiędzy 25 % a 200 % w krokach co 1 %.

- **25 % 200 %**
- **1** Ustaw oryginał i naciśnij **[Zoom]**.

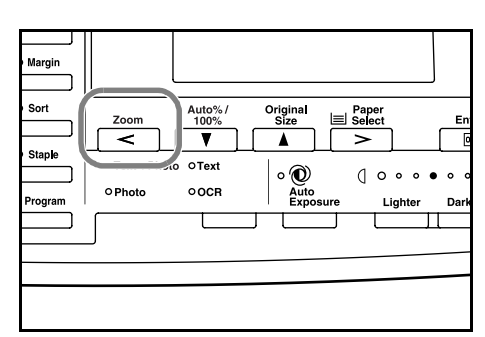

**2** <sup>U</sup>żyj klawiatury do wprowadzenia współczynnika powiększenia.

> Zostanie wyświetlony współczynnik powiększenia.

Naciśnij **[Enter]**.

**3** Naciśnij **[Start]**.

Kopie wysuwane są do *tacy wyjściowej*.

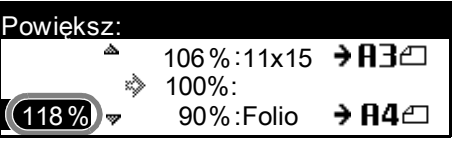

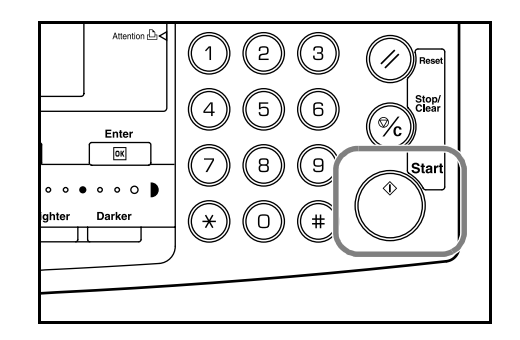

## **Tryb predefiniowanego powiększenia**

Należy go użyć w celu wykonania kopii z jednym ze współczynników *predefiniowanych powiększenia*.

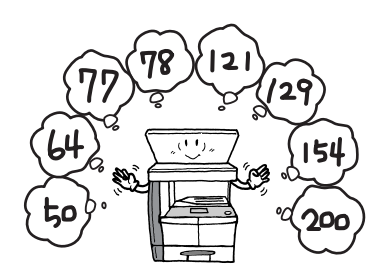

**1** Ustaw oryginał i naciśnij **[Zoom]**.

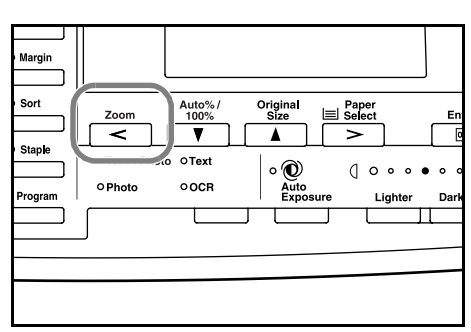

106%:11x15 → **H**Be

Powiększ:

۸

**2** Naciśnij ▲ lub ▼, aby wybrać żądany współczynnik powiększenia, a następnie naciśnij **[Enter]**.

> Zostanie wyświetlony współczynnik powiększenia.

**3** Naciśnij **[Start]**.

Kopie wysuwane są do *tacy wyjściowej*.

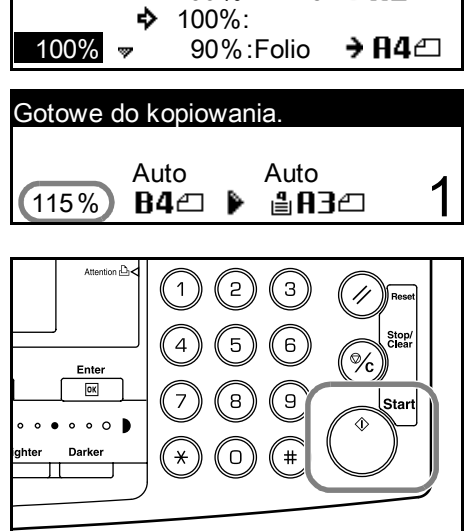

# <span id="page-58-0"></span>**Tryb dwustronny**

Jeśli zainstalowany jest opcjonalny *Moduł druku dwustronnego*, dwustronne kopie można wykonać z jedno lub dwustronnych oryginałów.

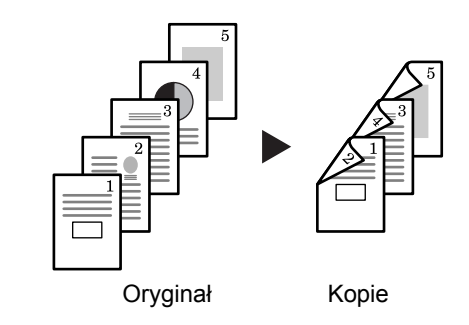

Dostępne są następujące *tryby dwustronne*:

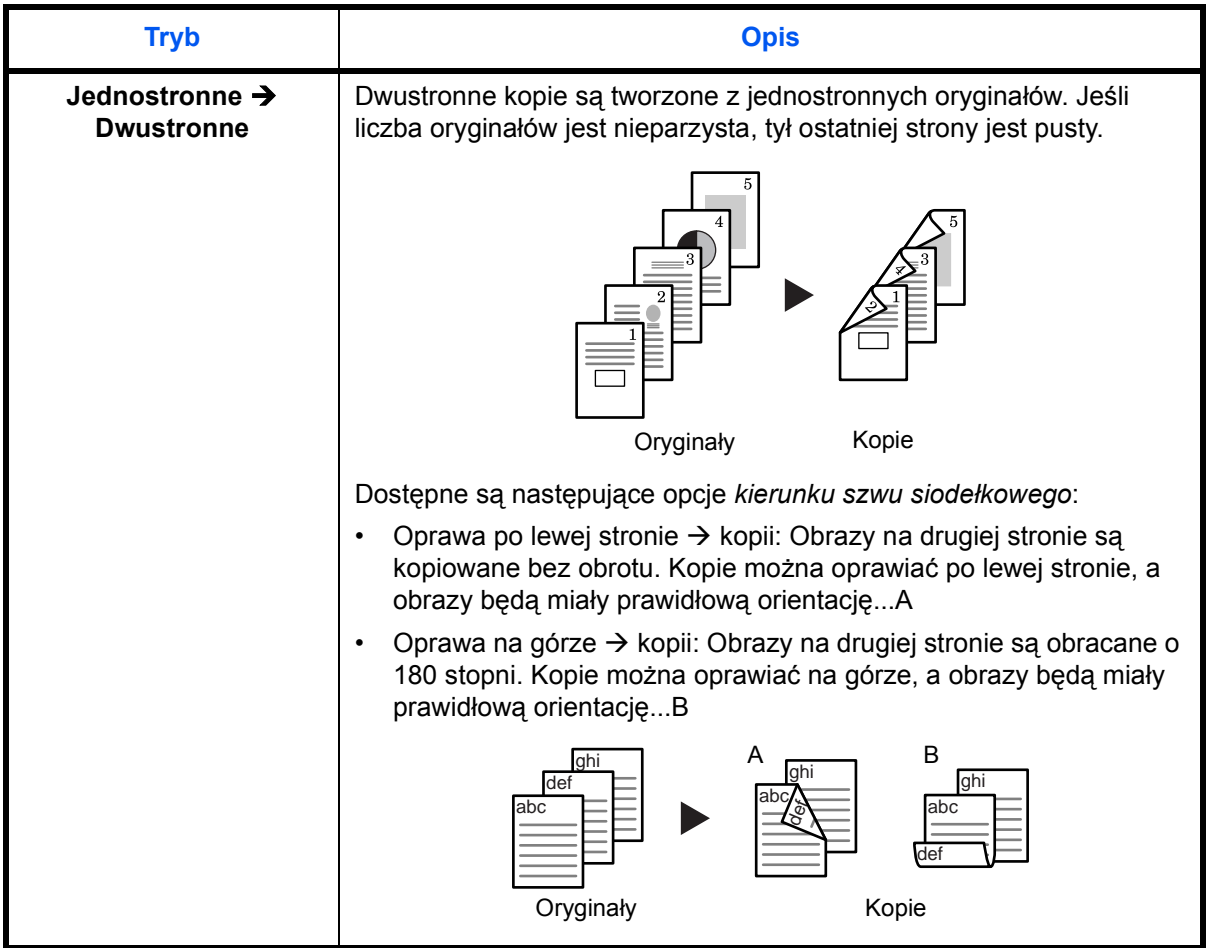

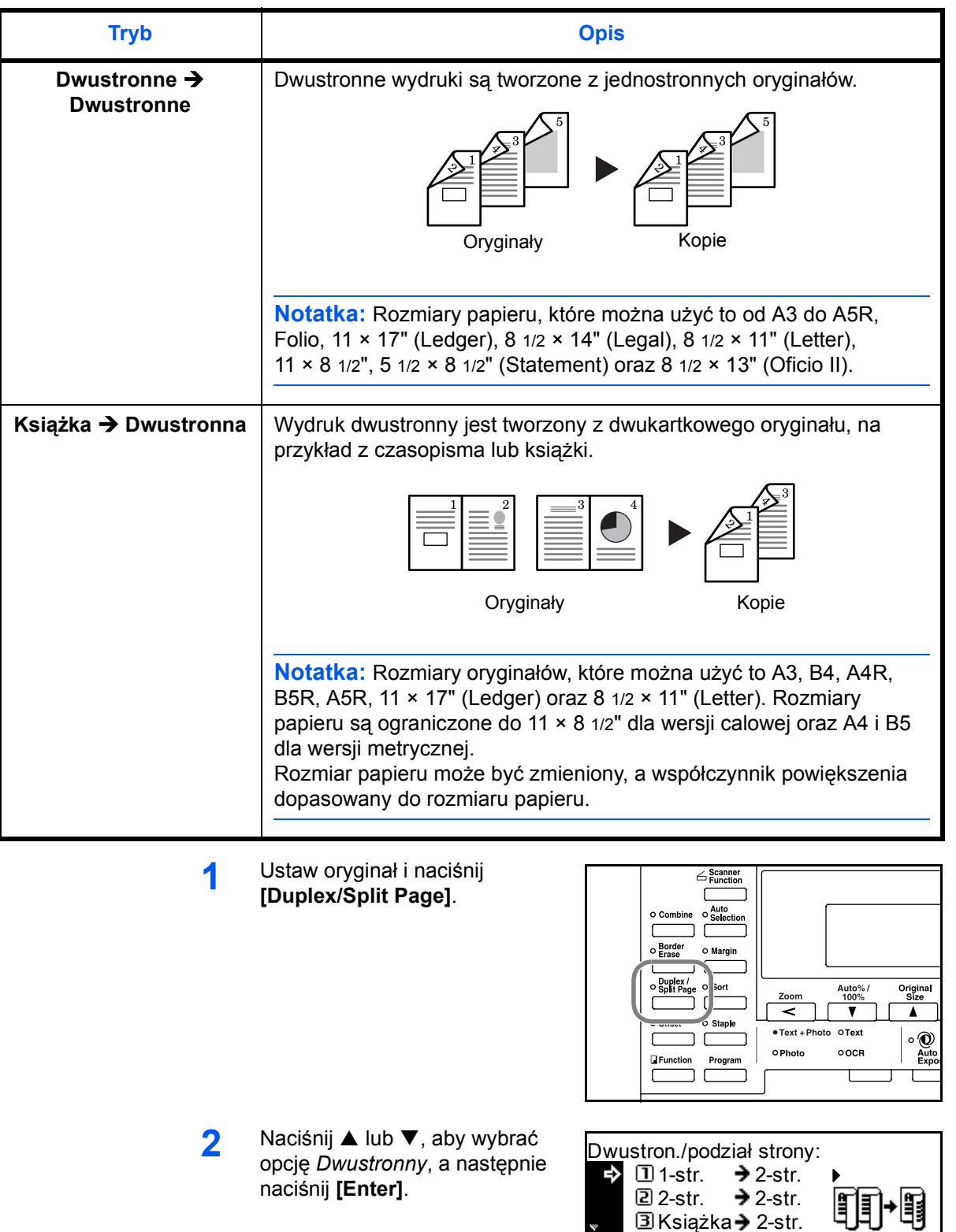

Książka**→** 2-str.

 $\mathbf{v}$ 

Jeśli wybrany został przycisk **[1 sided → 2 sided]**, naciśnij ▲ lub T aby wybrać żądany *Kierunek grzbietu* i naciśnij **[Enter]**.

**3** Naciśnij **[Start]**.

W przypadku użycia opcjonalnego *Modułu przetwarzania dokumentów*, kopiowanie kończy się automatycznie.

W przypadku użycia płyty, komunikat zostanie wyświetlony gdy wymagany będzie kolejny oryginał. Ustaw kolejny oryginał i naciśnij **[Zoom]**.

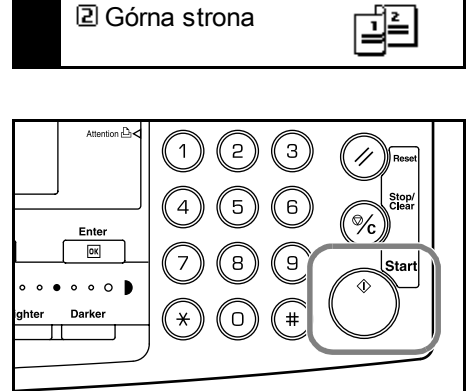

Kierunek grzbietu:  $\rightarrow$   $\Box$  Lewa strona

Gdy wszystkie oryginały zostaną zeskanowane, naciśnij **[Enter]**.

# <span id="page-61-0"></span>**Tryb rozdzielania**

Użyj tego trybu w celu wykonania kopii jednostronnych z dwustronnych lub dwukartkowych oryginałów, na przykład z czasopisma lub książki.

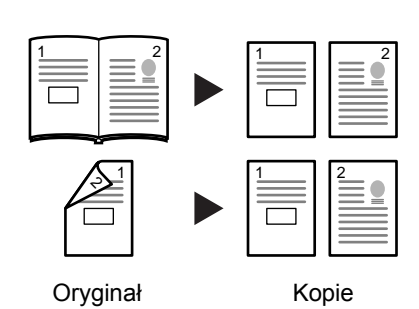

Dostępne są następujące *tryby rozdzielania*:

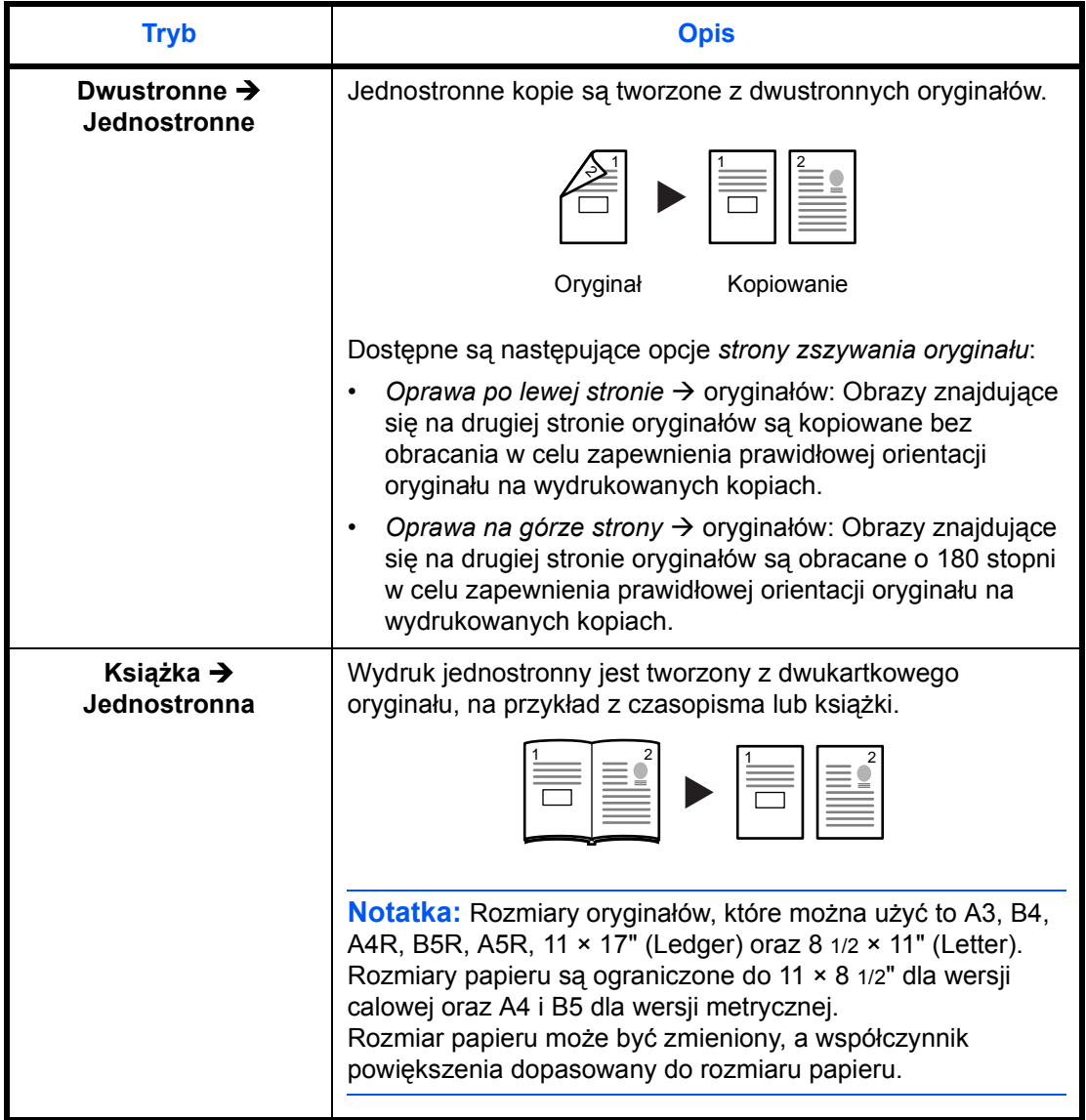

#### **1** Ustaw oryginał i naciśnij **[Duplex/Split Page]**.

W przypadku kopiowania oryginału dwukartkowego, należy go umieścić na płycie stroną do kopiowania w dół. Wyrównaj oryginały wzdłuż lewego dolnego rogu *płyty*.

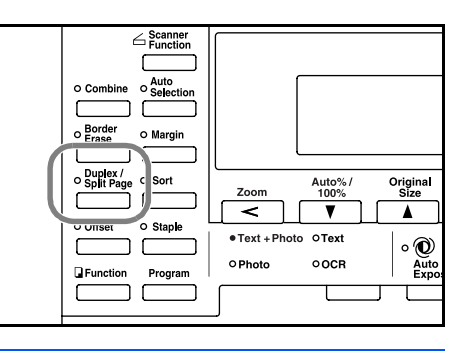

**Notatka:** Użyj płyt *wskaźnika rozmiaru oryginału* znajdujących się na górnej i lewej krawędzi płyty w celu zapewnienia, że oryginał zostanie umieszczony prawidłowo.

**2** Naciśnij ▲ lub ▼, aby wybrać opcję *Trybu rozdzielania*, a następnie naciśnij **[Enter]**.

> Jeśli wybrany został przycisk **[2 sided → 1 sided]**, naciśnij ▲ lub ▼, aby wybrać wymaganą opcję *Strona zszycia oryginału* i naciśnij **[Enter]**.

**3** Naciśnij **[Start]**.

W przypadku użycia opcjonalnego *Modułu przetwarzania dokumentów*, kopiowanie kończy się automatycznie.

W przypadku użycia płyty, komunikat zostanie wyświetlony gdy wymagany będzie kolejny oryginał. Ustaw kolejny oryginał i naciśnij **[Zoom]**.

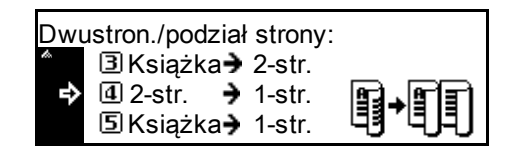

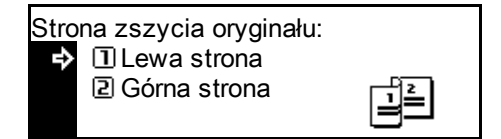

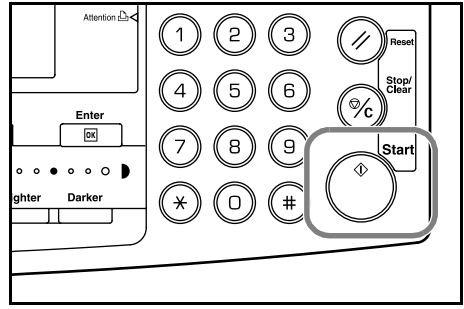

Gdy wszystkie oryginały zostaną zeskanowane, naciśnij **[Enter]**.

## <span id="page-63-0"></span>**Tryb sortowania**

W ramach pojedynczej operacji można zeskanować do pamięci wiele oryginałów i utworzyć żądaną liczbę zestawów kopii.

Maksymalna liczba oryginałów, które mogą być zeskanowane, zależy od dostępnej w urządzeniu pamięci.

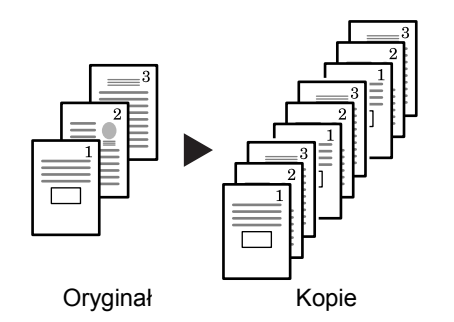

**Notatka:** Jeśli zainstalowany jest opcjonalny *moduł przetwarzania dokumentów*, tryb *sortowania* może być ustawiony jako domyślny. Aby uzyskać szczegółowe informacje, patrz *Rozdział 3*, *Podręcznik zaawansowanej obsługi*.

**1** Ustaw oryginał i naciśnij **[Sort]**.

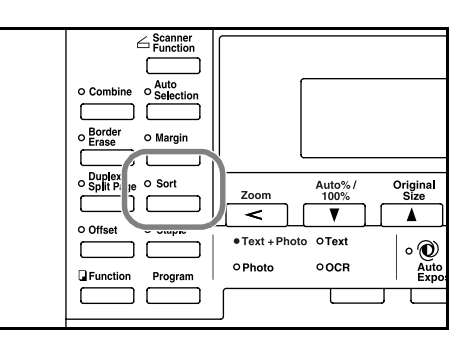

**2** <sup>U</sup>żyj klawiszy numerycznych do wprowadzenia żądanej liczby kopii.

#### **3** Naciśnij **[Start]**.

W przypadku użycia opcjonalnego *Modułu przetwarzania dokumentów*, kopiowanie kończy się automatycznie.

W przypadku użycia płyty, komunikat zostanie wyświetlony, kiedy wymagany będzie kolejny

Enter  $\boxed{\alpha}$ Dark

oryginał. Ustaw kolejny oryginał i naciśnij **[Zoom]**.

Gdy wszystkie oryginały zostaną zeskanowane, naciśnij **[Enter]**.

## <span id="page-64-0"></span>**Tryb przerwania**

*Tryb przerwania* może być użyty w celu tymczasowego zatrzymania kopiowania lub drukowania w celu uruchomienia bardziej pilnego zadania.

Po zakończeniu pilnego zadania, przerwane zadanie można wznowić.

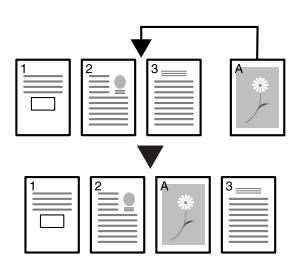

Dostępne są następujące *tryby przerwania*:

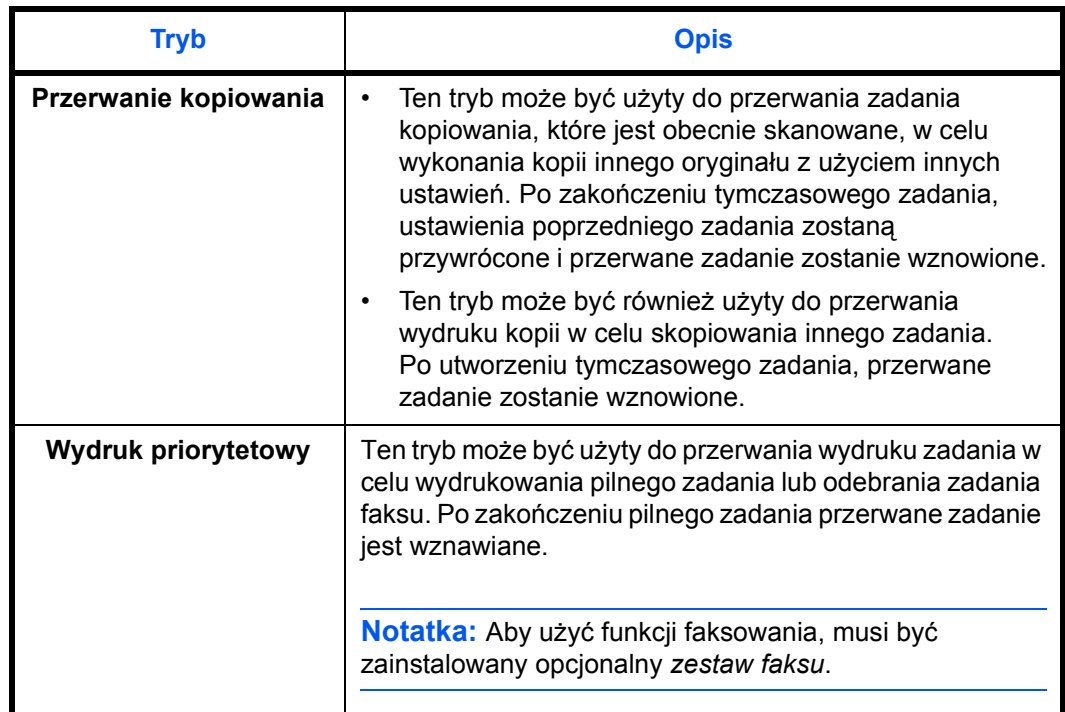

#### **Przerwanie kopiowania**

**1** Naciśnij **[Interrupt]**.

Zostanie wyświetlony komunikat *Tryb przerwania OK*.

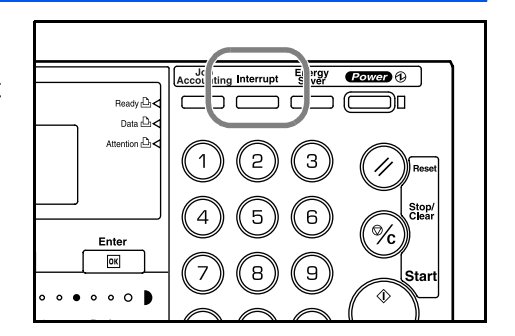

**2** Wyjmij i odłóż oryginał bieżącego zadania kopiowania.

**3** Umieść oryginał zadania przerywającego.

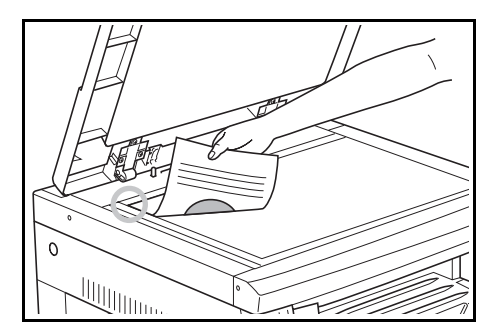

**4** Wybierz funkcje wymagane dla zadania przerywającego i naciśnij **[Start]**.

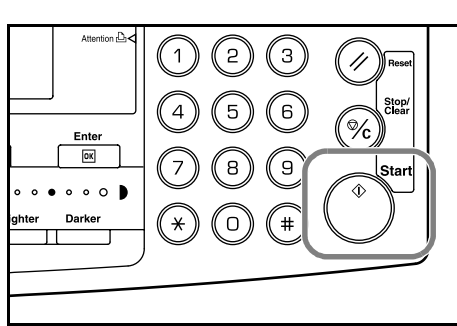

**5** Gdy zadanie przerywające zostanie zakończone, wyjmij oryginał i naciśnij **[Interrupt]**.

Ustawienia zadania przerwanego zostaną przywrócone.

**6** Ustaw poprzedni oryginał i naciśnij **[Start]** w celu wznowienia kopiowania.

#### **Przerwanie drukowania lub faksu**

**1** Naciśnij **[Interrupt]**, gdy urządzenie drukuje.

> Wyświetlony zostanie komunikat *Wybierz tryb przerwania*.

**2** Naciśnij **▲** lub ▼, aby wybrać opcję *Trybu przerwania*, a następnie naciśnij **[Enter]**.

Dostępne opcje zależą od danych

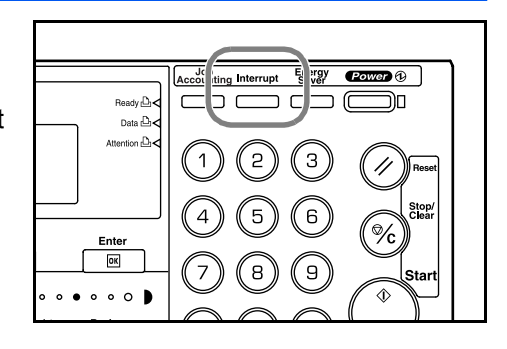

Wybierz tryb przerwania.  $\rightarrow$  **I** Przerwij kopiowanie Priorytet:drukarka **B** Priorytet:faks

odebranych przez urządzenie. Jeśli dane drukowane zostaną odebrane, zostanie wyświetlona opcja *Priorytet:drukarka*. Jeśli dane faksu zostaną odebrane, zostanie wyświetlona opcja *Priorytet:faks*.

**Notatka:** Jeżeli żadne dane nie zostaną odebrane, żadne opcje nie będą dostępne i urządzenie przyjmie, że wykonywane jest zadanie kopiowania. **3** Jeśli wybrana zostanie opcja *Priorytet:drukarka* lub *Priorytet:faks*, wydruk zostanie wykonany automatycznie.

Aby wykonać zadanie kopiowania, umieść oryginał, wybierz żądane funkcje i naciśnij **[Start]**.

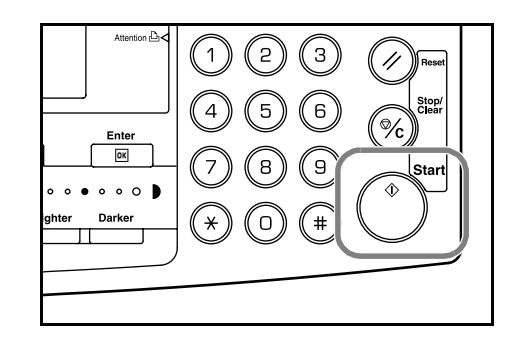

**4** Gdy zadanie przerywające zakończy się, naciśnij **[Interrupt]**.

Przerwane zadanie zostanie wznowione.

## <span id="page-67-0"></span>**Tryb niskiego zużycia energii**

#### **Energy Saver**

**1** Naciśnij **[Energy Saver]**, aby przełączyć urządzenie w tryb oszczędzania energii.

Na panelu operacyjnym świecić się będzie jedynie wskaźnik *Energy Saver*, *zasilania* oraz *głównego zasilania*.

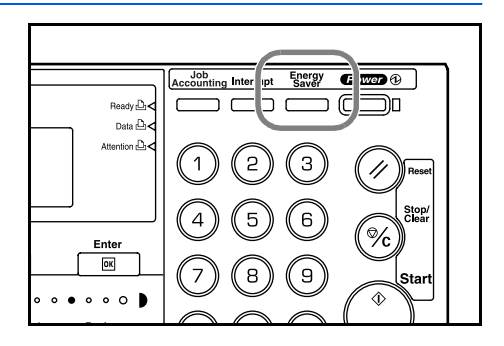

**2** Naciśnij ponownie **[Energy Saver]**, aby wznowić operację kopiowania. Czas przejścia do stanu gotowości w którym można wykonać kopie wynosi 10 sekund.

**Notatka:** Jeśli urządzenie odbierze dane wydruku lub faksu w trybie *niskiego zużycia energii*, dane zostaną automatycznie wydrukowane.

### **Automatyczny tryb niskiego zużycia energii**

Funkcja *Automatycznego trybu niskiego zużycia energii* umieszcza urządzenie w tryb niskiego zużycia energii, jeśli żadna operacja nie będzie wykonana w urządzeniu przez określony okres czasu. Domyślne ustawienie fabryczne to 15 minut.

W trybie *niskiego zużycia energii* urządzenie jest automatycznie przełączane w stan oszczędzania energii, jeśli przez podany okres czasu nie będzie wykonana żadna operacja. Domyślne ustawienie fabryczne to 15 minut. Czas, który może być ustawiony:

- Specyfikacja wersji calowej od 1 do 240 minut (w krokach co 1 minutę)
- Specyfikacja wersji metrycznej od 1 do 240 minut (w krokach co 1 minutę)

**Notatka:** Można określić czas, jaki musi upłynąć, zanim włączony zostanie tryb *niskiego zużycia energii*. Aby uzyskać szczegółowe informacje, patrz *Rozdział 3*, *Podręcznik zaawansowanej obsługi*.

## <span id="page-68-0"></span>**Automatyczny tryb energooszczędny**

W trybie *automatycznym niskiego zużycia energii* urządzenie jest przełączane w stan uśpienia, jeśli przez podany okres czasu nie będzie wykonana żadna operacja. Fabryczne ustawienie domyślne to 30 minut (modele 16 i 20 ppm) oraz 45 minut (model 25 ppm).

Czas, który może być ustawiony:

- Specyfikacja wersji calowej od 1 do 240 minut (w krokach co 1 minutę)
- Specyfikacja wersji metrycznej od 1 do 240 minut (w krokach co 1 minutę)

**Notatka:** Można określić czas, jaki musi upłynąć, zanim włączony zostanie *automatyczny tryb energooszczędny*. Aby uzyskać szczegółowe informacje, patrz *Rozdział 3*, *Podręcznik zaawansowanej obsługi*.

Tryb *automatyczny energooszczędny* można włączyć ręcznie:

#### **1** Naciśnij **[Power]**. Tryb

*automatyczny energooszczędny* zostanie włączony automatycznie.

Jedynie wskaźnik *głównego zasilania* świeci się, inne są wyłączone.

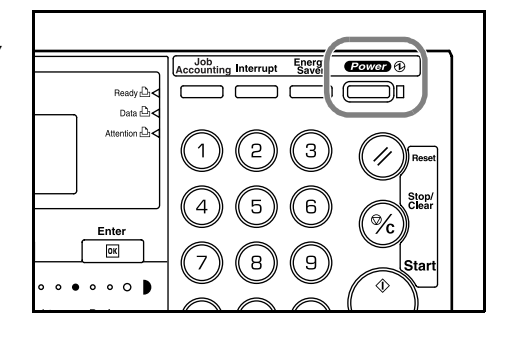

Zużyta energia w tym trybie jest mniejsza niż w trybie *niskiego zużycia energii.*

**2** Aby włączyć ponownie kopiowanie, naciśnij klawisz **[Power]**. Zasilanie jest przywracane w ciągu około 20 sekund.

**Notatka:** Jeśli urządzenie odbierze dane wydruku lub faksu w trybie *automatycznym energooszczędnym*, dane zostaną automatycznie wydrukowane.

## <span id="page-69-0"></span>**Podstawowa procedura drukowania**

Upewnij się, że kable drukarki i sieciowy oraz przewód zasilania są poprawnie podłączone do urządzenia.

#### **Instalowanie sterownika drukarki**

Aby użyć funkcji drukarki w urządzeniu, oprogramowanie sterownika drukarki musi być zainstalowane w komputerze. Informacje na temat instalowania oprogramowania sterownika drukarki zawiera *KX Printer Drivers Operation Guide*.

#### **Drukowanie z aplikacji**

Kroki wymagane do drukowania dokumentu utworzonego w aplikacji są wyjaśnione poniżej. Można wybrać *rozmiar papieru* i *lokalizację wydruków*.

**Notatka:** Poniższa procedura wyjaśnia, jak drukuje się na przykład z programu Microsoft Word. Kroki mogą się różnić w zależności od aplikacji.

- **1** Załaduj wymagany papier do kasety papieru.
- **2** Z menu *Plik* aplikacji wybierz **[Drukuj]**. Zostanie wyświetlony ekran *Drukuj*.
- **3** Kliknij listę rozwijaną z nazwami drukarek. Wymienione są wszystkie drukarki zainstalowane w systemie Windows. Kliknij nazwę urządzenia.
- **4** <sup>U</sup>żyj opcji **[Liczba kopii]** do wprowadzenia liczby wymaganych wydruków. Można wpisać do 999 kopii. W przypadku drukowania dwóch lub większej liczby kopii, kliknij w celu dodania znaku wyboru (9) w polu **[Sortuj]**, pozwalającym na sortowanie zestawów.

W przypadku programu Microsoft Word zaleca się kliknięcie przycisku **[Opcje]** i wybranie opcji **[Użyj ustawień drukarki]** dla ustawienia **[Domyślny zasobnik]**.

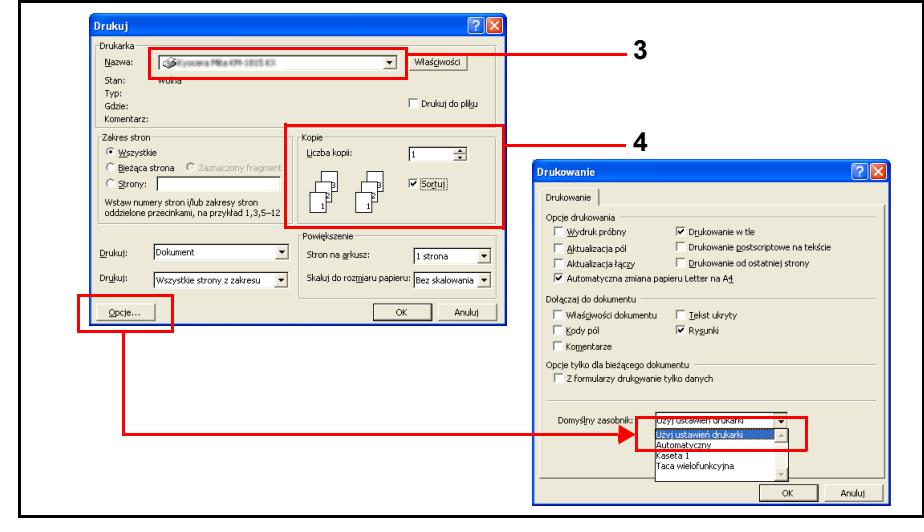

**5** Aby rozpocząć drukowanie, kliknij **[OK]**.

**Notatka:** Informacje na temat użycia oprogramowania sterownika drukarki zawiera *KX Printer Drivers Operation Guide*.
# **4 Urządzenia opcjonalne**

Dostępne są następujące urządzenia opcjonalne:

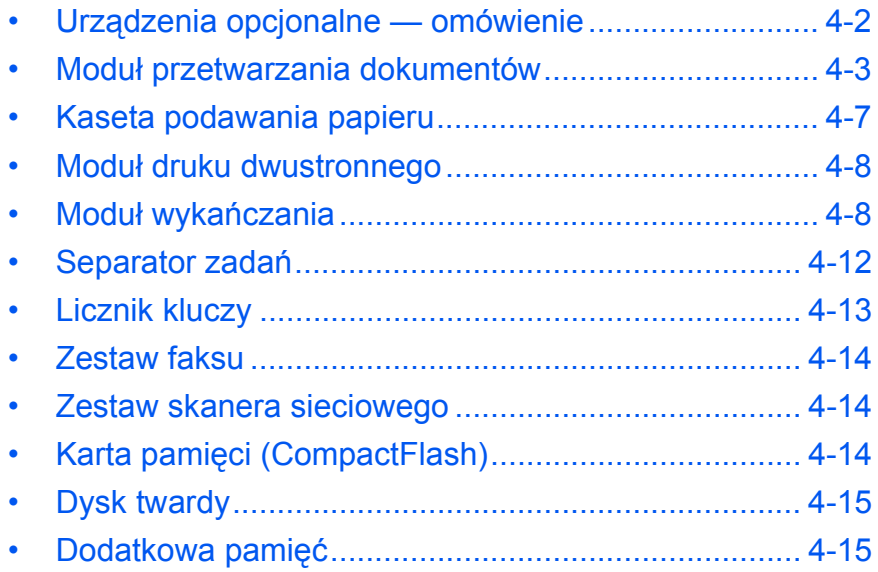

## <span id="page-73-0"></span>**Urządzenia opcjonalne — omówienie**

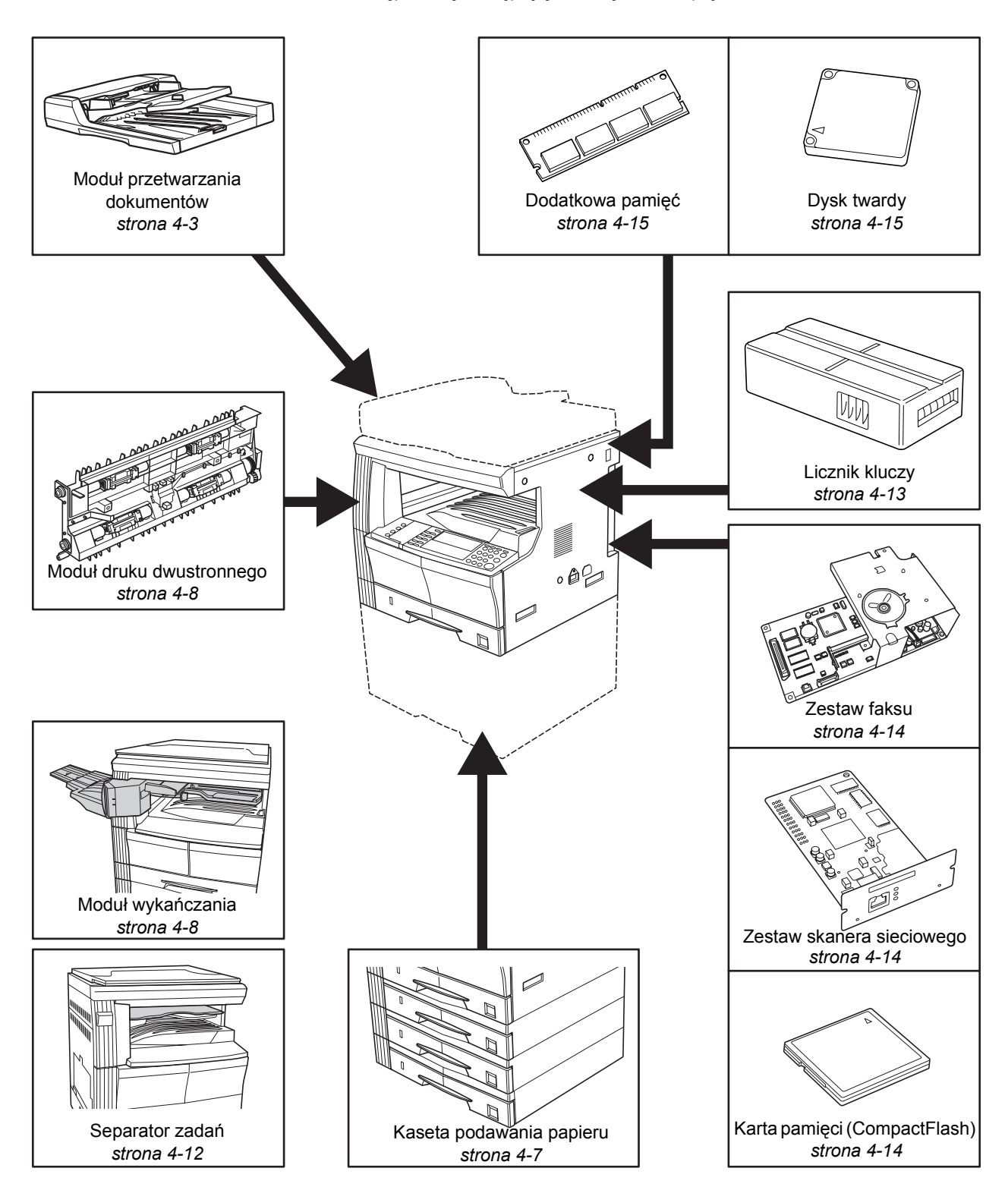

Dostępne są następujące urządzenia opcjonalne:

### <span id="page-74-1"></span><span id="page-74-0"></span>**Moduł przetwarzania dokumentów**

Służy do automatycznego podawania i skanowania wielu oryginałów.

Oryginały dwustronne są automatycznie obracane, aby umożliwić zeskanowanie obu stron.

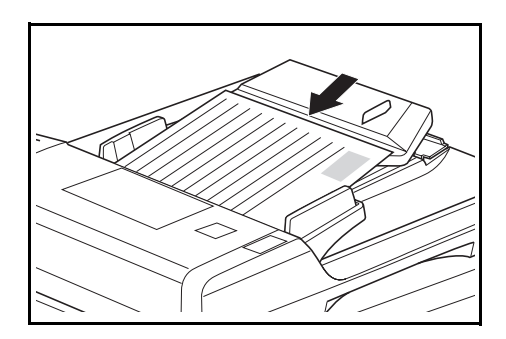

#### **Akceptowane oryginały**

- Należy używać tylko oryginałów na oddzielnych arkuszach.
- Gramatura papieru:
	- Oryginały jednostronne: od 45 do 160 g/m<sup>2</sup>
	- Oryginały dwustronne: od 50 do 120 g/m<sup>2</sup>
- Rozmiary papieru: od A3 do A5R, Folio, od 11 × 17" (Ledger) do 5 1/2 × 8 1/2" (Statement).
- Maksymalna pojemność: 50 arkuszy (od 50 do 80 g/m<sup>2</sup>) za jednym razem. 30 arkuszy dla trybu *automatycznego wyboru*.

#### **Uwagi dotyczące akceptowanych oryginałów**

Do *modułu przetwarzania dokumentów* nie należy podawać następujących typów oryginałów. Ponadto oryginały dziurkowane lub perforowane powinny być ładowane tak, aby krawędź z dziurkami lub perforacją znajdowała się po przeciwnej stronie kierunku wkładania dokumentów do *modułu przetwarzania dokumentów*.

- Folie do rzutników oraz inne.
- Miękkie oryginały, na przykład kalka, papier winylowy lub inne oryginały, które zwijają się, marszczą lub fałdują.
- Oryginały o nieregularnych kształtach, wilgotne lub zawierające klej albo taśmę klejącą.
- Oryginały oprawione ze spinaczami lub zszywkami. W przypadku konieczności użycia takich oryginałów należy — w celu uniknięcia blokowania się papieru — usunąć spinacze lub zszywki oraz wyrównać podwinięcia, zmarszczki lub fałdy przed załadowaniem oryginałów *do modułu przetwarzania dokumentów*.
- Oryginały z wyciętymi sekcjami lub oryginały o śliskiej powierzchni po jednej ze stron.
- Oryginały, na których znajduje się wilgotny płyn do korekty.
- Oryginały o mocnych zgięciach. W przypadku konieczności użycia takich oryginałów należy wyprostować zgięcia przed załadowaniem oryginałów do *modułu przetwarzania dokumentów*. Niewykonanie tej czynności może doprowadzić do zacięcia się oryginałów.
- Oryginały pozwijane. W przypadku użycia takich oryginałów należy wyprostować zgięcia przed załadowaniem oryginałów do *modułu przetwarzania dokumentów*.

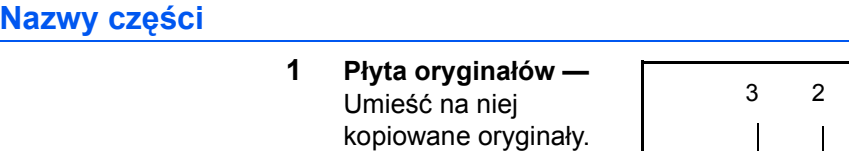

- **2 Prowadnice wstawiania oryginałów —** ustaw tak, aby pasowały do szerokości kopiowanych oryginałów.
- **3 Lewa pokrywa**  otwórz, jeżeli dojdzie do zacięcia się oryginałów.
- **4 Płyta wydawania oryginałów —** tutaj podawane są skopiowane oryginały.

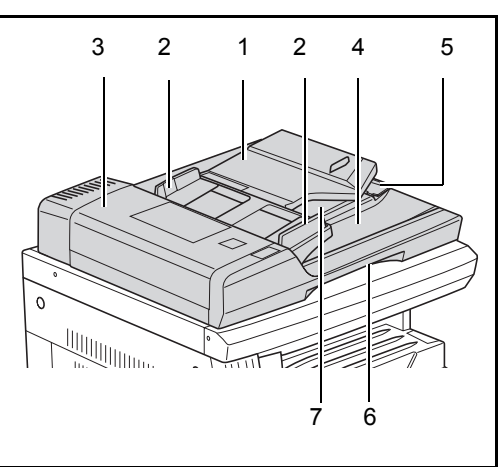

- **5 Przedłużenie płyty wydawania oryginałów** otwórz je, gdy stosowane są oryginały o większych formatach, np. A3, B4, 11 × 17" (Ledger) oraz  $8 \frac{1}{2} \times 14$ " (Legal).
- **6 Uchwyt zwalniania modułu przetwarzania dokumentów —** chwyć za ten uchwyt, aby otworzyć lub zamknąć *moduł przetwarzania dokumentów*.
- **7 Taca wydawania oryginałów —** oryginały dwustronne będą tu tymczasowo wysuwane.

**Ważne:** Podczas przenoszenia urządzenia należy upewnić się, że moduł przetwarzania dokumentów jest zamknięty.

#### **Ładowanie oryginałów do modułu przetwarzania dokumentów**

**1** Dostosuj prowadnice wejściowe do szerokości załadowanych oryginałów.

**Ważne:** Aby uniknąć zakleszczenia, należy usunąć oryginały pozostałe na *płycie wydawania oryginałów* i przed załadowaniem rozwachlować kartki oryginałów w celu rozdzielenia arkuszy.

Podczas ustawiania wielu oryginałów jednocześnie należy używać oryginałów tego samego

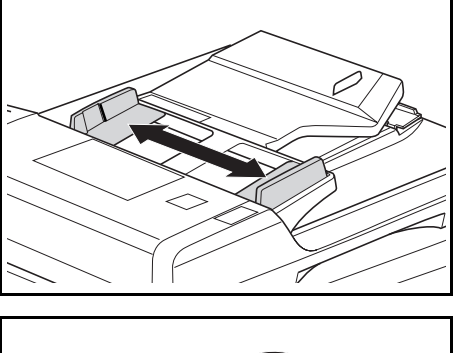

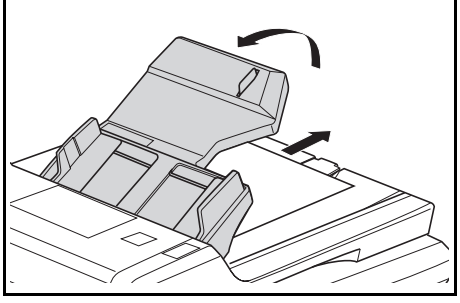

rozmiaru. Można jednocześnie użyć oryginałów o różnych rozmiarach o tej samej szerokości (na przykład 11 × 17" (Ledger) oraz 11 × 8 1/2" lub A4 oraz A3) w trybie automatycznego wyboru. Patrz *Rozdział 1, Podręcznik zaawansowanej obsługi*.

**2** <sup>U</sup>łóż oryginały w odpowiedniej kolejności i załaduj na *płytę oryginałów* stroną zadrukowaną do góry. Wsuń przednią krawędź oryginałów do *modułu przetwarzania dokumentów,* aż poczujesz opór.

> **Ważne:** Aby uniknąć zakleszczenia, należy się

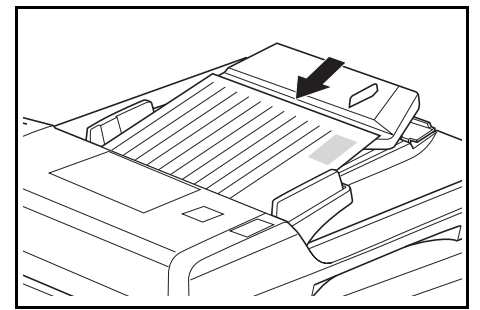

upewnić, że oryginały nie wystają poza wskaźnik poziomu wewnątrz

**3** Aby oryginały dostarczane do płyty wydawania nie wypadały, otwórz przedłużenie płyty wydawania oryginałów, gdy stosowane są oryginały o większych formatach, np. A3, B4, 11 × 17" (Ledger) oraz 8 1/2 × 14" (Legal).

tylnego ogranicznika wstawiania.

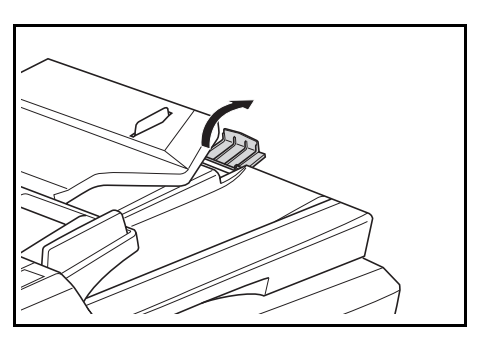

**Ważne:** Podczas kopiowania

oryginałów dwustronnych, oryginały są tymczasowo wysuwane do *tacy wydawania oryginałów* w celu ich obrócenia. Nie należy ich wtedy dotykać. Każda próba ich usunięcia może spowodować zakleszczenie się oryginałów.

#### **Umieszczanie oryginałów na płycie**

Przy kopiowaniu oryginałów, których nie można załadować do *modułu przetwarzania dokumentów* (np. książek, czasopism, przedmiotów itd.), podnieś *moduł przetwarzania dokumentów* i umieść oryginał bezpośrednio na *płycie*.

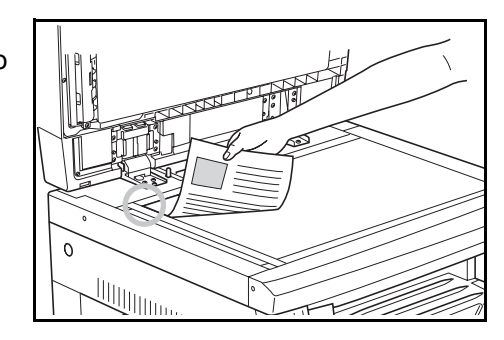

**Notatka:** Przed podniesieniem *modułu przetwarzania dokumentów* należy upewnić się, że nie pozostawiono na nim oryginałów. Mogą one wypaść po otwarciu *modułu przetwarzania dokumentów*. W przypadku kopiowania oryginałów takich, jak książki, na krawędziach lub na środku kopii mogą się pojawiać cienie.

**Ważne:** Nie należy naciskać na płytę podczas zamykania *modułu przetwarzania dokumentów.*

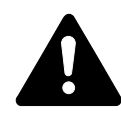

**UWAGA:** Nie pozostawiaj otwartego *modułu przetwarzania dokumentów*, aby uniknąć obrażeń ciała.

#### <span id="page-78-0"></span>**Kaseta podawania papieru**

*Kaseta podawania papieru* z dodatkowymi kasetami może zostać dołączona poniżej standardowych kaset.

• Pojemność kasety: 300 arkuszy papieru standardowego (od 64 do 105 g/m<sup>2</sup>).

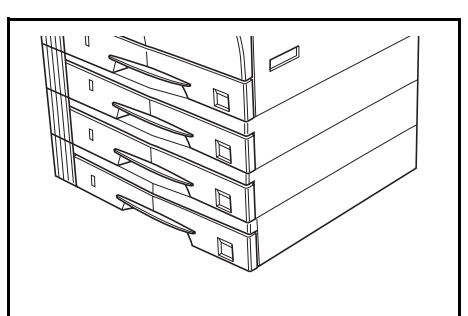

• Rozmiary papieru: A3, B4, A4, A4R, B5, B5R, A5R, Folio, 11 × 17" (Ledger), 8 1/2 × 14" (Legal), 11 × 8 1/2", 8 1/2 × 11" (Letter), 5 1/2 × 8 1/2" (Statement) oraz 8 1/2 × 13" (Oficio II).

**Notatka:** Do modelu 16 ppm można dodać do trzech kaset, a w modelach 20 ppm i 25 ppm można dodać do dwóch kaset.

Procedura ładowania papieru jest taka sama jak w przypadku kaset standardowych. Aby uzyskać wię[cej informacji, zapoznaj si](#page-33-0)ę z sekcją *Ł[adowanie papieru na stronie 2-2.](#page-33-0)*

Pokrywy po lewej stronie umożliwiają wyjęcie papieru po wystąpieniu zakleszczenia papieru.

**Ważne:** W przypadku zamontowania *kasety podawania dokumentów* należy ją zawsze odłączyć przed podnoszeniem lub transportem urządzenia.

## <span id="page-79-0"></span>**Moduł druku dwustronnego**

Jeśli zainstalowany jest moduł dwustronny, można wykonywać kopie dwustronne. Można wykonać kopie dwustronne o rozmiarach od A3 do A5R, Folio, 11 × 17" (Ledger) to 5 1/2 × 8 1/2" (Statement).

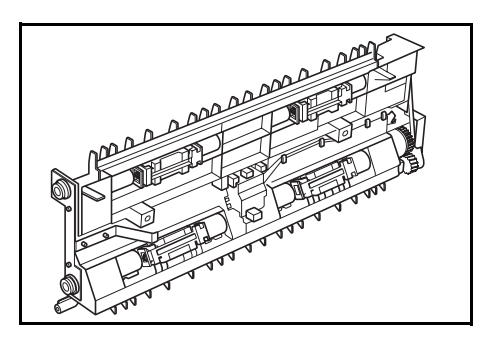

## <span id="page-79-2"></span><span id="page-79-1"></span>**Moduł wykańczania**

*Moduł wykańczania* mieści duże ilości kopii i może sortować wiele zestawów kopii, przesuwając każdy zestaw. Może on również zszywać sortowane zestawy kopii.

Dane techniczne *modułu wykańczania* są następujące:

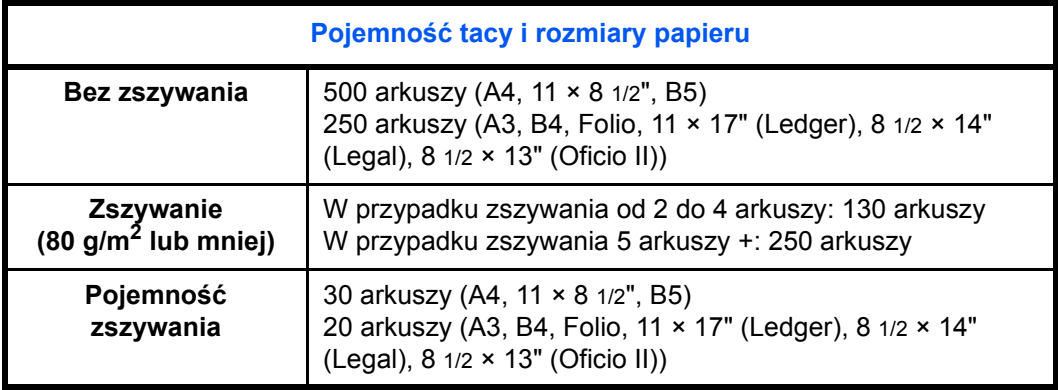

#### **Nazwy części**

- **1 Taca wykańczania**
- **2 Taca przetwarzania**
- **3 Rozszerzenie tacy przetwarzania**
- **4 Rozszerzenie tacy modułu wykańczania**
- **5 Prowadnica wyjścia papieru 1**

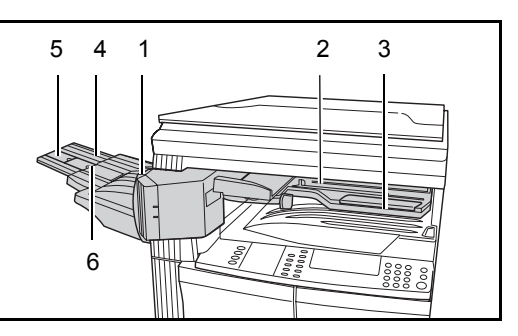

**6 Prowadnica wyjścia papieru 2**

## **Korzystanie z modułu wykańczania**

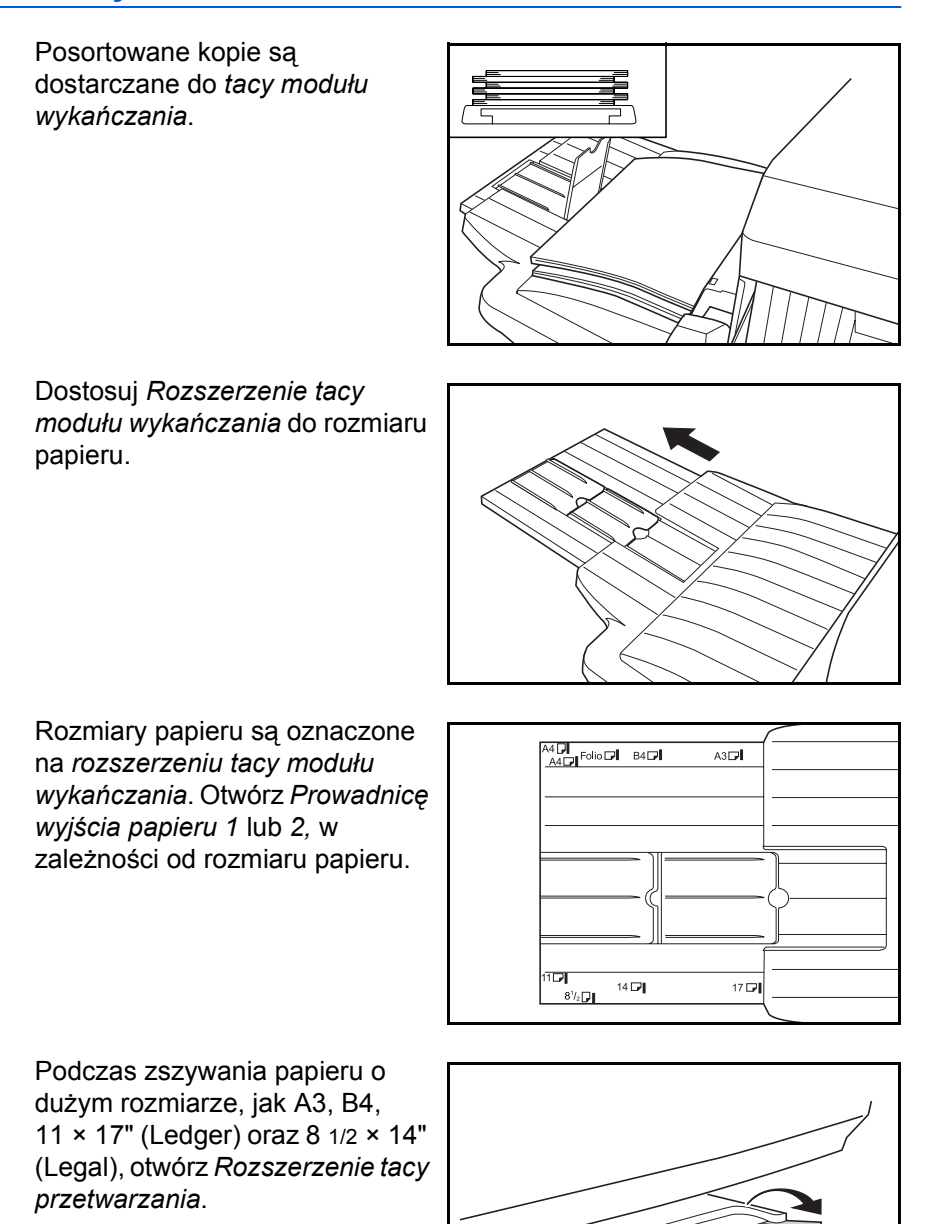

<span id="page-81-0"></span>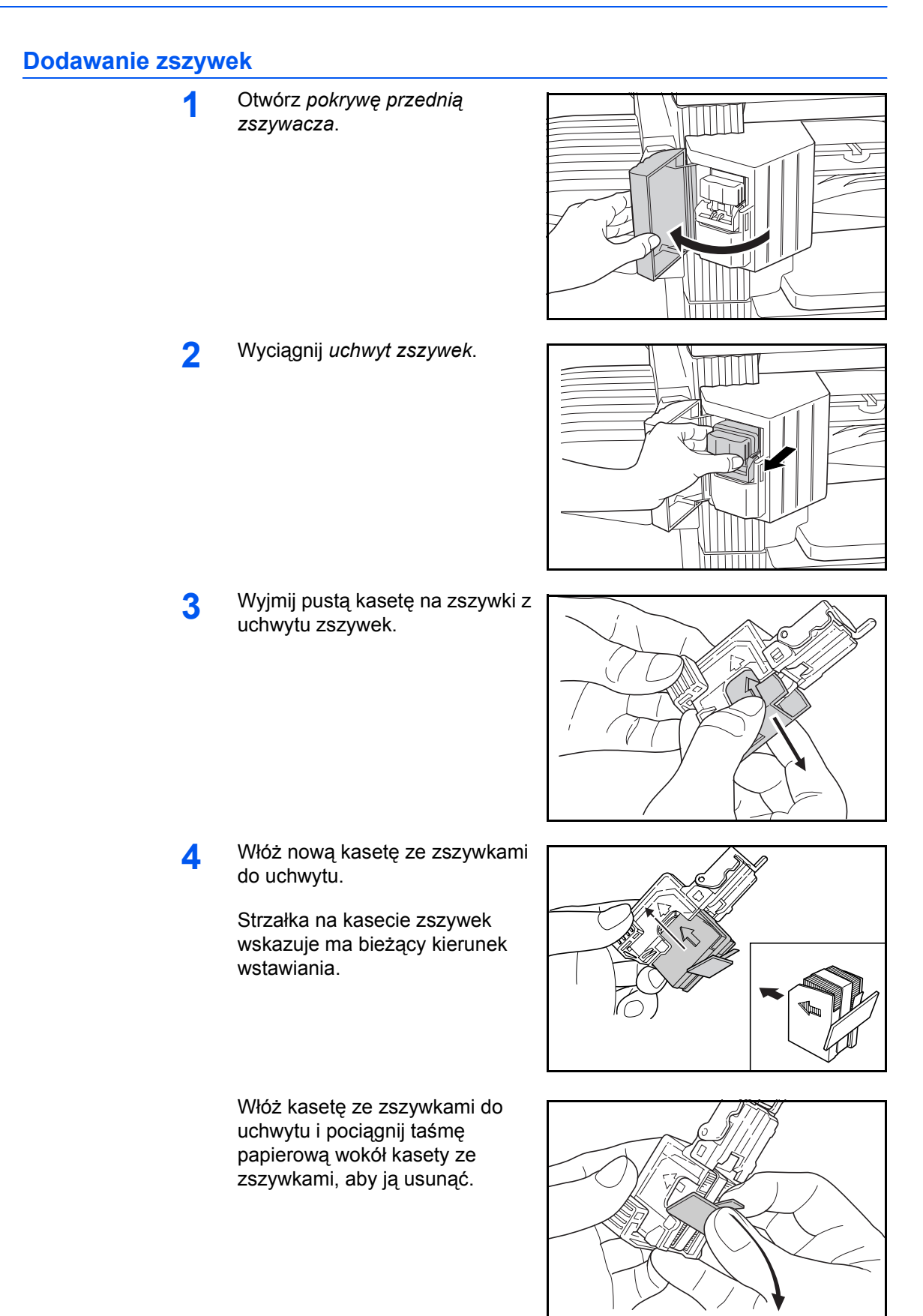

**5** <sup>W</sup>łó<sup>ż</sup> *uchwyt zszywek* z powrotem do modułu zszywek. Jeśli uchwyt został włożony poprawnie, powinien wskoczyć na swoje miejsce.

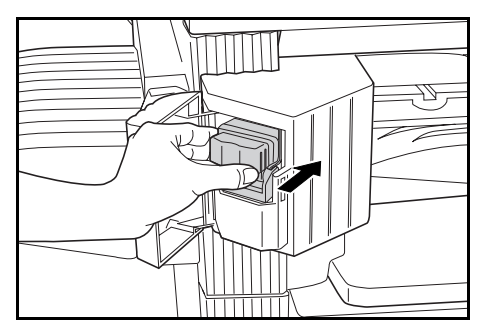

**6** Zamknij *pokrywę przednią zszywacza*.

#### **Usuwanie zakleszczenia zszywek**

**1** Wyjmij *uchwyt zszywek*, [patrz](#page-81-0)  *[Dodawanie zszywek na](#page-81-0)  [stronie 4-10.](#page-81-0)*

> Za pomocą *uchwytu A* na płycie przedniej *uchwytu zszywek* podnieś płytę.

2 Usuń zakleszczone zszywki z końca, w którym podawane są zszywki.

**3** Opuść płytę przedni<sup>ą</sup> *uchwytu zszywek* z powrotem na swoje miejsce.

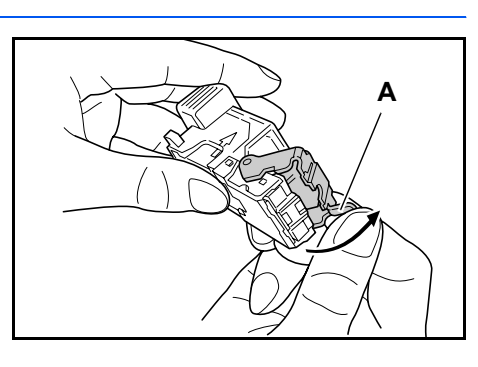

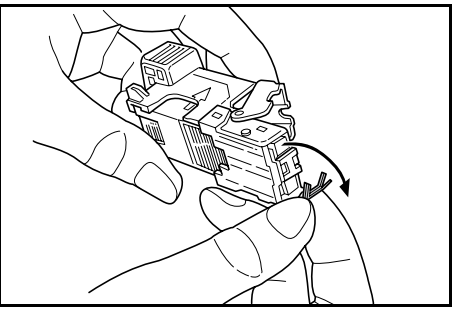

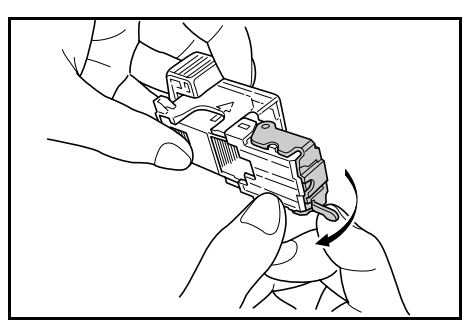

**4** <sup>W</sup>łó<sup>ż</sup> *uchwyt zszywek* z powrotem do modułu zszywacza i zamknij *przednią pokrywę zszywacza*.

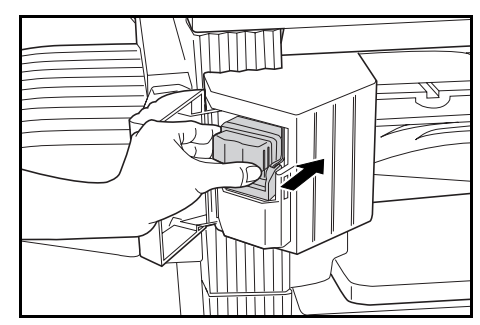

## <span id="page-83-0"></span>**Separator zadań**

Ten moduł jest używany do rozdzielania wydruków w celu ich łatwej dystrybucji. Kopie są dostarczane do tacy wyjściowej, a wydruki są dostarczane do tacy separatora zadań. Miejsce przeznaczenia wydruków może być określane przez użytkowników.

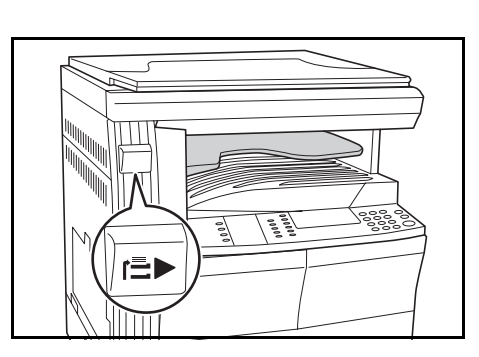

Wskaźnik papieru znajdujący się z

przodu urządzenia pokazuje, kiedy papier znajduje się w tacy *separatora zadań*.

Aby dostarczyć wydruk do tacy *separatora zadań*, zmień domyślne ustawienia urządzenia dla kopii i ustawienia papieru dla wydruków. Aby uzyskać szczegółowe informacje, patrz *Rozdział 2 i 3*, *Podręcznik zaawansowanej obsługi*,

Wyjmij papier z tacy *separatora zadań* pod takim kątem, aby nie uszkodzić wydruku.

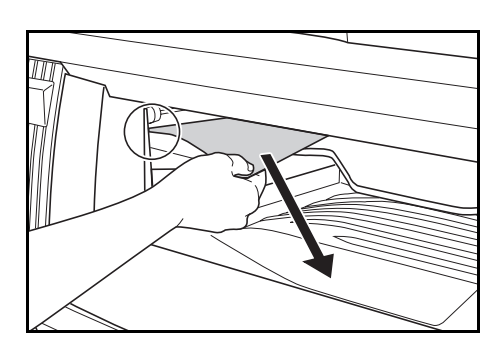

**Notatka:** Nadmierne wygięcie papieru może spowodować jego zacięcie w obszarach wyjścia. Jeśli wydruk jest zwinięty lub ułożony nierówno, przewróć papier w kasecie.

## <span id="page-84-0"></span>**Licznik kluczy**

Opcja *Licznik kluczy* jest używana do monitorowania ilości użycia kopiarki. Można śledzić użycie kopiarki pod kątem każdego departamentu, działu oraz całej firmy.

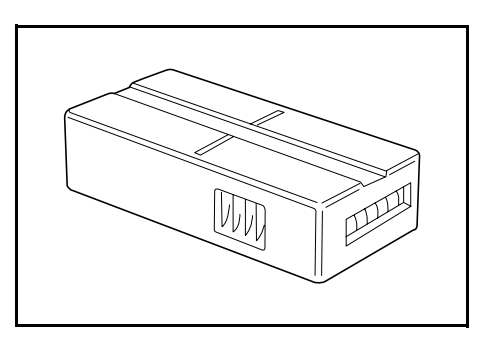

#### **Wstawianie licznika kluczy**

Wyświetlony zostanie komunikat *Wstaw licznik kluczy*, jeśli opcja *Licznik kluczy* jest zainstalowana, a *licznik kluczy* nie jest włożony.

Włóż *licznik kluczy* do gniazda licznika kluczy upewniając się że jest zabezpieczony.

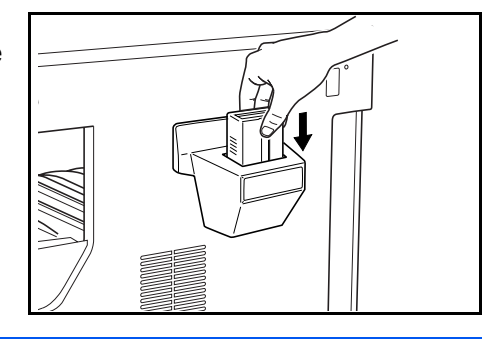

**Notatka:** Jeśli funkcja *licznika kluczy* jest zainstalowana, kopie można wykonać tylko po zabezpieczeniu *licznika kluczy* w gnieździe.

## <span id="page-85-0"></span>**Zestaw faksu**

Zainstalowanie zestawu *faksu* w urządzeniu umożliwia użycie funkcji faksu. Jeśli opcjonalny zestaw *skanera sieciowego* jest również zainstalowany, urządzenie można użyć jako faksu sieciowego, który umożliwia transmisję i odbieranie danych poprzez komputer.

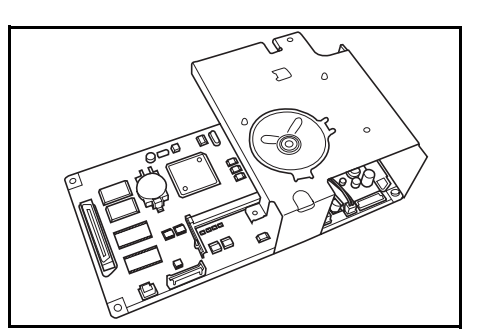

Aby uzyskać szczegółowe informacje, zapoznaj się z *podręcznikiem obsługi* zestawu *faksu*.

#### <span id="page-85-1"></span>**Zestaw skanera sieciowego**

Jeśli zestaw *skanera sieciowego* jest zainstalowany, urządzenie może być używane do skanowania sieciowego,

Aby uzyskać szczegółowe informacje zapoznaj się z *podręcznikiem obsługi* zestawu *skanera sieciowego*.

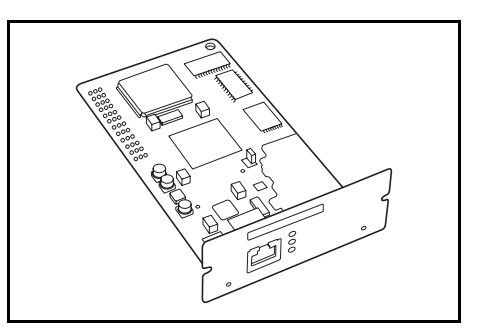

## <span id="page-85-2"></span>**Karta pamięci (CompactFlash)**

*Karta pamięci* to karta mikroukładu, na której mogą zostać zainstalowane opcjonalne czcionki, makra oraz formularze.

Włóż *kartę pamięci* do gniazda karty pamięci znajdującego się po prawej stronie urządzenia.

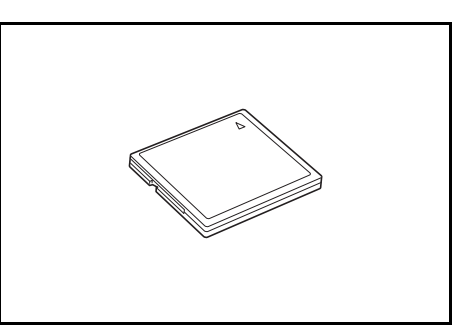

## <span id="page-86-0"></span>**Dysk twardy**

*Dysk twardy* jest używany do przechowywania drukowanych danych. Aby użyć wszystkich funkcji e-MPS, musi być zainstalowany *dysk twardy*.

Pojemność: 340 MB, 512 MB, 1 GB

Aby uzyskać szczegółowe informacje na temat funkcji

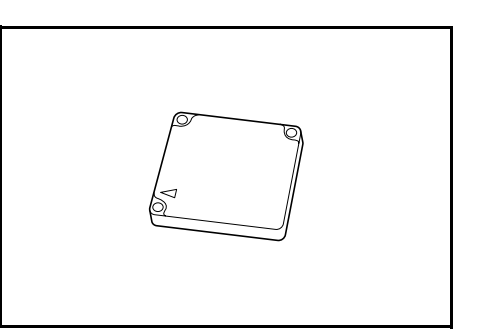

e-MPS, zapoznaj się z *Rozdziałem 2*, *Podręcznik zaawansowanej obsługi*.

### <span id="page-86-1"></span>**Dodatkowa pamięć**

W urządzeniu można zamontować dodatkową pamięć. Dodatkowa pamięć pozwoli zwiększyć liczbę oryginałów, które będzie można zeskanować za jednym razem. Dodatkowa pamięć o rozmiarze 64 MB lub 128 MB jest przydatna przy kopiowaniu oryginałów ze zdjęć z powodu ich niewielkiego współczynnika kompresji.

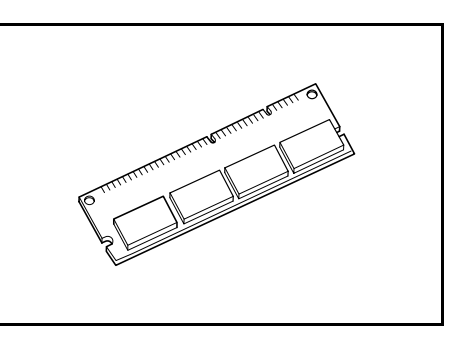

Dostępna pamięć:

- W przypadku kopiarki: 16 MB, 32 MB, 64 MB oraz 128 MB
- W przypadku drukarki: 32 MB, 64 MB, 128 MB oraz 256 MB

Liczba oryginałów które mogą być zeskanowane (oryginały A4 z pokryciem 6 %, *tekst + zdjęcia*):

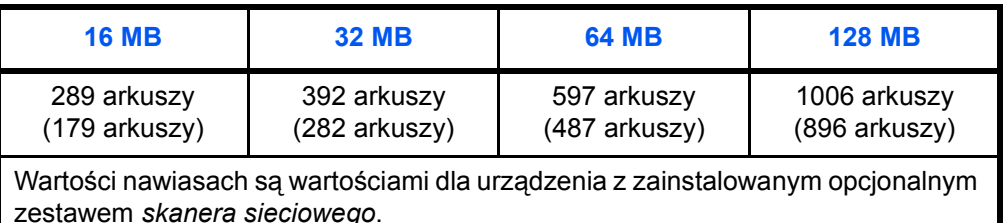

**Ważne:** Pamięć rozszerzona powinna być instalowana tylko przez sprzedawcę. Nie będziemy ponosić odpowiedzialności za szkody spowodowane niewłaściwą instalacją rozszerzonej pamięci.

# **5 Konserwacja**

Ten rozdział zawiera omówienie następujących tematów:

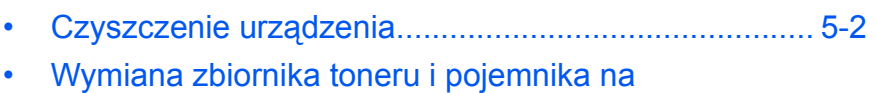

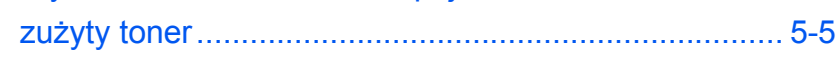

### <span id="page-89-0"></span>**Czyszczenie urządzenia**

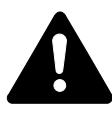

**Ostrzeżenie:** Ze względów bezpieczeństwa należy zawsze wyjąć wtyczkę zasilania z gniazdka przed czyszczeniem urządzenia.

Regularne czyszczenie urządzenia zapewni optymalną jakość kopiowania.

#### <span id="page-89-1"></span>**Czyszczenie płyty, pokrywy oryginałów i modułu przetwarzania dokumentów**

**1** Przetrzyj miękk<sup>ą</sup> <sup>ś</sup>ciereczk<sup>ą</sup> zwilżoną alkoholem lub łagodnym środkiem czyszczącym płytę, *pokrywę oryginałów* lub *moduł przetwarzania dokumentów*.

> **Ważne:** Nie używaj rozcieńczalnika ani innych organicznych rozpuszczalników do czyszczenia pokrywy

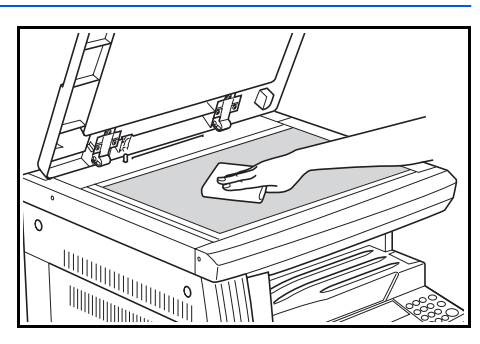

oryginałów lub modułu przetwarzania dokumentów.

**2** Jeżeli przy stosowaniu opcjonalnego *modułu przetwarzania dokumentów* kopie wyglądają na zabrudzone, np. występują na nich czarne linie, oznacza to, że zabrudzone jest szkło szczeliny. Szkło szczeliny należy czyścić suchą, miękką lub zwilżoną alkoholem ściereczką.

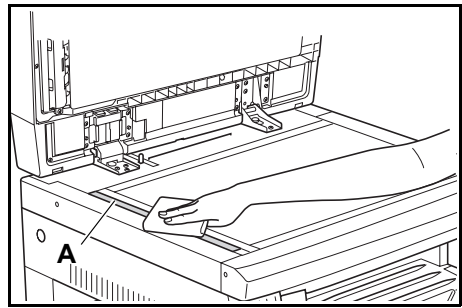

**Ważne:** Nie używaj wody, rozcieńczalnika ani innych organicznych rozpuszczalników do czyszczenia szkła szczeliny.

#### <span id="page-90-0"></span>**Czyszczenie iglic separacyjnych**

**1** Otwórz *pokrywę przednią* i wyjmij szczotkę czyszczącą.

**2** Pociągnij za uchwyt *lewej pokrywy* i otwórz pokrywę.

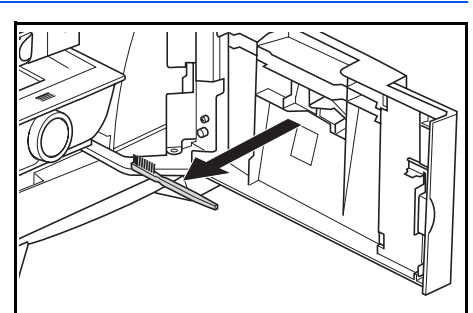

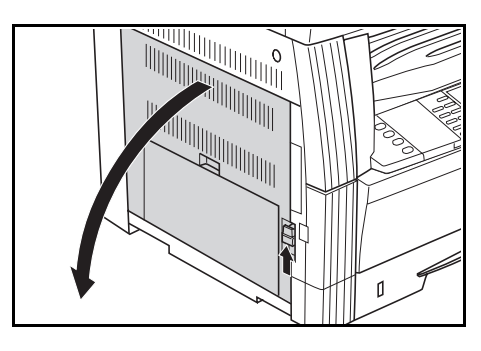

**3** Usuń brud i kurz z iglic separacyjnych, przeciągając szczotką od lewej do prawej iglic igieł, jak to pokazano na ilustracji.

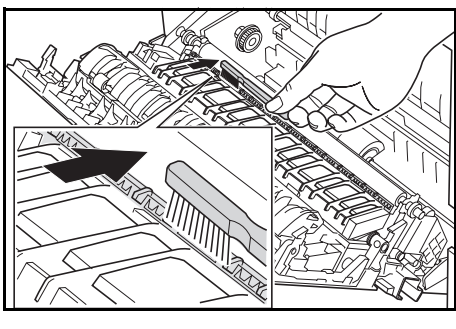

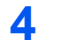

**4** Zamknij *pokrywę górną*.

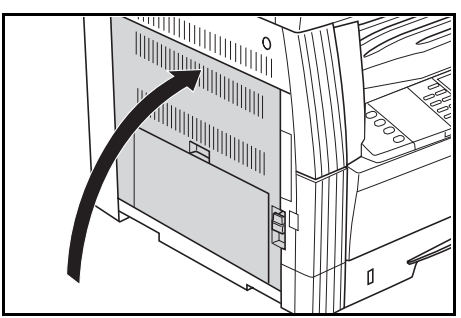

<span id="page-91-0"></span>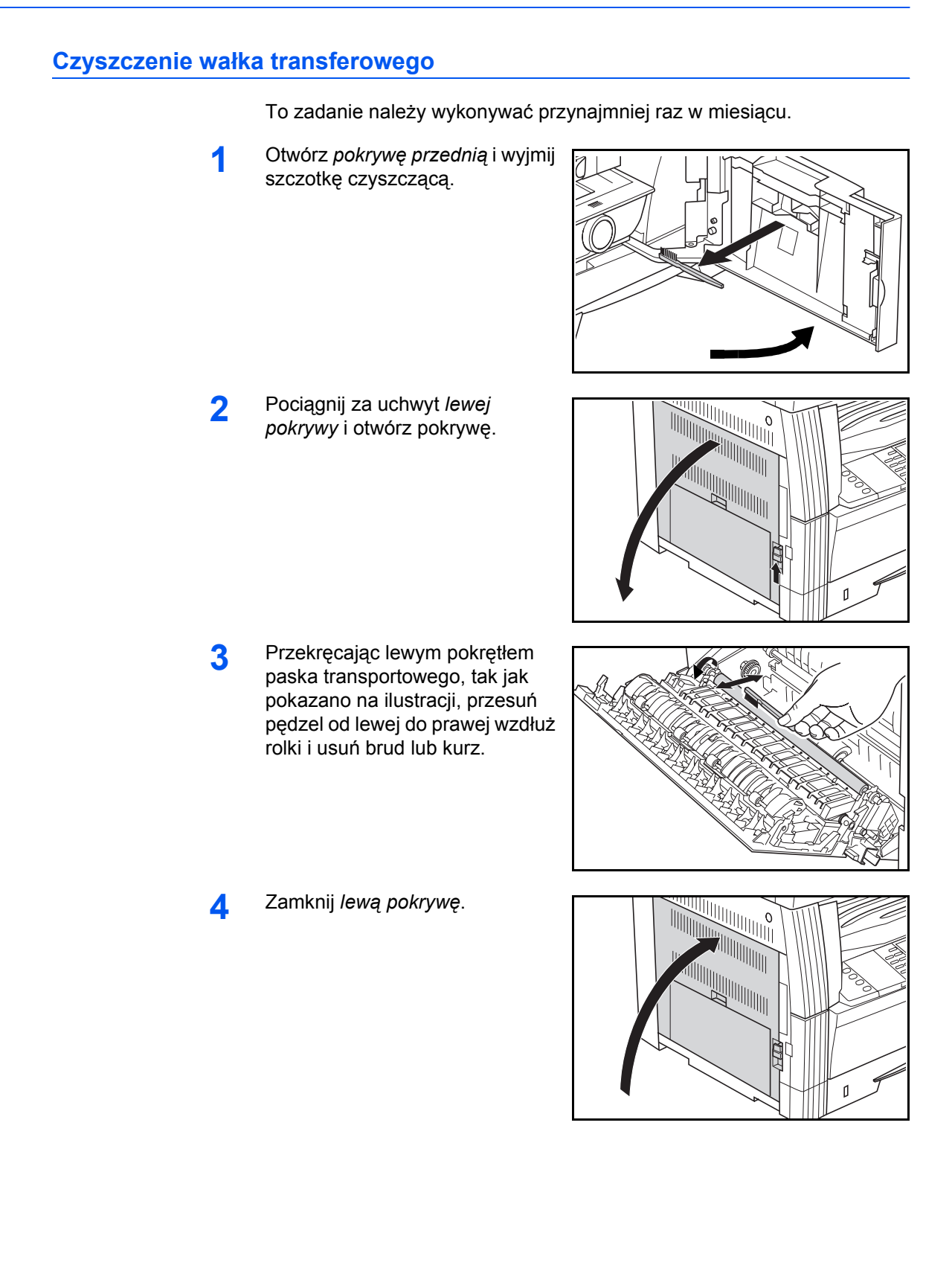

## <span id="page-92-1"></span><span id="page-92-0"></span>**Wymiana zbiornika toneru i pojemnika na zużyty toner**

Jeśli wyświetlony zostanie komunikat *Nie można kopiować. Dodaj toner*, wymień *zbiornik toneru* i *pojemnik na zużyty toner.*

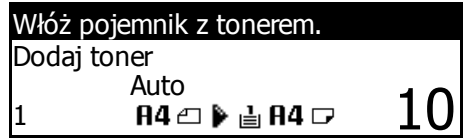

Toner należy dodawać tylko po wyświetleniu tego komunikatu.

Przy wymianie *zbiornika toneru* i *pojemnika na zużyty toner* należy także wykonać odpowiednie czynności czyszczenia.

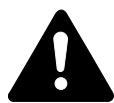

**Ostrzeżenie:** Nie należy palić zbiornika toneru. Niebezpieczne iskry mogą spowodować poparzenia.

> الاح<br>ا

Milli

Nie należy próbować otwierania zbiornika toneru ani niszczenia go.

**1** Otwórz *przednią pokrywę*.

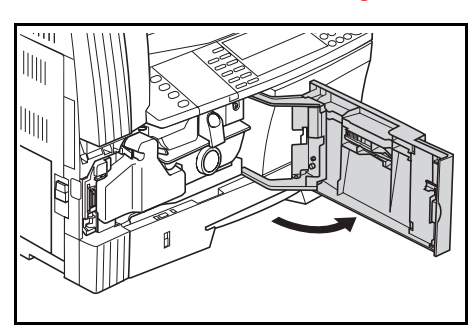

**2** Naciskając uchwyt *pojemnika na zużyty toner* po lewej, wyjmij *pojemnik na zużyty toner*.

> **Ważne:** Nie należy odwracać starego pojemnika na zużyty toner.

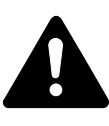

**UWAGA:** W sekcji modułu ładowania występuje wysokie napięcie. Dokonując manipulacji

w tym obszarze, należy zachować szczególną ostrożność, ponieważ istnieje ryzyko porażenia prądem elektrycznym.

**3** <sup>U</sup>żyj pokrywki dołączonej na środku zużytego *pojemnika na zużyty toner*, aby przykryć otwór i zapobiec wysypywaniu toneru.

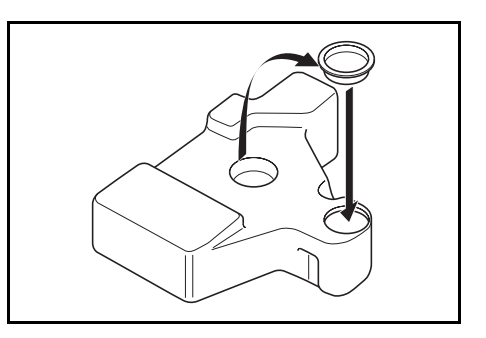

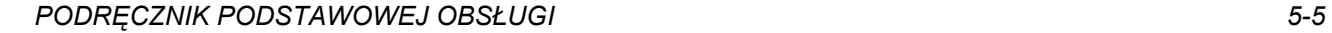

- **4** Przesu<sup>ń</sup> *<sup>D</sup>źwignię zwalniania zbiornika toneru* (A) na lewo i pociągnij za *zbiornik toneru*.
- **A**
- **5** Umieść zużyty *zbiornik toneru*<sup>i</sup> zużyty *pojemnik na zużyty toner* w plastykowych workach służących do ich wyrzucania.

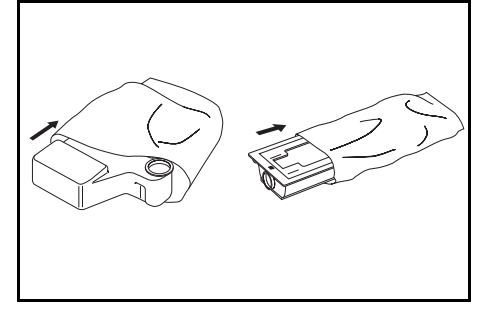

<span id="page-93-0"></span>**6** <sup>Z</sup>łap drążek czyszczenia moduł<sup>u</sup> ładowania i delikatnie wyciągnij ją do oporu, a następnie wciśnij ją z powrotem.

> Powtórz tę operację dwa lub trzy razy.

**Ważne:** Nie należy używać nadmiernej siły podczas wyciągania drążka oraz nie należy próbować wyciągać go całkowicie.

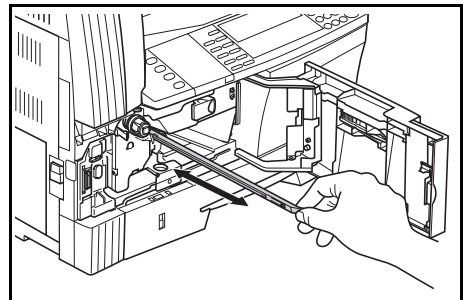

**Notatka:** Aby zapewnić najlepszą jakość kopiowania, zaleca się wykonanie tego zadania czyszczenia przynajmniej raz w miesiącu.

**7** Wyjmij *siatkę czyszczącą*<sup>z</sup> opakowania i zdejmij pokrywkę.

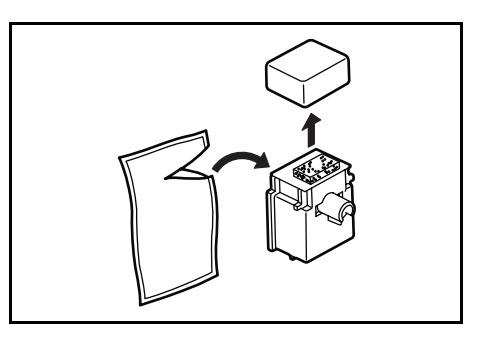

**8** Umieść *siatkę czyszczącą*<sup>w</sup> wycięciach i zainstaluj ją w urządzeniu.

<span id="page-94-1"></span>**9** Wyciągnij *modu<sup>ł</sup> <sup>ł</sup>adowania elektrycznego* do oporu, a następnie popchnij go z powrotem i potwórz tę procedurę kilkakrotnie.

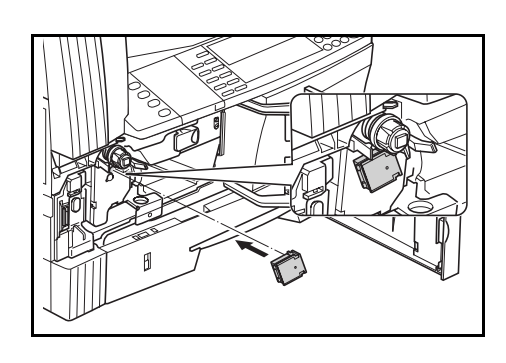

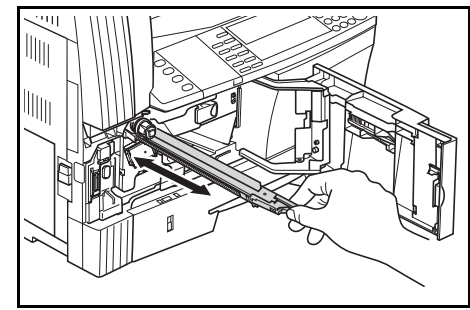

**10** Wyjmij *siatkę czyszczącą*<sup>i</sup> zamknij pokrywę.

> **Ważne:** Po użyciu *siatki czyszczącej* do wyczyszczenia modułu ładowania elektrycznego, poczekaj 5 minut przed użyciem urządzenia.

- <span id="page-94-0"></span>**11** Stuknij kilkakrotnie w górną cześć nowego zbiornika toneru, a następnie potrząśnij poziomo zbiornikiem około 10 razy w celu równego rozprowadzenia toneru.
- **12** Zainstaluj nowy *zbiornik toneru*<sup>i</sup> przestaw *dźwignię zwalniania zbiornika toneru* (A) w prawo.

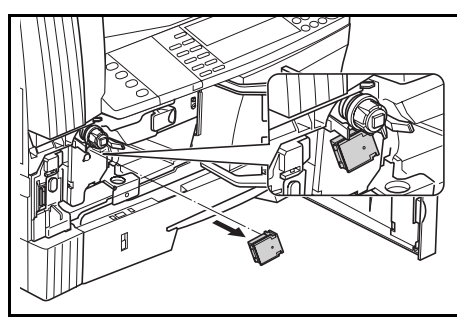

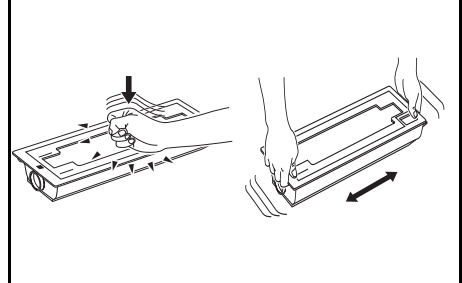

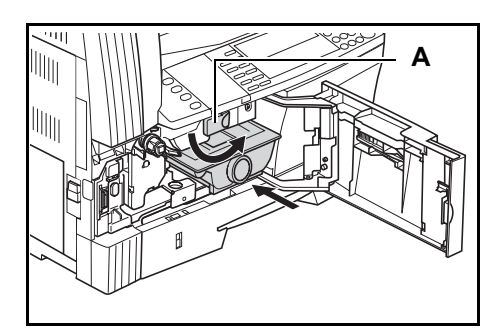

**13** Zainstaluj nowy *pojemnik na zużyty toner*.

**14** Zamknij *przednią pokrywę*.

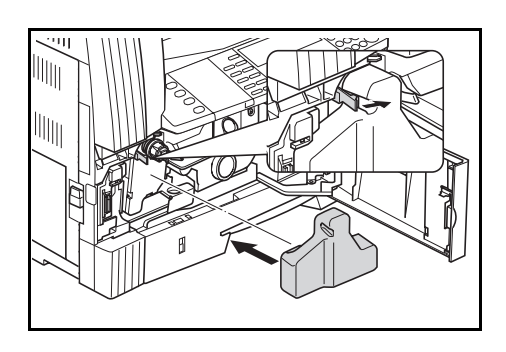

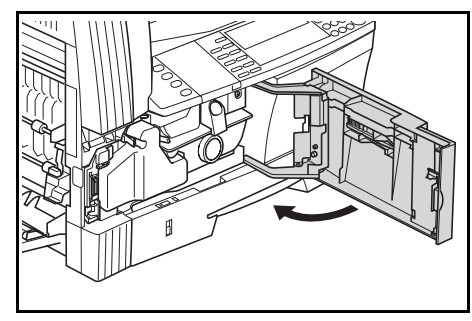

**Notatka:** Po zużyciu zawsze pozbywaj się *zbiornika toneru* i *pojemnika na zużyty toner* zgodnie z obowiązującymi przepisami.

## **6 Rozwiązywanie problemów**

Ten rozdział zawiera omówienie następujących tematów:

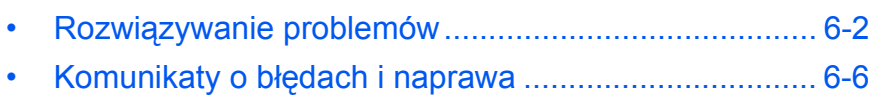

• [Blokowanie papieru.................................................... 6-12](#page-107-0)

## <span id="page-97-0"></span>**Rozwiązywanie problemów**

Poniższa tabela przedstawia ogólne wskazówki dotyczące rozwiązywania problemów.

Jeśli wystąpił problem z urządzeniem, sprawdź punkty kontrolne i wykonaj procedury opisane na kolejnych stronach. Jeśli problem nie zostanie rozwiązany, należy skontaktować się z *przedstawicielem serwisu* lub z *autoryzowanym centrum serwisowym*.

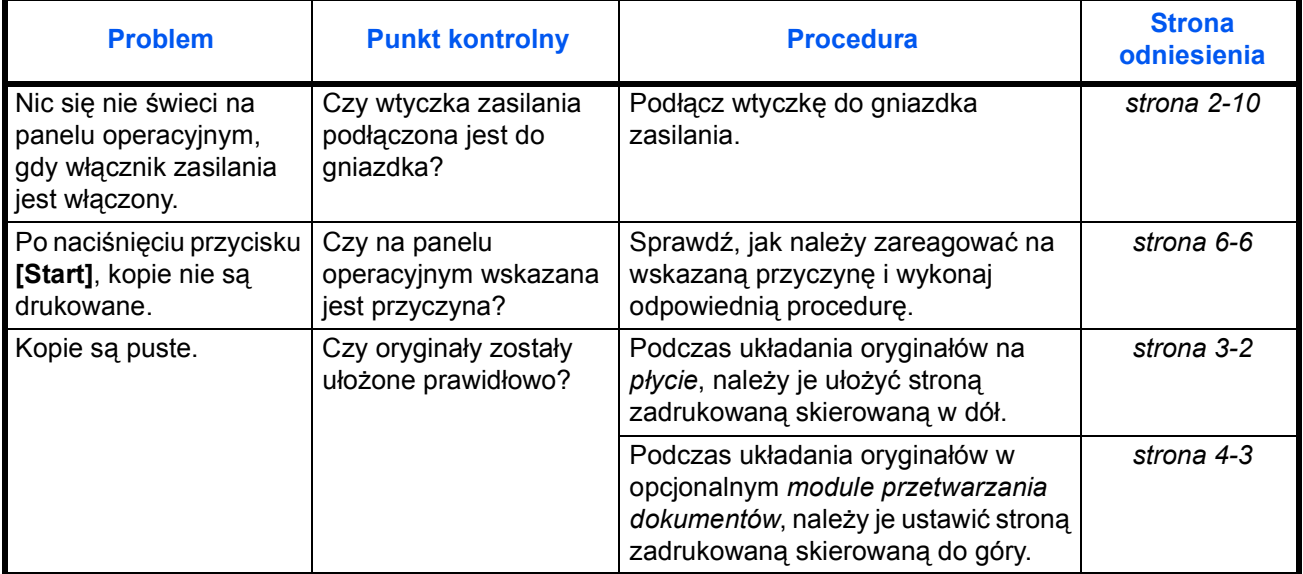

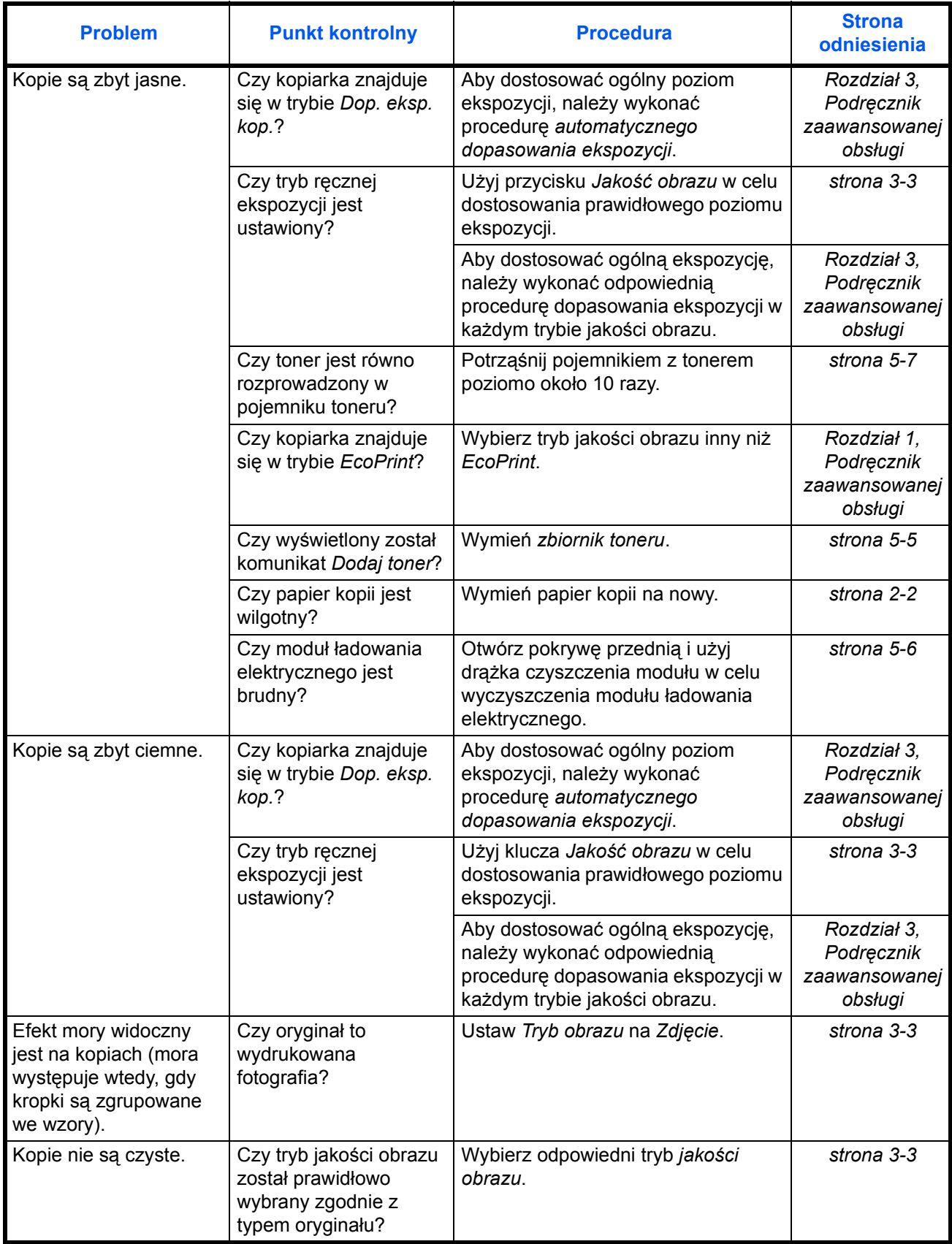

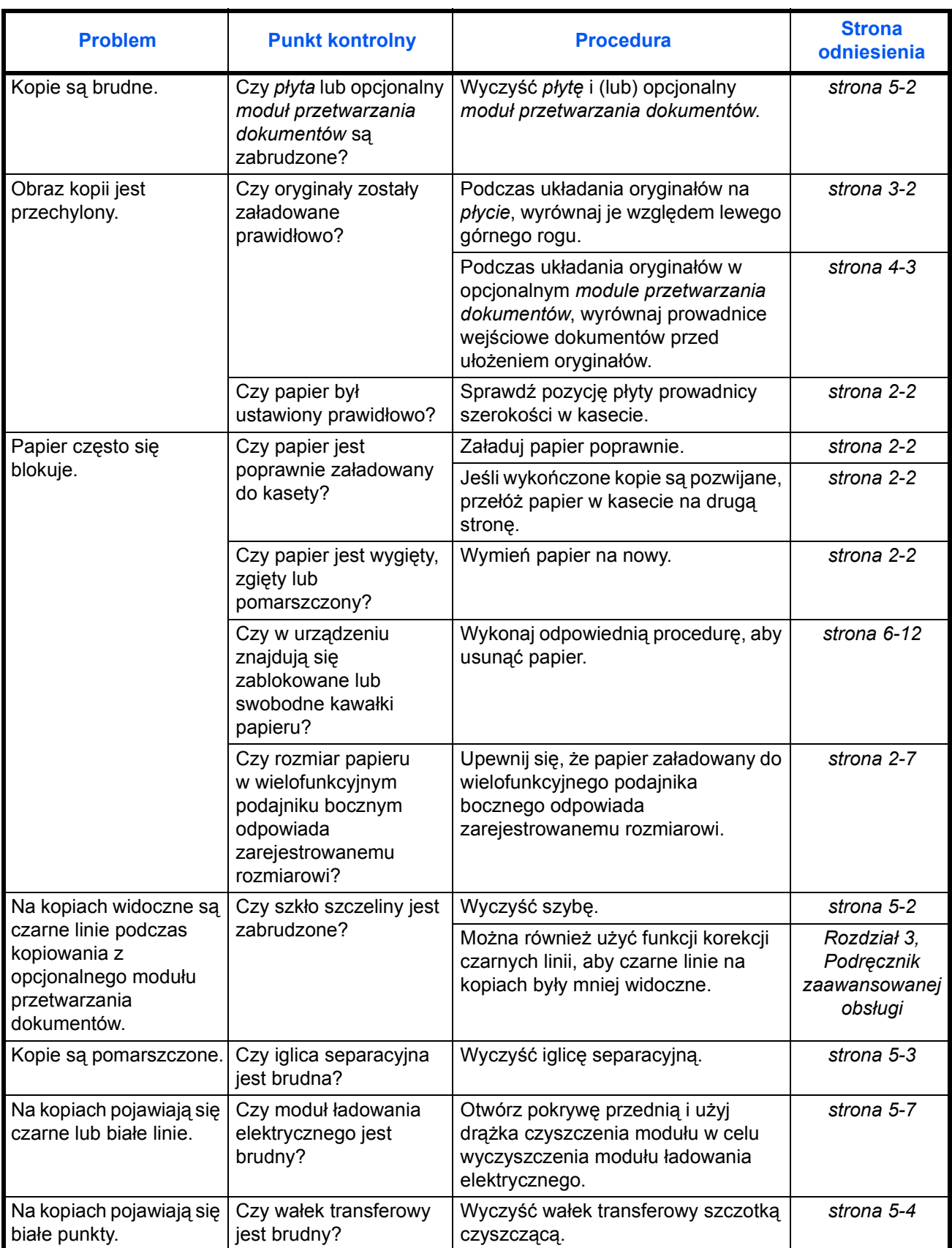

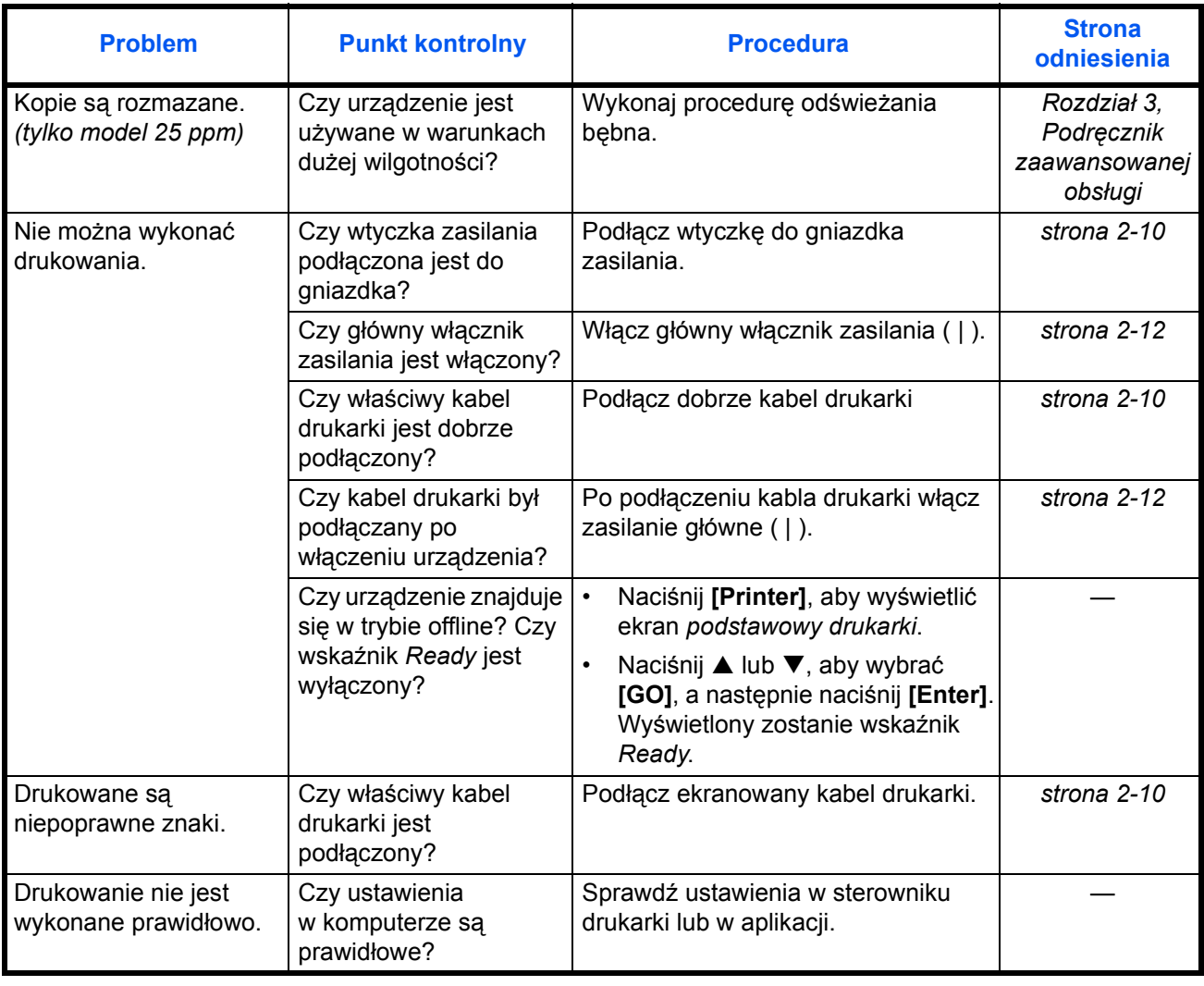

## <span id="page-101-0"></span>**Komunikaty o błędach i naprawa**

Jeśli zostanie wyświetlony jeden z poniższych komunikatów, wykonaj poniższe procedury.

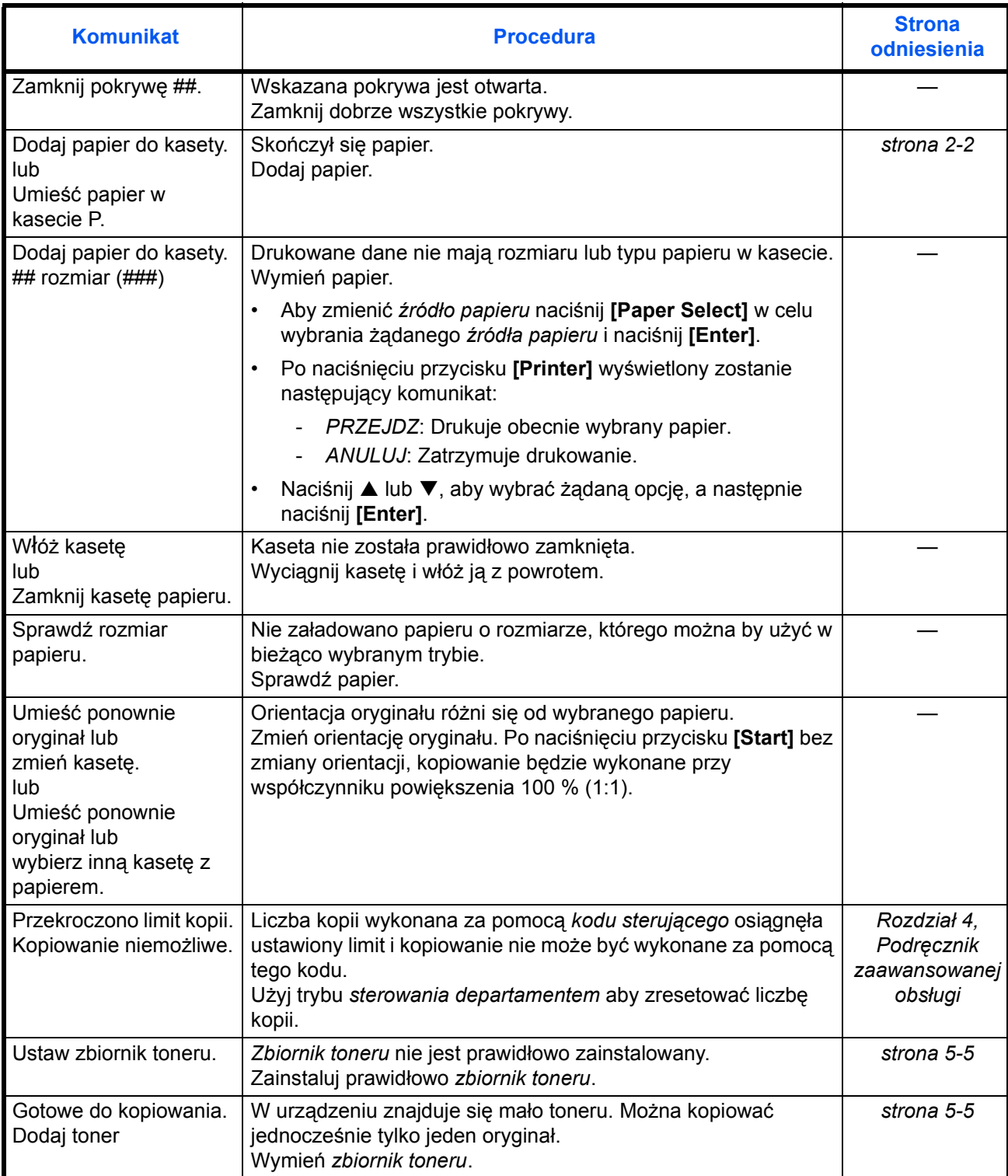

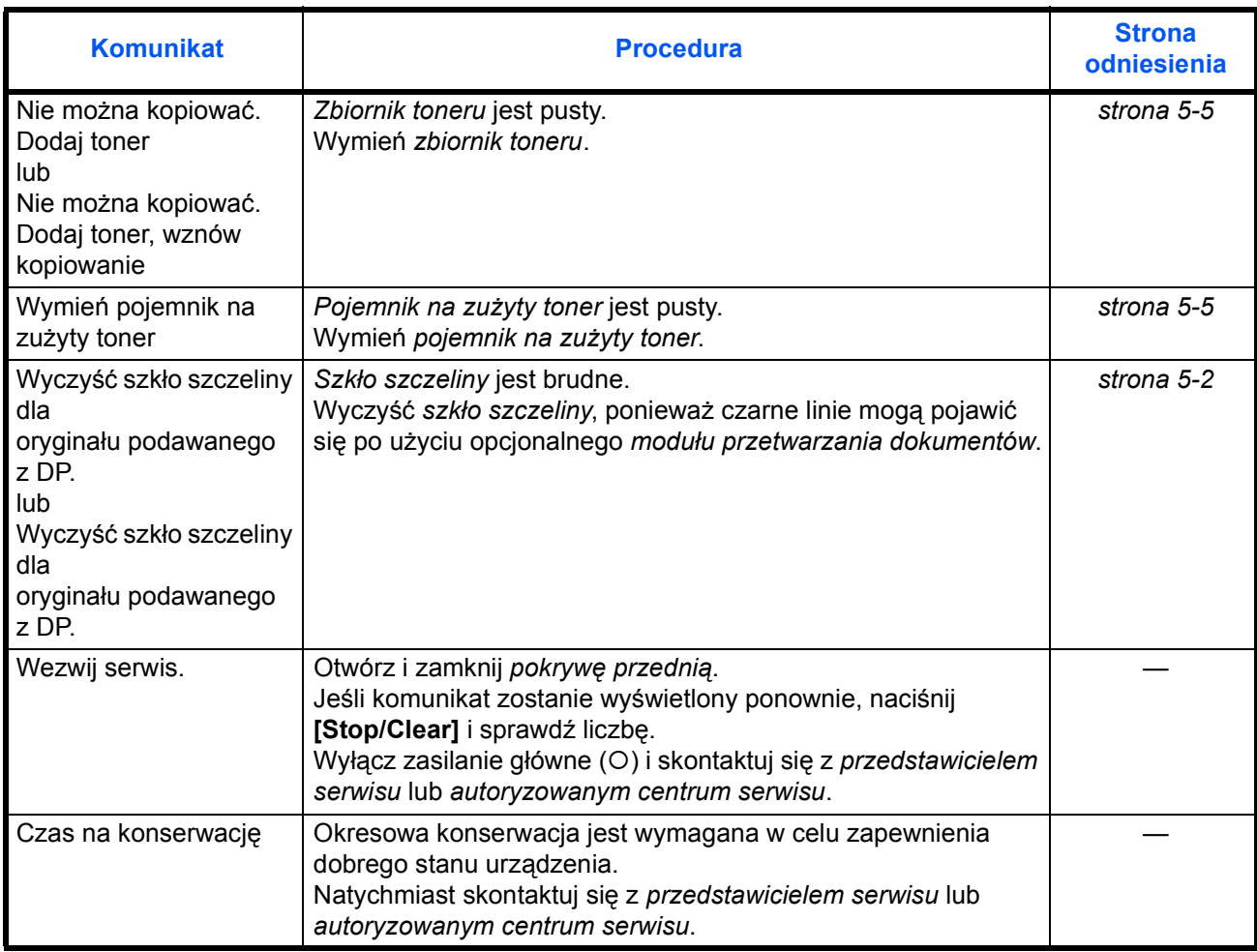

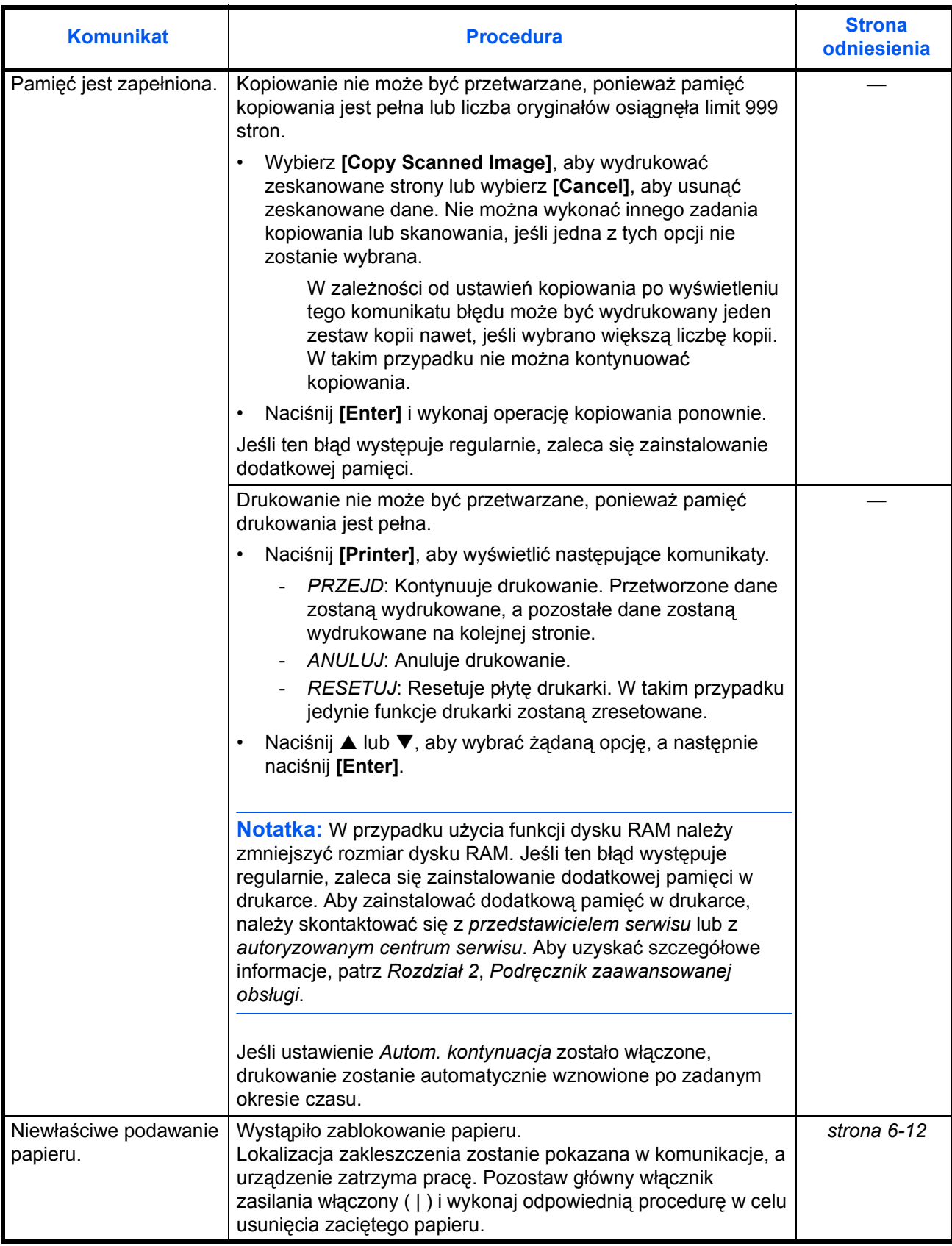

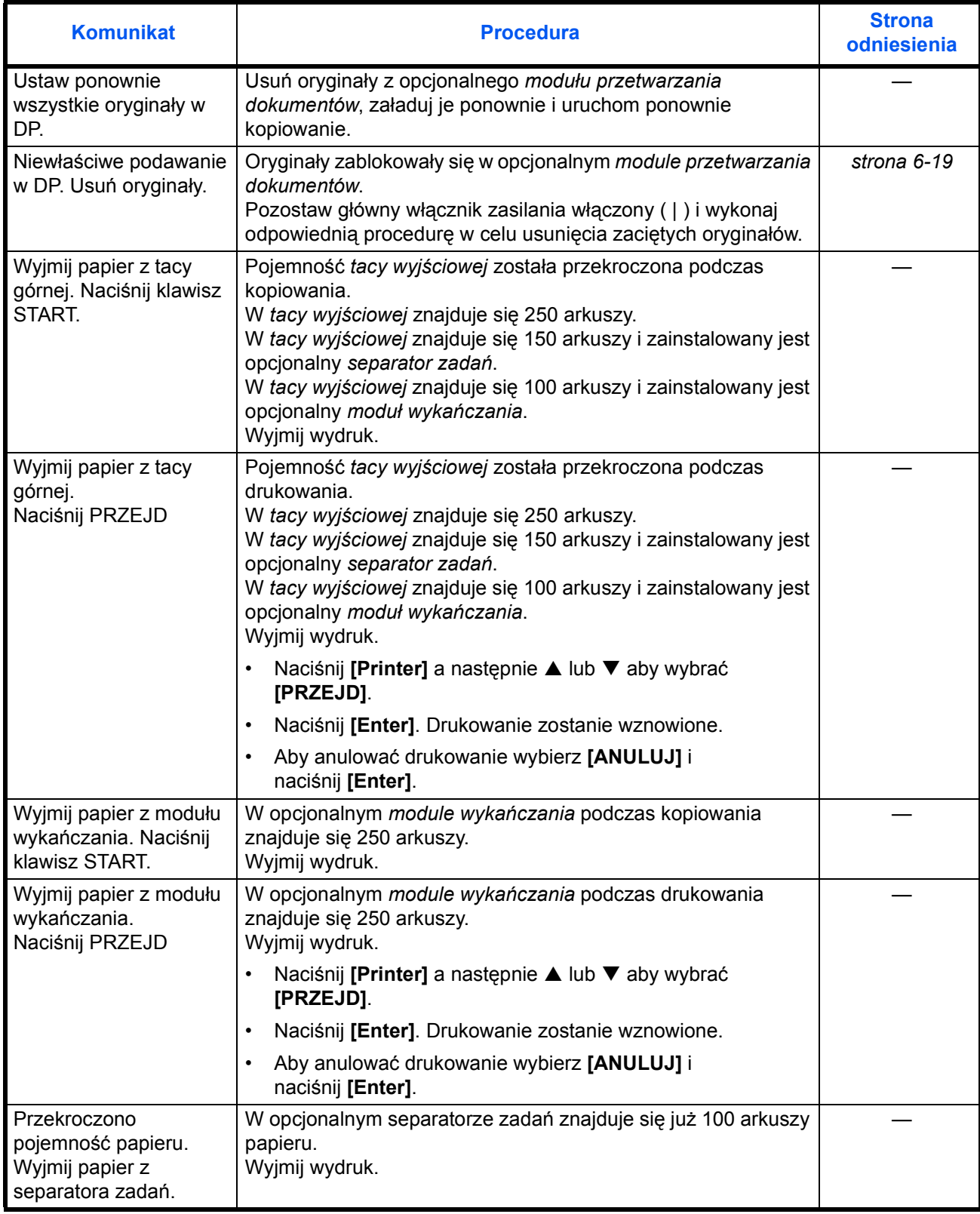

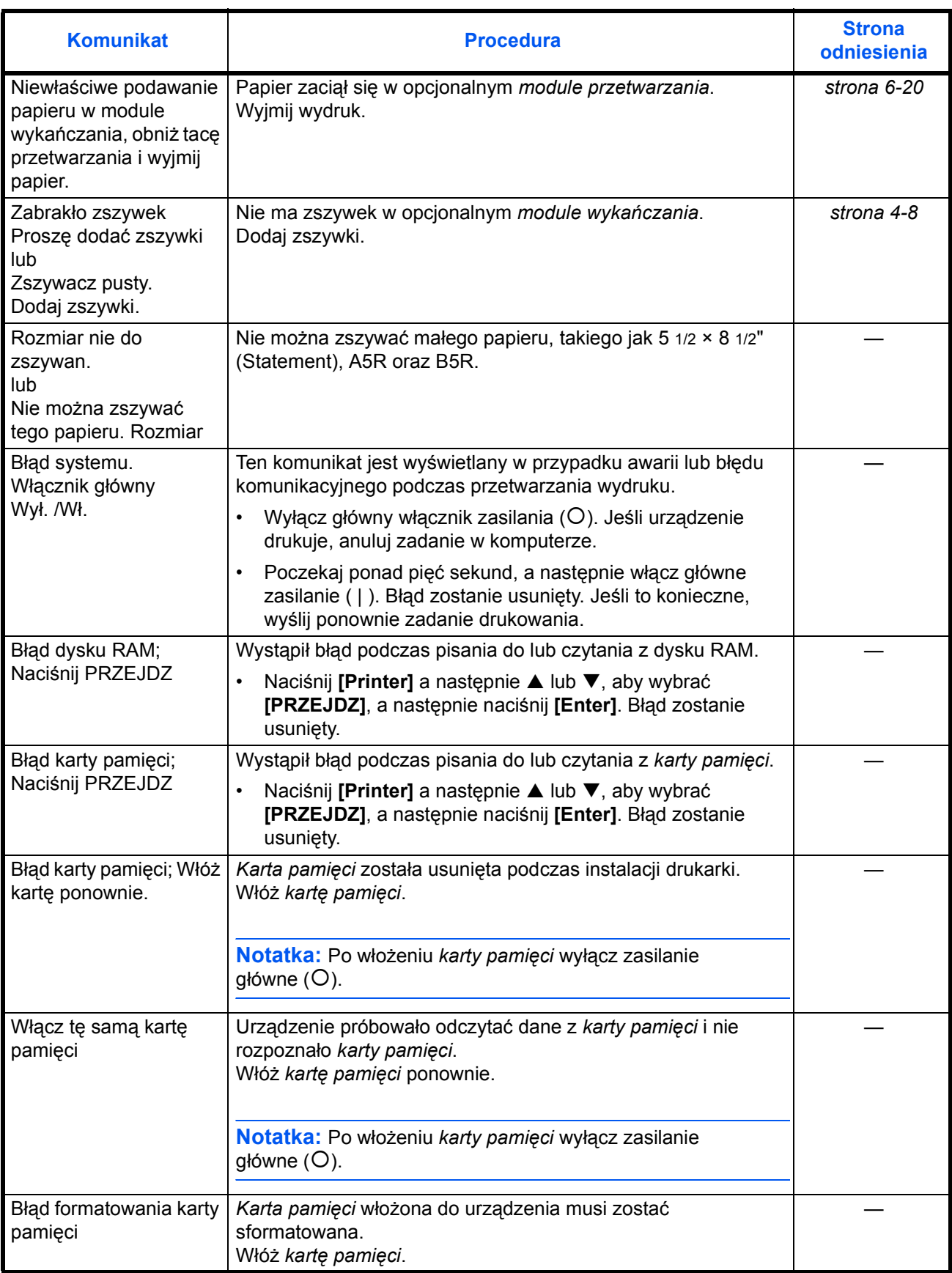

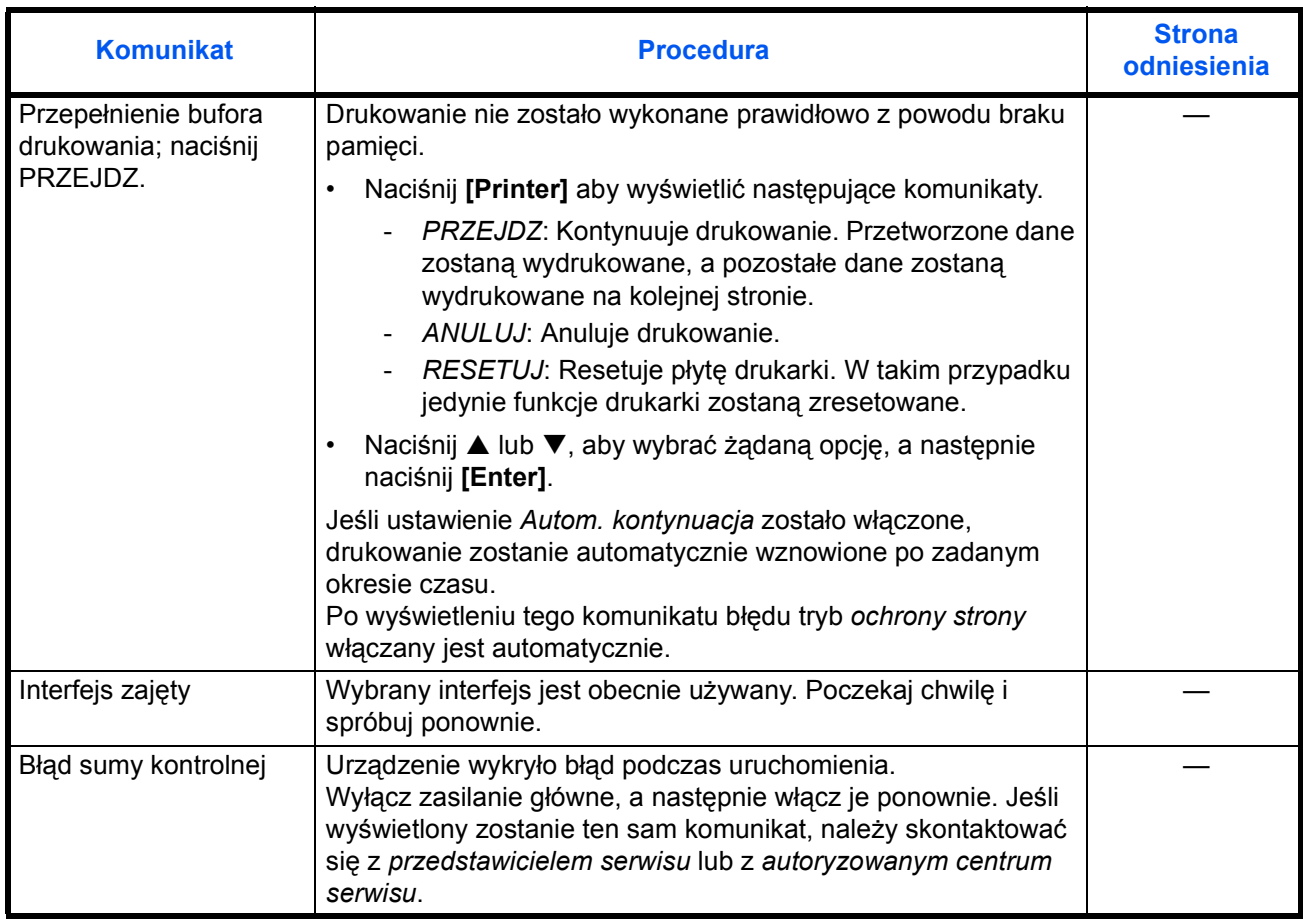

## <span id="page-107-0"></span>**Blokowanie papieru**

Jeśli dojdzie do zakleszczenia papieru, zostanie wyświetlony komunikat i kopiowanie lub drukowanie zostanie zatrzymane.

Błąd podawania pap. w kasecie 1. JAM11 Wyjmij papier.

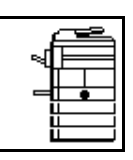

Wyświetlony zostanie komunikat wskazujący na obszar zakleszczenia oraz instrukcje na temat jego usuwania. Wskaźnik lokalizacji zakleszczenia również zostanie wyświetlony.

Pozostaw główny włącznik zasilania włączony ( | ) i wykonaj odpowiednie instrukcje w celu usunięcia zaciętego papieru.

#### **Wskaźniki lokalizacji zakleszczenia**

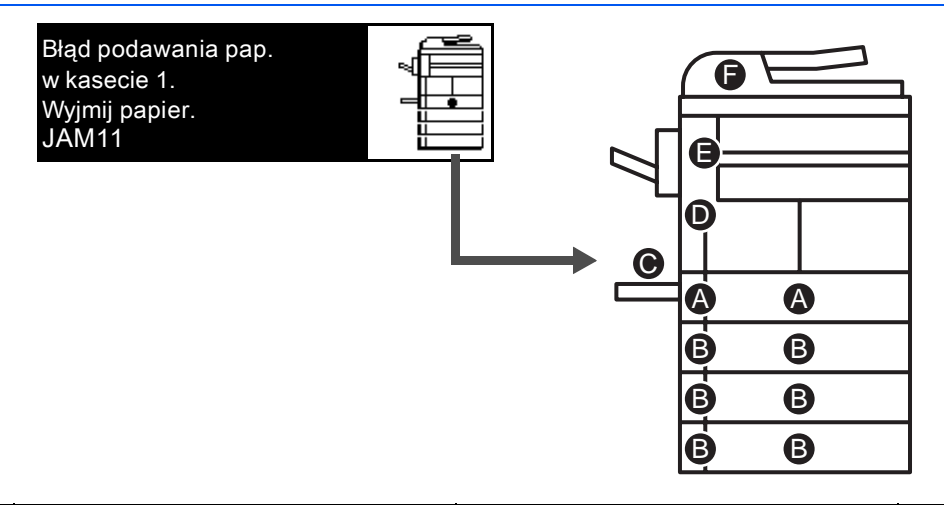

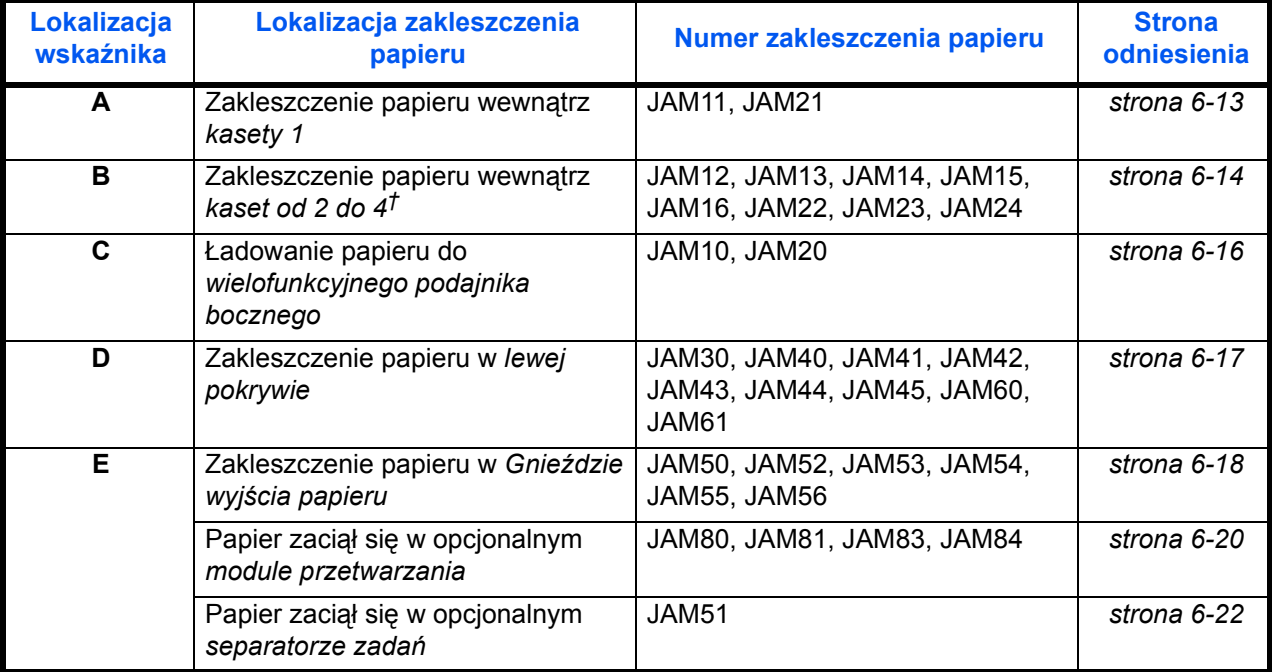
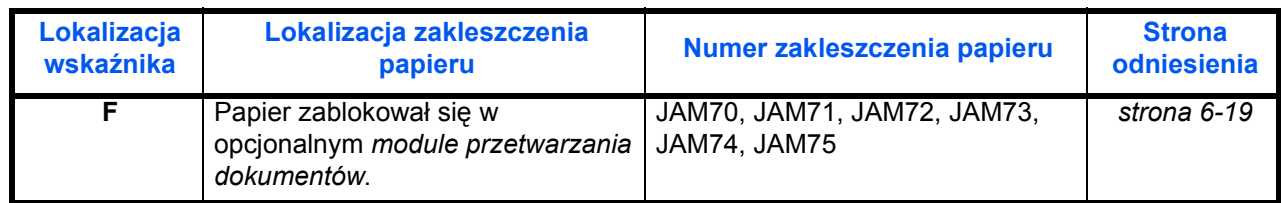

† W przypadku modelu 16 ppm, kasety od 2 do 4 znajdują się w opcjonalnej *kasecie podawania papieru*. Dla modelu 20 ppm i 25 ppm, kasety 3 i 4 znajdują się w opcjonalnej *kasecie podawania papieru*.

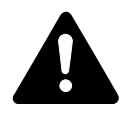

**UWAGA:** W sekcji modułu ładowania występuje wysokie napięcie. Wykonując czynności w tym obszarze, należy zachować szczególną ostrożność, ponieważ istnieje ryzyko porażenia prądem elektrycznym.

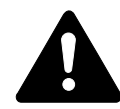

**Ostrzeżenie:** Moduł utrwalania jest bardzo gorący. Wykonując czynności w tym obszarze, należy zachować szczególną ostrożność, ponieważ istnieje ryzyko poparzenia.

**Ważne:** Nie należy ponownie używać zablokowanego papieru.

Jeśli papier podrze się podczas usuwania, należy upewnić się, że usunięto wszystkie jego kawałki z wnętrza urządzenia. Niewykonanie tej czynności może doprowadzić do kolejnego zablokowania się papieru.

Po usunięciu całego zablokowanego papieru rozpocznie się nagrzewanie. Wskaźniki zablokowania znikną, a urządzenie powróci do tych samych ustawień, które obowiązywały przed zablokowaniem papieru.

#### <span id="page-108-0"></span>**Kaseta 1**

Jeśli zablokowanie wystąpi w kasecie 1, należy wykonać następującą procedurę w celu usunięcia zablokowanego papieru.

Błąd podawania pap. w kasecie 1. JAM11 Wyjmij papier.

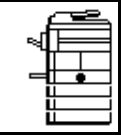

**1** Wyciągnij kasetę.

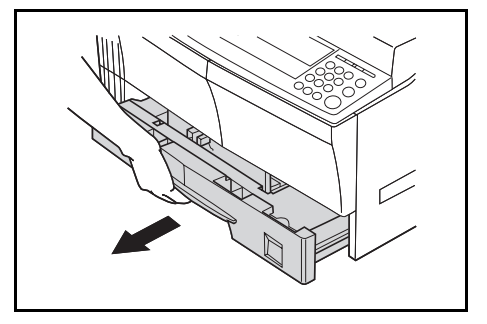

**2** Wyjmij zablokowany papier.

Sprawdź, czy papier został załadowany prawidłowo. Jeśli nie, załaduj ponownie papier.

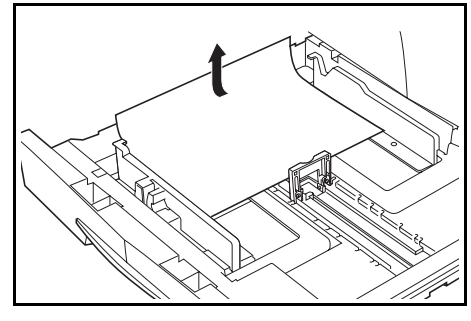

**Notatka:** Jeśli papier rozedrze się podczas wyjmowania, usuń wszystkie szczątki z wnętrza urządzenia.

**3** Wepchnij kasetę na miejsce.

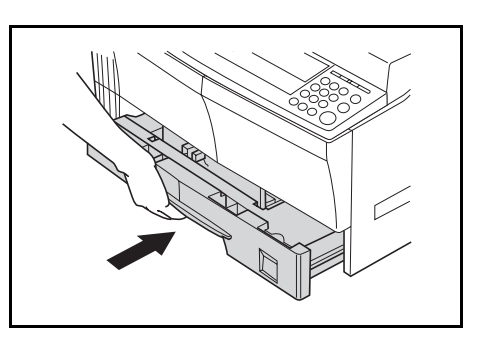

**Notatka:** Jeśli wyświetlony zostanie komunikat *JAM21*, wyjmij zablokowany papier. Aby uzyskać wię[cej informacji, zapoznaj si](#page-112-0)ę z sekcją *[Lewa pokrywa na stronie 6-17.](#page-112-0)*

#### **Kasety od 2 do 4**

<span id="page-109-0"></span>Jeśli zablokowanie wystąpi w kasetach od 2 do 4 lub w opcjonalnej *kasecie podawania papieru*, wykonaj poniższą procedurę w celu usunięcia zablokowanego papieru.

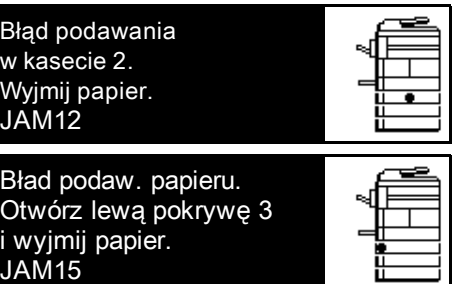

**Notatka:** W przypadku modelu 16 ppm, kasety od 2 do 4 znajdują się w opcjonalnej *kasecie podawania papieru*. Dla modelu 20 ppm i 25 ppm, kasety 3 i 4 znajdują się w opcjonalnej *kasecie podawania papieru*.

**1** Otwórz lewą pokrywę używanej kasety.

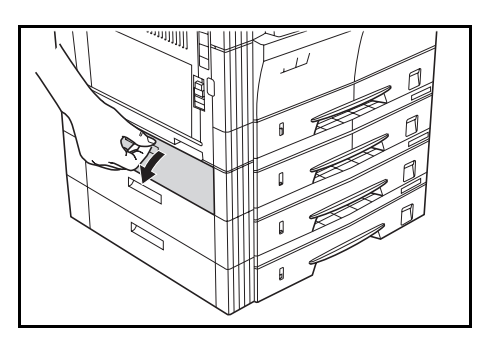

**2** Wyjmij zablokowany papier.

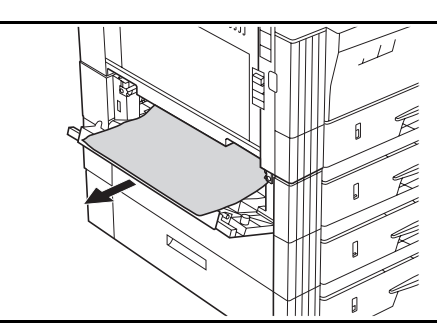

**Notatka:** Jeśli papier rozedrze się podczas wyjmowania, usuń wszystkie szczątki z wnętrza urządzenia.

**3** Zamknij lewą pokrywę kasety.

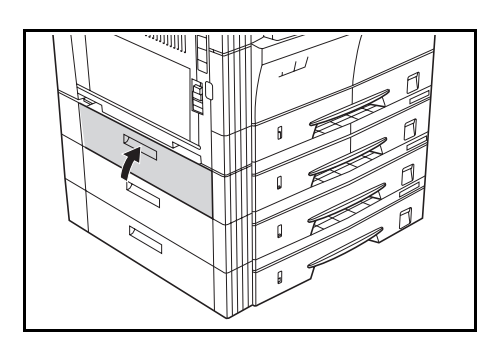

**4** Wyciągnij używaną kasetę.

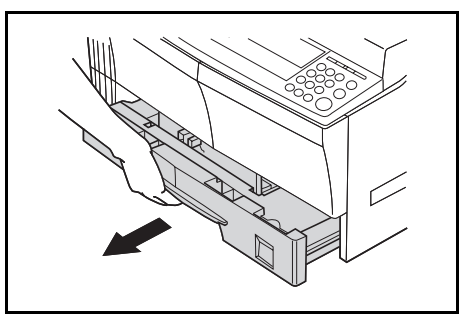

**5** Wyjmij zablokowany papier.

Sprawdź, czy papier został załadowany prawidłowo. Jeśli nie, załaduj ponownie papier.

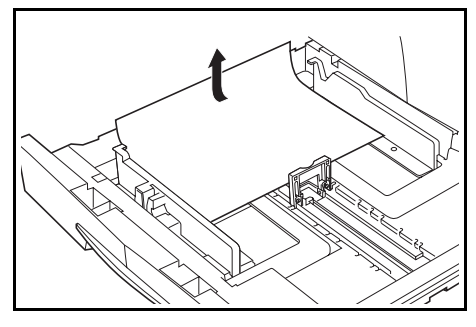

**Notatka:** Jeśli papier rozedrze się podczas wyjmowania, usuń wszystkie szczątki z wnętrza urządzenia.

**6** Wepchnij kasetę na miejsce.

#### **Wielofunkcyjny podajnik boczny**

Jeśli wystąpi zablokowanie w *wielofunkcyjnym podajniku bocznym* i wyświetlony zostanie komunikat *JAM10*, wykonaj następującą procedurę aby usunąć zablokowany papier.

<span id="page-111-0"></span>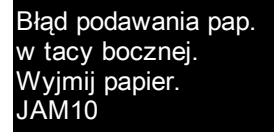

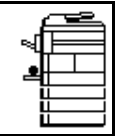

**Ważne:** Jeśli wyświetlony zostanie komunikat JAM20 lub JAM40, [patrz](#page-112-0)  *[Lewa pokrywa na stronie 6-17.](#page-112-0)*

Podczas usuwania zablokowanego papieru nie należy go ciągnąć od strony *wielofunkcyjnego podajnika bocznego*.

**1** Wyjmij papier z *wielofunkcyjnego podajnika bocznego*.

**2** Załaduj ponownie papier do *wielofunkcyjnego podajnika bocznego*.

> Komunikat błędu zostanie usunięty.

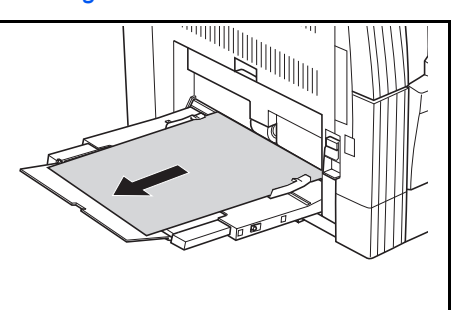

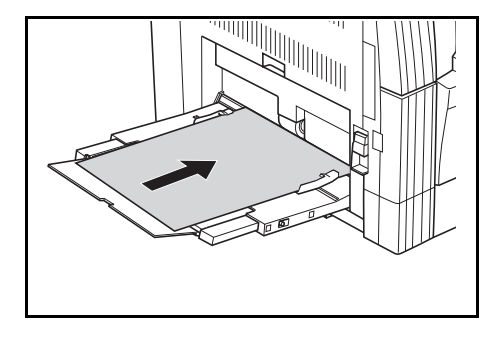

#### <span id="page-112-0"></span>**Lewa pokrywa**

<span id="page-112-1"></span>Jeśli zablokowanie wystąpi w lewej pokrywie, należy wykonać następującą procedurę w celu usunięcia zablokowanego papieru.

Bład podaw. papieru. Otwórz lewą pokrywę JAM30 i wyjmij papier.

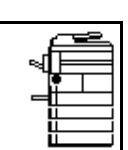

**Ważne:** Sekcja bębna jest wrażliwa na zadrapania i zabrudzenia. Podczas wyjmowania papieru należy uważać, aby go nie porysować zegarkiem, biżuterią itp.

**1** Pociągnij za uchwyt *lewej pokrywy* i otwórz *lewą pokrywę*.

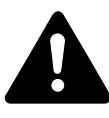

**Ostrzeżenie:** Moduł utrwalania jest bardzo gorący. Wykonując czynności w tym obszarze, należy zachować szczególną ostrożność, ponieważ istnieje ryzyko poparzenia.

**2** Wyjmij zablokowany papier.

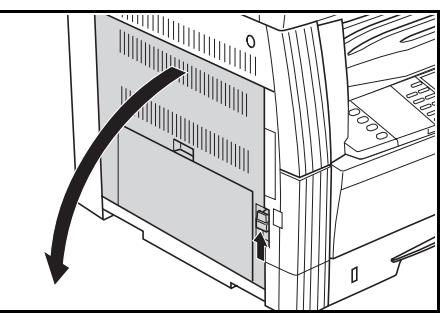

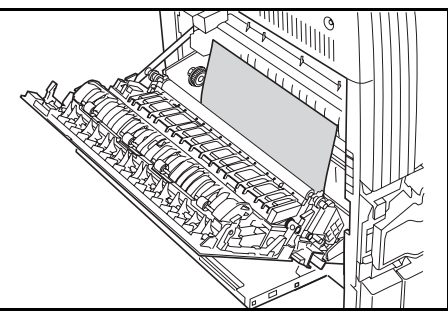

**Notatka:** Jeśli papier rozedrze się, usuń wszystkie szczątki z wnętrza urządzenia.

**3** Jeśli zainstalowany jest *modu<sup>ł</sup> druku dwustronnego*, podnieś *moduł druku dwustronnego* i wyjmij papier.

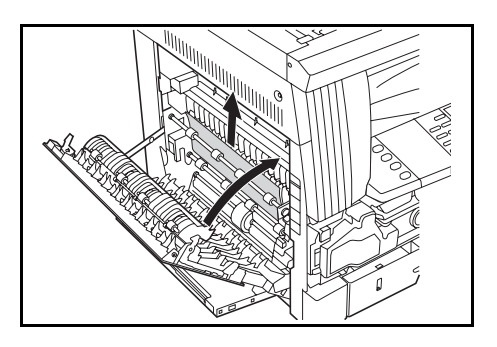

**Notatka:** Jeśli papier rozedrze się, usuń wszystkie szczątki z wnętrza urządzenia.

**4** Zamknij *lewą pokrywę*.

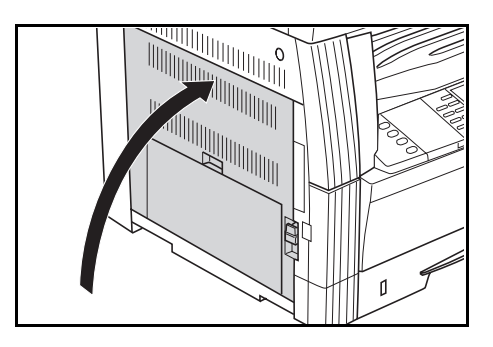

#### **Gniazdo wyjścia papieru**

<span id="page-113-0"></span>Jeśli zablokowanie wystąpi w *gnieździe wyjścia papieru*, należy wykonać następującą procedurę w celu usunięcia zablokowanego papieru.

Błąd podawania pap. w sekcji wysuwania JAM50 Wyjmij papier.

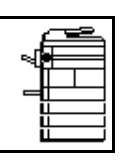

**Ważne:** Sekcja bębna jest wrażliwa na zadrapania i zabrudzenia. Podczas wyjmowania papieru należy uważać, aby go nie porysować zegarkiem, biżuterią itp.

**1** Jeśli zablokowany papier widoczny jest przez *gniazdo wyjścia papieru*, wyciągnij go.

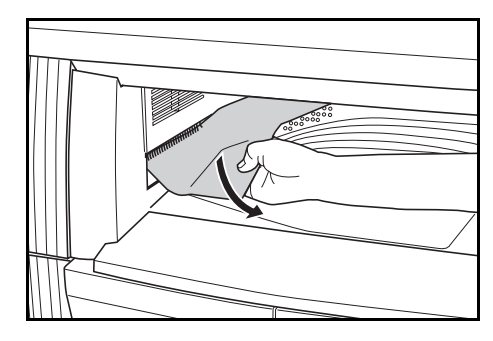

**Notatka:** Jeśli papier rozedrze się, usuń wszystkie szczątki z wnętrza urządzenia.

**2** Pociągnij za uchwyt *lewej pokrywy* i otwórz *lewą pokrywę*.

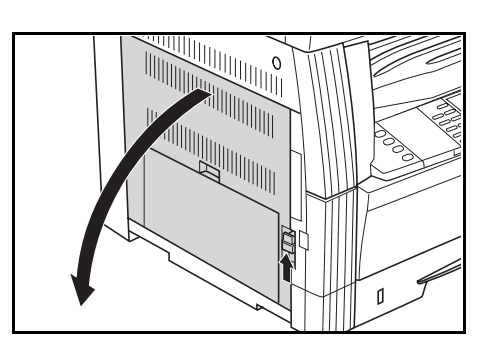

#### **3** Wyjmij zablokowany papier.

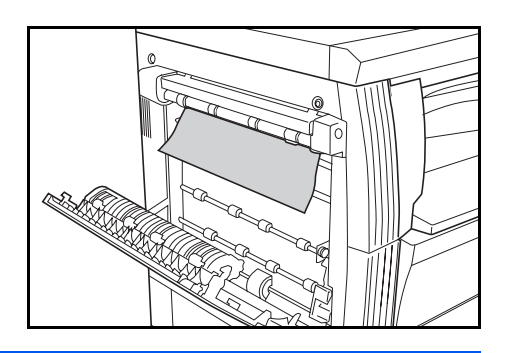

**Notatka:** Jeśli papier rozedrze się, usuń wszystkie szczątki z wnętrza urządzenia.

**4** Zamknij *lewą pokrywę*.

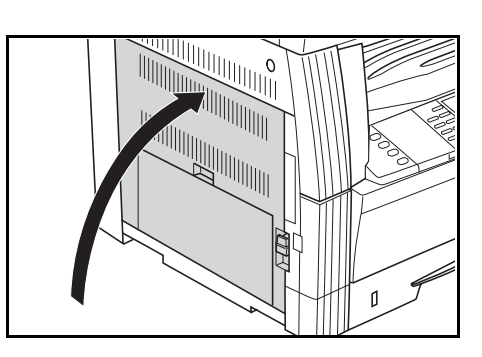

#### <span id="page-114-0"></span>**Opcjonalny moduł przetwarzania dokumentów**

Jeśli zablokowanie papieru wystąpi w opcjonalnym *module przetwarzania dokumentów,* wykonaj następującą procedurę, aby usunąć zablokowane oryginały.

<span id="page-114-1"></span>Błąd podawania w PD. Wyjmij oryginał(y). JAM70

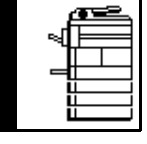

**1** Wyjmij oryginały znajdujące si<sup>ę</sup> na *płycie oryginałów*.

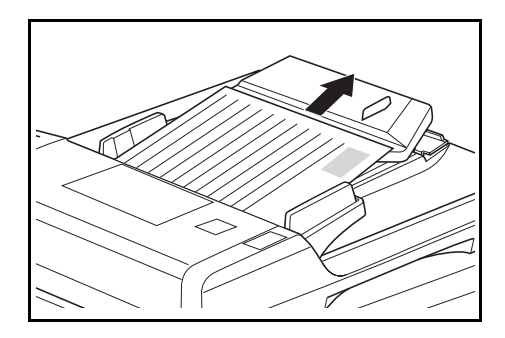

**2** Otwórz *lewą pokrywę moduł<sup>u</sup> przetwarzania dokumentów*.

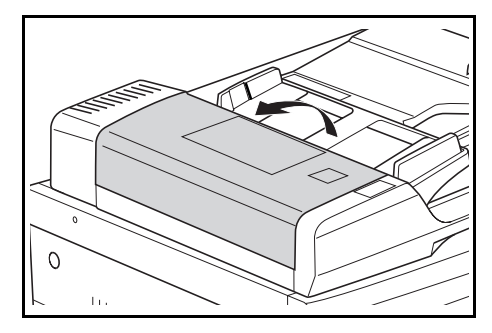

**3** Wyjmij zablokowany oryginał.

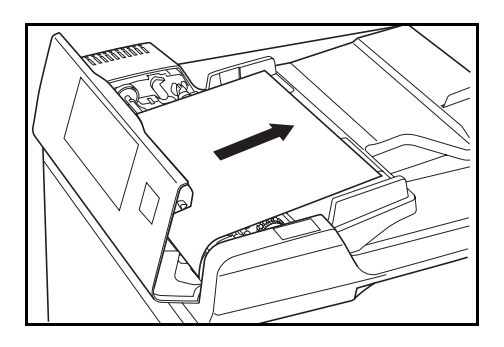

**Notatka:** Jeśli oryginał się rozedrze, usuń wszystkie szczątki z wnętrza *modułu przetwarzania dokumentów*. Niewykonanie tej czynności może doprowadzić do kolejnego zablokowania się papieru.

**4** Podnie<sup>ś</sup> *moduł podawania papieru* (A) i wyjmij zacięte oryginały.

**5** Przekręć pokrętłem w sposób pokazany na ilustracji aby usunąć zablokowany oryginał.

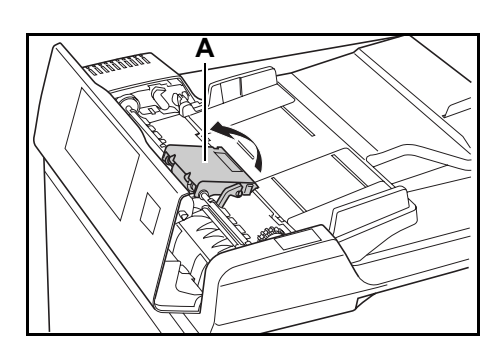

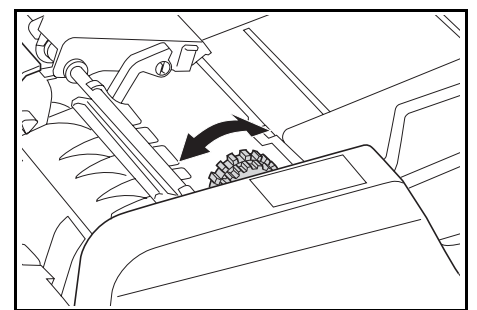

**6** Zamknij *lewą pokrywę*.

**7** Załaduj ponownie wszystkie oryginały i rozpocznij kopiowanie na nowo.

#### **Opcjonalny moduł wykańczania**

<span id="page-115-0"></span>Jeśli zablokowanie wystąpi w *opcjonalnym module wykańczania*, należy wykonać następującą procedurę w celu usunięcia zablokowanego papieru.

Błąd podawania pap. w finiszerze, opuść tacę JAM80 przetw. i wyjmij pap.

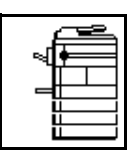

**Ważne:** Sekcja bębna jest wrażliwa na zadrapania i zabrudzenia. Podczas wyjmowania papieru należy uważać, aby go nie porysować zegarkiem, biżuterią itp.

**1** Przekręć dźwignię aby obniży<sup>ć</sup> *tacę przetwarzania*.

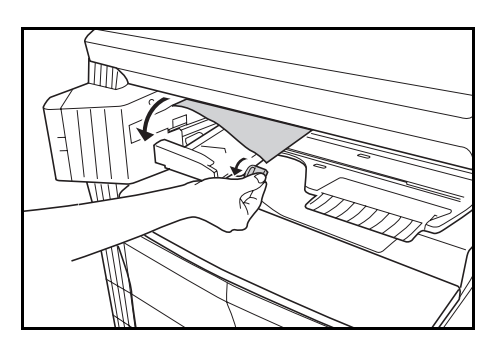

**2** Wyjmij zablokowany papier.

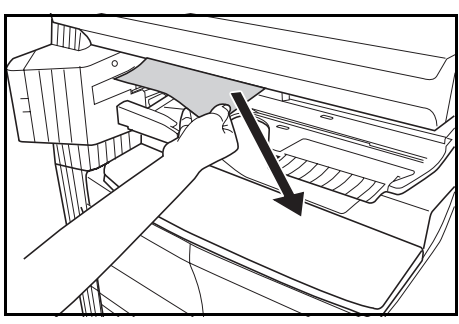

**3** Podnie<sup>ś</sup> *tacę przetwarzania*.

**4** Wyjmij *tacę wykańczania*.

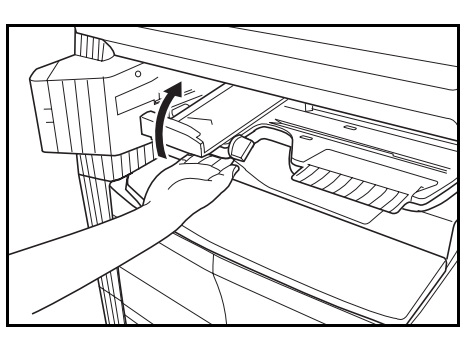

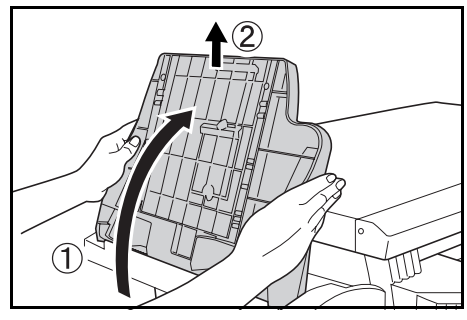

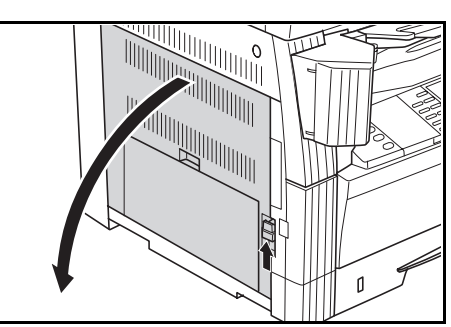

**5** Pociągnij za uchwyt *lewej pokrywy* i otwórz *lewą pokrywę*. **6** Wyjmij zablokowany papier.

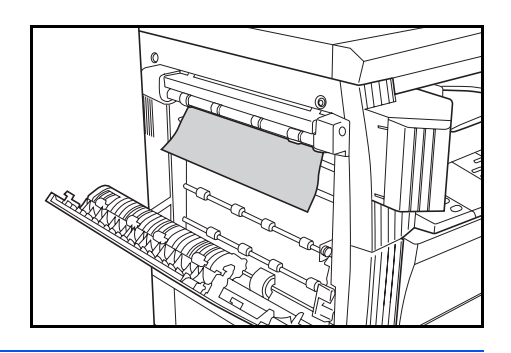

**Notatka:** Jeśli papier rozedrze się, usuń wszystkie szczątki z wnętrza urządzenia.

**7** Zamknij *lewą pokrywę*.

**8** Podłącz ponownie *tac<sup>ę</sup> wykańczania*.

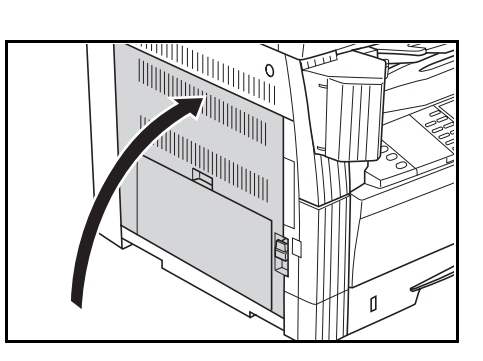

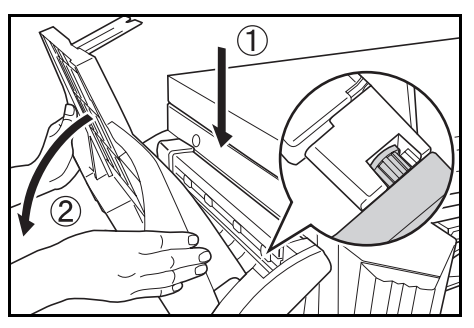

**9** Podnie<sup>ś</sup> *tacę przetwarzania*. Komunikat błędu zostanie usunięty.

#### **Opcjonalny separator zadań**

<span id="page-117-0"></span>Jeśli zablokowanie wystąpi w opcjonalnym *separatorze zadań*, należy wykonać następującą procedurę w celu usunięcia zablokowanego papieru.

Błąd podawania papieru w separatorze zadań. JAM51 Wyjmij papier.

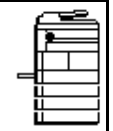

**Ważne:** Sekcja bębna jest wrażliwa na zadrapania i zabrudzenia. Podczas wyjmowania papieru należy uważać aby go nie porysować zegarkiem, biżuterią itp.

**1** Jeśli zablokowany papier widoczny jest przez *gniazdo wyjścia papieru separatora zadań*, wyciągnij go.

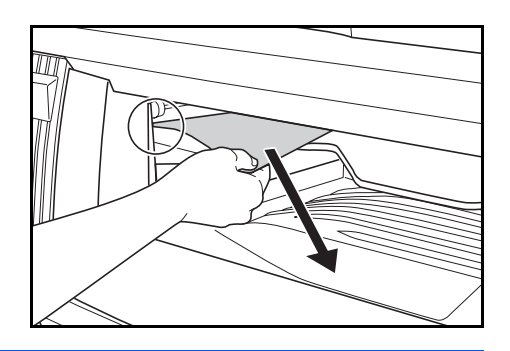

**Notatka:** Jeśli papier rozedrze się, usuń wszystkie szczątki z wnętrza urządzenia.

**2** Pociągnij za uchwyt *lewej pokrywy* i otwórz *lewą pokrywę*.

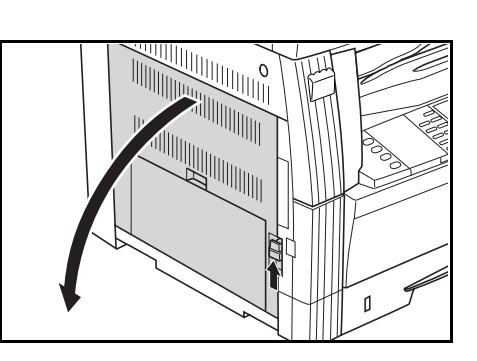

**3** Wyjmij zablokowany papier.

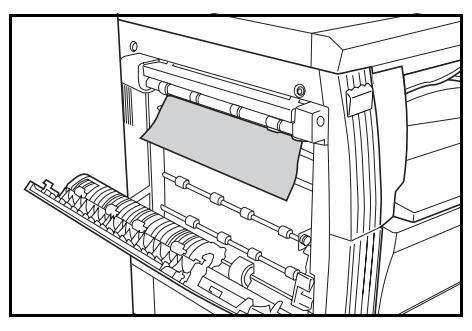

**Notatka:** Jeśli papier rozedrze się, usuń wszystkie szczątki z wnętrza urządzenia.

**4** Zamknij *lewą pokrywę*.

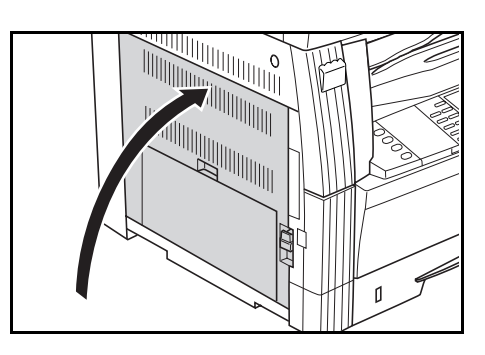

# **Dodatek**

Dodatek zawiera następujące dane techniczne:

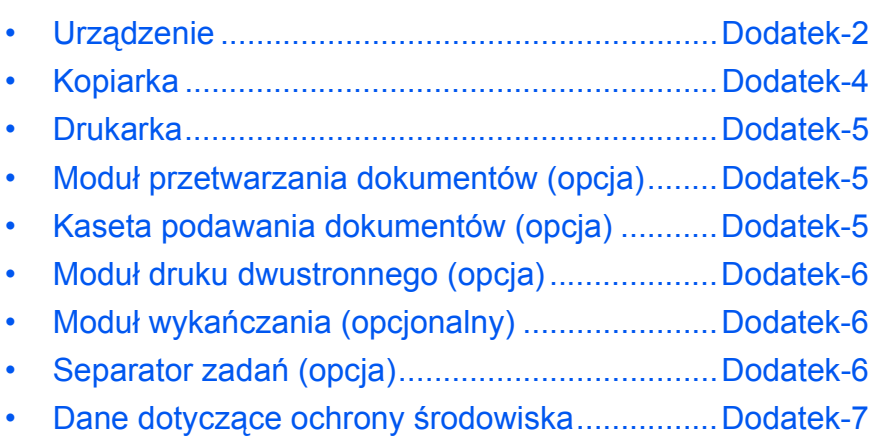

# **Dane techniczne**

<span id="page-121-1"></span>**Notatka:** Dane techniczne mogą zostać zmienione bez wcześniejszego powiadomienia.

# <span id="page-121-2"></span><span id="page-121-0"></span>**Urządzenie**

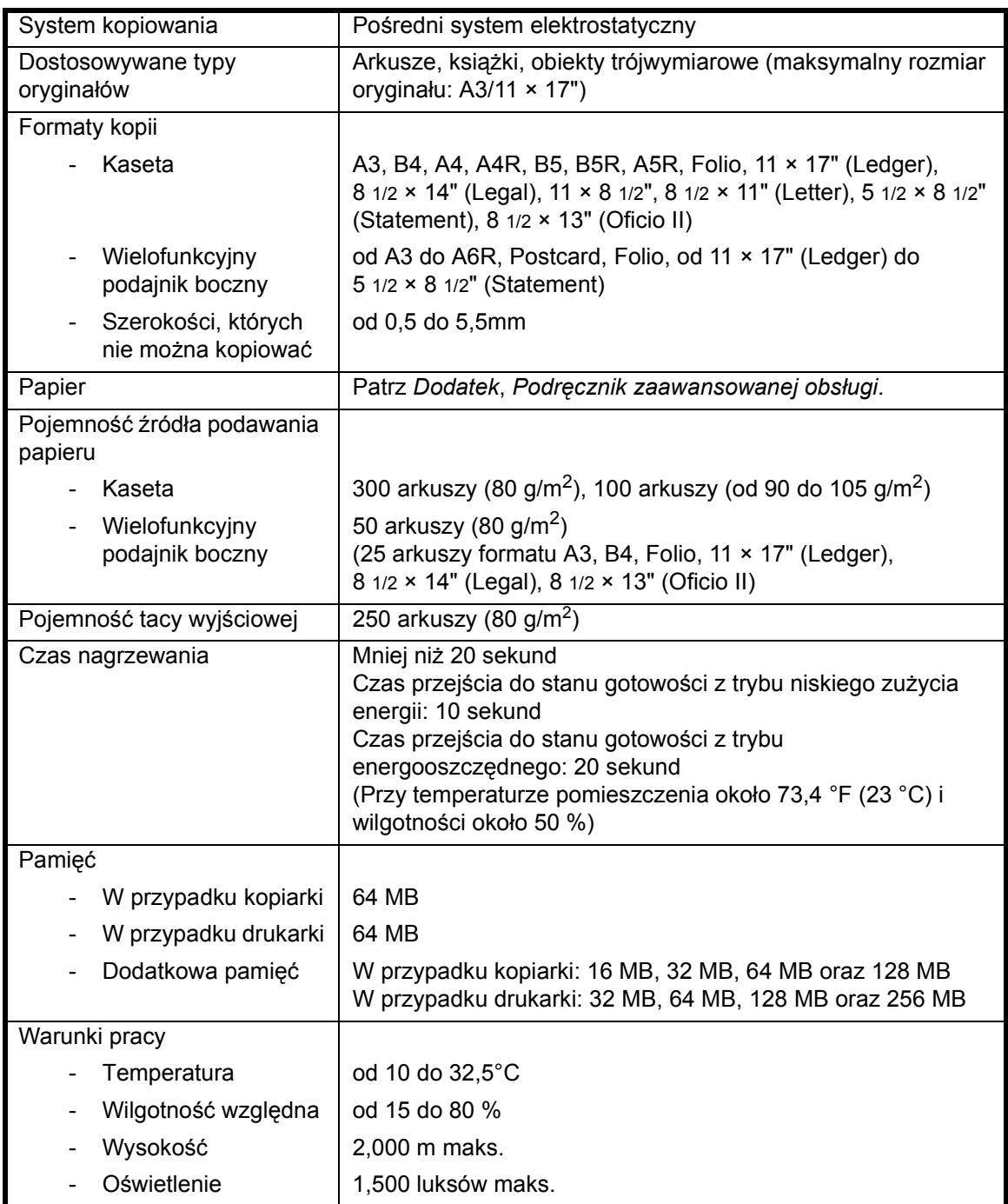

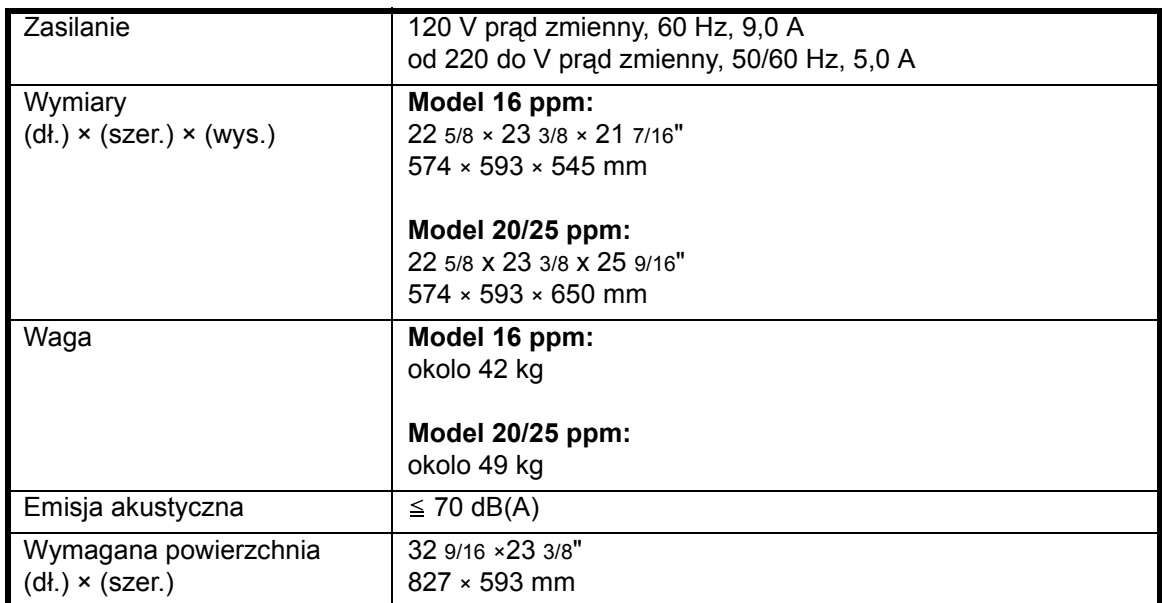

<span id="page-123-2"></span><span id="page-123-0"></span>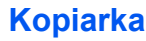

<span id="page-123-4"></span><span id="page-123-3"></span><span id="page-123-1"></span>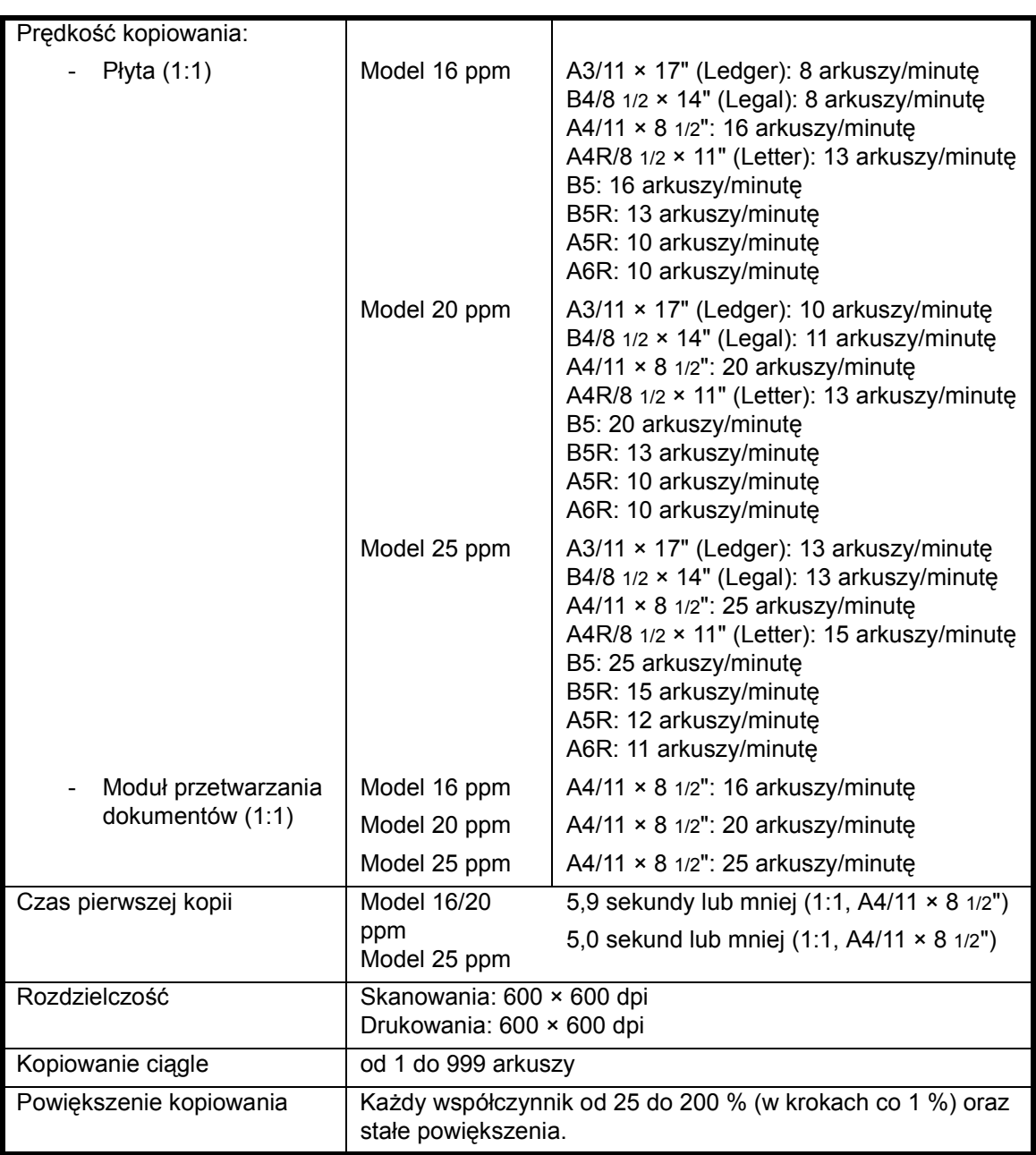

#### <span id="page-124-4"></span><span id="page-124-0"></span>**Drukarka**

<span id="page-124-8"></span><span id="page-124-7"></span><span id="page-124-3"></span>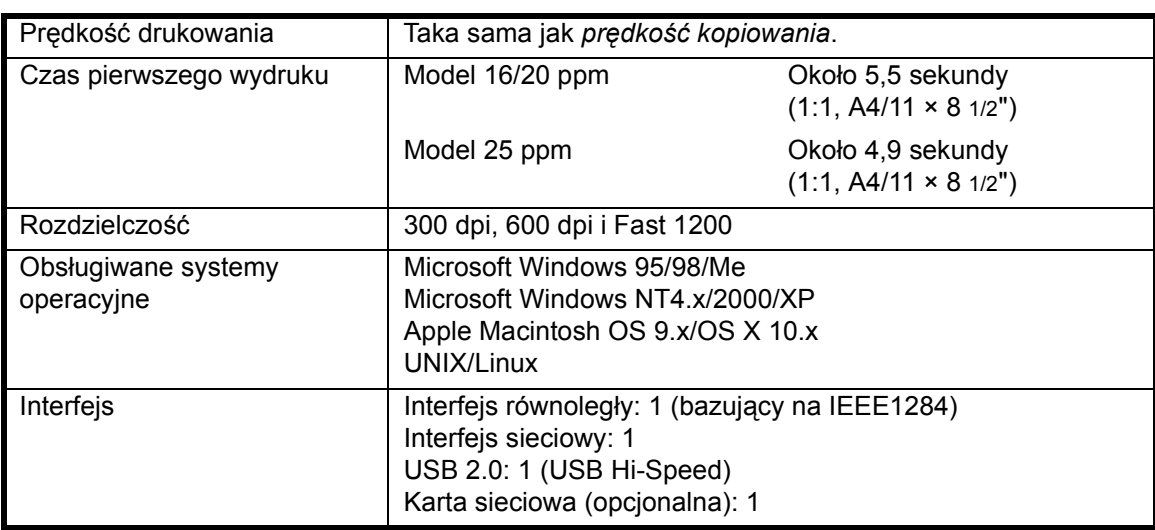

#### <span id="page-124-6"></span><span id="page-124-1"></span>**Moduł przetwarzania dokumentów (opcja)**

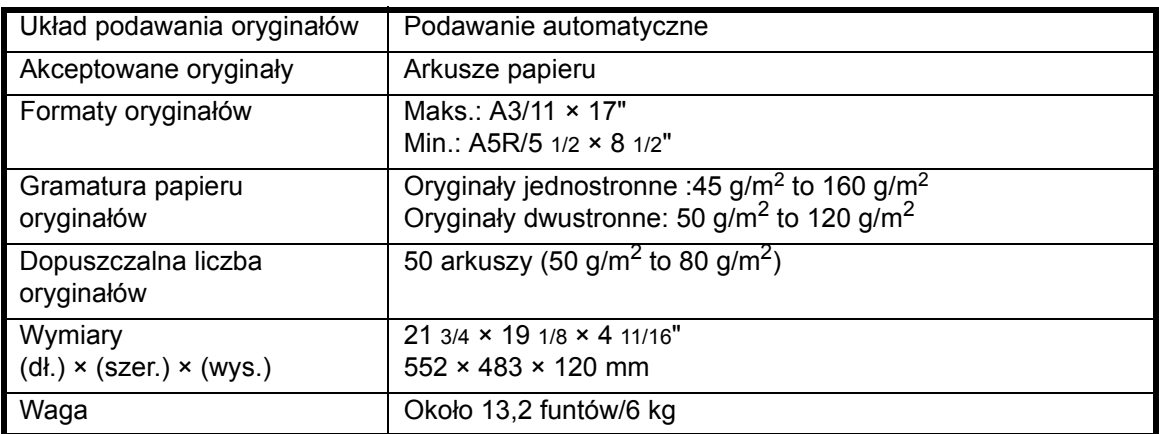

## <span id="page-124-5"></span><span id="page-124-2"></span>**Kaseta podawania dokumentów (opcja)**

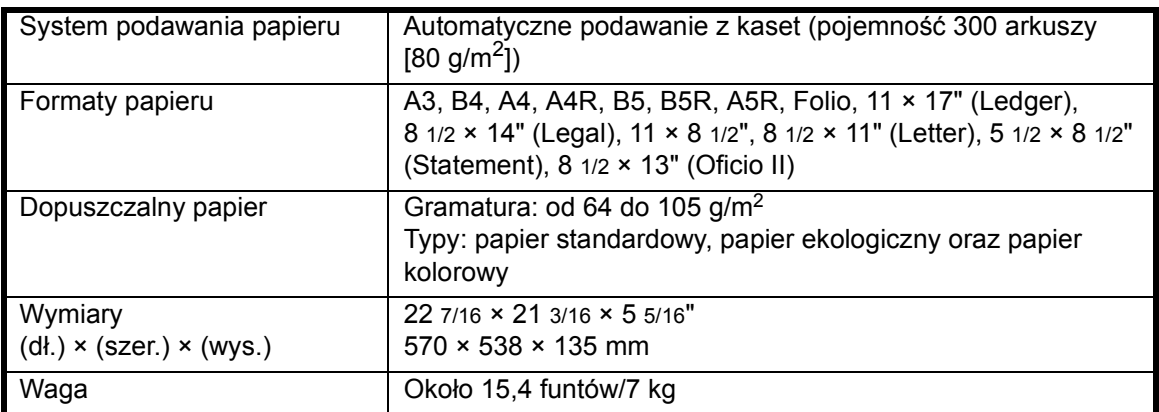

# <span id="page-125-3"></span><span id="page-125-0"></span>**Moduł druku dwustronnego (opcja)**

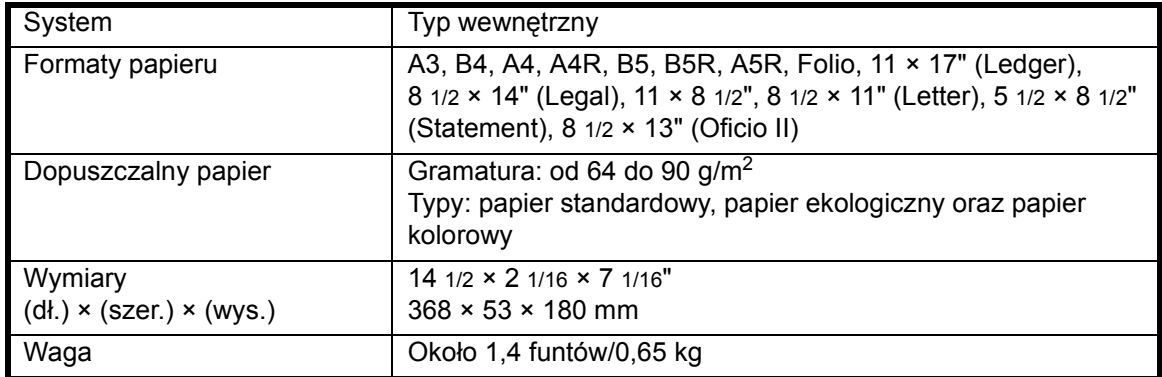

## <span id="page-125-4"></span><span id="page-125-1"></span>**Moduł wykańczania (opcjonalny)**

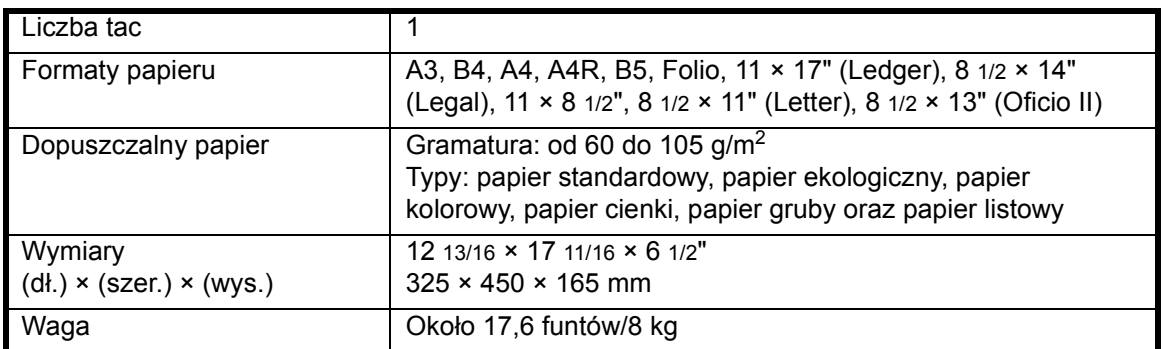

## <span id="page-125-5"></span><span id="page-125-2"></span>**Separator zadań (opcja)**

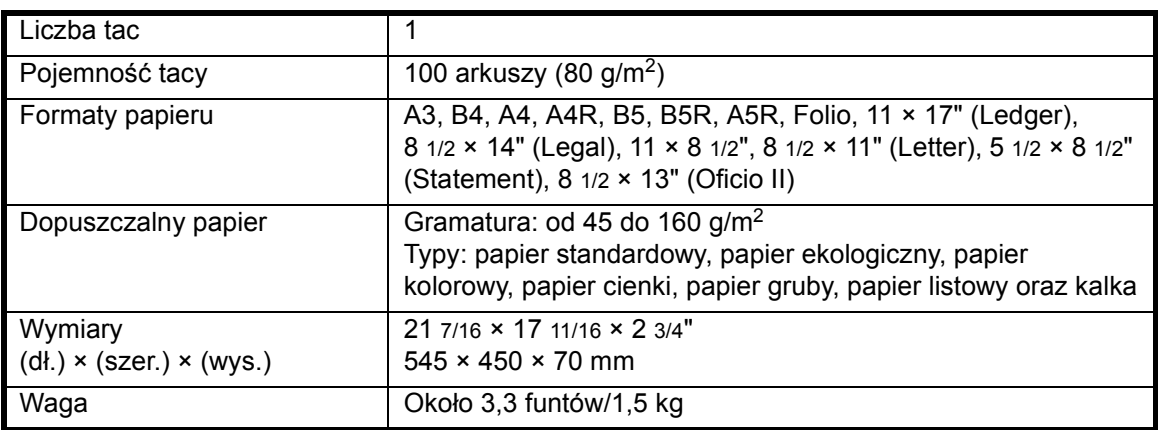

#### <span id="page-126-1"></span><span id="page-126-0"></span>**Dane dotyczące ochrony środowiska**

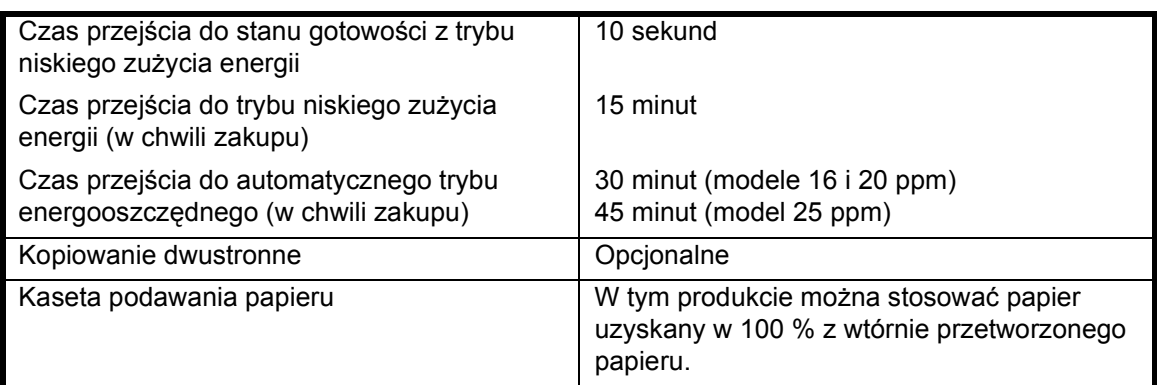

**Notatka:** Należy skonsultować się ze *sprzedawcą* lub *przedstawicielem serwisu* w celi określenia, czy wymagane są dodatkowe specyfikacje.

# **Indeks**

## **A**

Automatyczny tryb energooszczędny **[v](#page-6-0)**, **[3-19](#page-68-0)** Automatyczny tryb niskiego zużycia energii **[3-18](#page-67-0)**

#### **B**

Bezpieczeństwo Etykiety ostrzegawcze **[viii](#page-9-0)** Konwencje **[vi](#page-7-0)** Laser **[xiv](#page-15-0)** Odłączanie zasilania **[xv](#page-16-0)** Ostrzeżenia dotyczące eksploatacji **[xi](#page-12-0)** Ostrzeżenia dotyczące instalacji **[ix](#page-10-0)** Symbole **[vi](#page-7-1)** Zasilanie **[x](#page-11-0)** Zastrzeżenia prawne **[iv](#page-5-0)** Bezpieczeństwo związane z użyciem lasera **[xiv](#page-15-0)** Blokowanie papieru **[6-12](#page-107-0)** Gniazdo wyjścia papieru **[6-18](#page-113-0)** Kaseta 1 **[6-13](#page-108-0)** Kasety od 2 do 4 **[6-14](#page-109-0)** Lewa pokrywa **[6-17](#page-112-1)** Moduł przetwarzania dokumentów **[6-19](#page-114-1)** Moduł wykańczania **[6-20](#page-115-0)** Separator zadań **[6-22](#page-117-0)** Wielofunkcyjny podajnik boczny **[6-16](#page-111-0)** Brama domyślna **[2-15](#page-46-0)**

# **C**

Czas letni **[2-17](#page-48-0)** Czas pierwszego wydruku **[Dodatek-5](#page-124-3)** Czas pierwszej kopii **[Dodatek-4](#page-123-1)** Części modułu przetwarzania dokumentów **[4-4](#page-75-0)** Części modułu wykańczania **[4-8](#page-79-0)** Części urządzenia **[1-1](#page-24-0)** Część główna **[1-2](#page-25-0) Czyszczenie** Iglice separacyjne **[5-3](#page-90-0)** Płyta **[5-2](#page-89-0)**

Urządzenie **[5-2](#page-89-1)** Wałek transferowy **[5-4](#page-91-0)** Czyszczenie iglic separacyjnych **[5-3](#page-90-0)** Czyszczenie płyty **[5-2](#page-89-0)** Czyszczenie urządzenia **[5-2](#page-89-1)** Czyszczenie wałka transferowego **[5-4](#page-91-0)**

# **D**

Dane dotyczące ochrony środowiska **[Dodatek-7](#page-126-1)** Dane techniczne **[Dodatek-2](#page-121-1)** Drukarka **[Dodatek-5](#page-124-4)** Kaseta podawania papieru **[Dodatek-5](#page-124-5)** Kopiarka **[Dodatek-4](#page-123-2)** Moduł druku dwustronnego **[Dodatek-6](#page-125-3)** Moduł przetwarzania dokumentów **[Dodatek-5](#page-124-6)** Moduł wykańczania **[Dodatek-6](#page-125-4)** Ochrona środowiska **[Dodatek-7](#page-126-1)** Separator zadań **[Dodatek-6](#page-125-5)** Urządzenie **[Dodatek-2](#page-121-2)** Dane techniczne drukarki **[Dodatek-5](#page-124-4)** Dane techniczne kopiarki **[Dodatek-4](#page-123-2)** Dane techniczne modułu druku dwustronnego **[Dodatek-6](#page-125-3)** Dane techniczne modułu przetwarzania dokumentów **[Dodatek-5](#page-124-6)** Dane techniczne modułu wykańczania **[Dodatek-6](#page-125-4)** Dane techniczne separatora zadań **[Dodatek-6](#page-125-5)** Dane techniczne urządzenia **[Dodatek-2](#page-121-2)** Data i czas **[2-16](#page-47-0)** Deklaracja CE **[xv](#page-16-1)** Dodatkowa pamięć **[4-15](#page-86-0)** Dodawanie zszywek **[4-10](#page-81-0)** Drążek czyszczenia modułu ładowania **[1-3](#page-26-0)**, **[5-6](#page-93-0)** Drukowanie **[3-20](#page-69-0)** Aplikacja **[3-20](#page-69-1)** Sterownik drukarki **[3-20](#page-69-2)** Tryb przerwania **[3-15](#page-64-0)**

Drukowanie podstawowe **[3-20](#page-69-0)** Drukowanie z aplikacji **[3-20](#page-69-1)** Dysk twardy **[4-15](#page-86-1)** Dźwignia zwalniania zbiornika toneru **[1-3](#page-26-1)**

#### **E**

Ekran podstawowy drukarki **[1-8](#page-31-0)** Ekran podstawowy kopiowania **[1-7](#page-30-0)** Ekspozycja kopii **[3-3](#page-52-0)** Energy Saver **[3-18](#page-67-1)** Etykiety ostrzegawcze **[viii](#page-9-0)**

#### **F**

Funkcja programowania **[ii](#page-3-0)** Funkcje drukarki **[Dodatek-5](#page-124-4)** Funkcje kopiarki **[Dodatek-4](#page-123-2)**

#### **G**

Główny włącznik zasilania **[1-4](#page-27-0)**, **[3-2](#page-51-0)** Gniazdo karty pamięci **[1-4](#page-27-1)** Gniazdo wyjścia papieru **[6-18](#page-113-0)**

**I**

Instalowanie sterownika drukarki **[3-20](#page-69-2)**

## **J**

Jakość obrazu **[3-3](#page-52-1)** Ekspozycja kopii **[3-3](#page-52-0)** Tryb Tekst **[3-3](#page-52-2)** Tryb Tekst+Zdjęcia **[3-3](#page-52-3)** Tryb Zdjęcie **[3-3](#page-52-4)**

## **K**

Kabel drukarki **[2-11](#page-42-0)** Kabel równoległy **[2-11](#page-42-0)** Kabel sieciowy **[2-10](#page-41-0)** Kabel USB **[2-11](#page-42-0)** Karta pamięci (CompactFlash) **[4-14](#page-85-0)** Kaseta **[2-2](#page-33-0)** Kaseta 1 **[1-2](#page-25-1)**, **[6-13](#page-108-0)** Kaseta 2 **[1-2](#page-25-2)**

Kasety od 2 do 4 **[6-14](#page-109-0)** Kaseta podawania papieru **[4-7](#page-78-0)**, **[Dodatek-5](#page-124-5)** Kod sterujący **[2-16](#page-47-1)** Komunikaty o błędach **[6-6](#page-101-0)** Konserwacja **[5-1](#page-88-0)** Kopiowanie **[3-2](#page-51-1)** Dwustronny **[3-9](#page-58-0)** Powiększanie kopii **[3-5](#page-54-0)** Tryb automatycznego powiększania **[3-5](#page-54-1)** Tryb jakości obrazu **[3-3](#page-52-1)** Tryb powiększenia **[3-5](#page-54-2)**, **[3-7](#page-56-0)** Tryb predefiniowanego powiększenia **[3-5](#page-54-3)**, **[3-8](#page-57-0)** Tryb przerwania **[3-15](#page-64-0)** Tryb rozdzielania **[3-12](#page-61-0)** Tryb sortowania **[3-14](#page-63-0)** Tryb Tekst **[3-3](#page-52-2)** Tryb Tekst+Zdjęcia **[3-3](#page-52-3)** Tryb Zdjęcie **[3-3](#page-52-4)** Kopiowanie ciągłe **[i](#page-2-0)** Kopiowanie dwustronne **[v](#page-6-1)**, **[3-9](#page-58-0)**

## **L**

Lewa pokrywa **[1-3](#page-26-2)**, **[6-17](#page-112-1)** Licznik kluczy **[4-13](#page-84-0)**

#### **Ł**

Ładowanie oryginałów Moduł przetwarzania dokumentów (opcja) **[4-4](#page-75-1)** Płyta **[3-2](#page-51-2)** Ładowanie oryginałów do modułu przetwarzania dokumentów **[4-4](#page-75-1)** Ładowanie papieru **[2-2](#page-33-1)** Ładowanie papieru do kasety **[2-2](#page-33-0)** Ładowanie papieru do wielofunkcyjnego podajnika bocznego **[2-5](#page-36-0)**

#### **M**

Moduł druku dwustronnego **[4-8](#page-79-1)**, **[Dodatek-6](#page-125-3)** Moduł dwustronny **[4-8](#page-79-1)** Moduł przetwarzania dokumentów **[4-3](#page-74-0)**, **[6-19](#page-114-1)**, **[Dodatek-5](#page-124-6)**

Moduł wykańczania **[4-8](#page-79-2)**, **[6-20](#page-115-0)**, **[Dodatek-6](#page-125-4)** Blokowanie papieru **[6-20](#page-115-0)** Zakleszczenie zszywek **[4-11](#page-82-0)** Zszywanie **[4-10](#page-81-0)**

#### **N**

Nagrzewanie **[3-2](#page-51-3)** Naprawianie błędów **[6-6](#page-101-0)** Nazwy części Moduł przetwarzania dokumentów **[4-4](#page-75-0)** Moduł wykańczania **[4-8](#page-79-0)**

# **O**

Odłączanie zasilania **[xv](#page-16-0)** Ogranicznik dopasowania długości papieru **[1-2](#page-25-3)**, **[2-3](#page-34-0)** Ogranicznik dopasowania szerokości papieru **[1-2](#page-25-4)**, **[2-3](#page-34-1)** Opcje **[4-2](#page-73-0)** Ostrzeżenia dotyczące eksploatacji **[xi](#page-12-0)** Ostrzeżenia dotyczące instalacji **[ix](#page-10-0)**

## **P**

Panel operacyjny **[1-2](#page-25-5)**, **[1-5](#page-28-0)** Papier Kaseta **[2-2](#page-33-0)** Ładowanie **[2-2](#page-33-1)** Przygotowanie **[2-2](#page-33-2)** Rozmiary i typy dla wielofunkcyjnego podajnika bocznego **[2-7](#page-38-0)** Typy **[2-9](#page-40-0)** Wielofunkcyjny podajnik boczny **[2-5](#page-36-0)** Pilne kopiowanie **[3-15](#page-64-0)** Płyta **[1-3](#page-26-3)**, **[3-2](#page-51-2)** Płyty wskaźnika rozmiaru oryginału **[1-3](#page-26-4)** Podłączanie do sieci **[2-10](#page-41-0)** Podłączanie interfejsu równoległego lub USB **[2-11](#page-42-0)** Podłączanie zasilania **[2-12](#page-43-0)** Podstawowe kopiowanie **[3-2](#page-51-1)** Pojemnik na zużyty toner **[1-3](#page-26-5)**, **[5-5](#page-92-0)** Pokrywa głównego włącznika zasilania **[1-4](#page-27-2)** Pokrywa oryginałów **[1-2](#page-25-6)** Pokrywa przednia **[1-3](#page-26-6)**

Połączenie **[2-10](#page-41-1)** Powiększanie kopii **[3-5](#page-54-0)** Powiększenie Tryb automatycznego powiększania **[3-5](#page-54-1)** Tryb powiększenia **[3-5](#page-54-2)**, **[3-7](#page-56-0)** Tryb predefiniowanego powiększenia **[3-5](#page-54-3)**, **[3-8](#page-57-0)** Prędkość drukowania **[Dodatek-5](#page-124-7)** Prędkość kopiowania **[Dodatek-4](#page-123-3)** Program Energy Star **[v](#page-6-2)** Prowadnice wejściowe **[1-2](#page-25-7)**, **[2-6](#page-37-0)** Przewód zasilający **[2-12](#page-43-0)** Pusty zbiornik toneru **[5-5](#page-92-0)**

# **R**

Rozdzielczość **[Dodatek-4](#page-123-4)**, **[Dodatek-5](#page-124-8)** Rozmiary i typy dla wielofunkcyjnego podajnika bocznego **[2-7](#page-38-0)** Rozszerzenie wielofunkcyjnego podajnika bocznego **[1-2](#page-25-8)** Rozwiązywanie problemów **[6-2](#page-97-0)** Blokowanie papieru **[6-12](#page-107-0)** Gniazdo wyjścia papieru **[6-18](#page-113-0)** Kaseta 1 **[6-13](#page-108-0)** Kasety od 2 do 4 **[6-14](#page-109-0)** Komunikaty o błędach **[6-6](#page-101-0)** Lewa pokrywa **[6-17](#page-112-1)** Moduł przetwarzania dokumentów **[6-19](#page-114-1)** Moduł wykańczania **[6-20](#page-115-0)** Separator zadań **[6-22](#page-117-0)** Wielofunkcyjny podajnik boczny **[6-16](#page-111-0)** Wskaźniki lokalizacji zakleszczenia **[6-12](#page-107-1)**

# **S**

Separator zadań **[4-12](#page-83-0)**, **[6-22](#page-117-0)**, **[Dodatek-6](#page-125-5)** Specyfikacie podawania papieru **[Dodatek-5](#page-124-5)** Sterownik drukarki **[3-20](#page-69-2)** Strefa czasowa **[2-16](#page-47-2)** Symbole **[vi](#page-7-1)**

## **T**

Taca wyjściowa **[1-2](#page-25-9)**, **[3-4](#page-53-0)**

Tryb automatycznego powiększania **[3-5](#page-54-1)** Tryb czyszczenia brzegów **[i](#page-2-1)** Tryb dwustronny **[v](#page-6-1)**, **[3-9](#page-58-0)** Tryb energooszczędny **[v](#page-6-0)**, **[3-19](#page-68-0)** Tryb łączenia **[i](#page-2-2)** Tryb marginesu **[i](#page-2-3)** Tryb niskiego zużycia energii **[v](#page-6-3)** Automatyczny tryb niskiego zużycia energii **[3-18](#page-67-0)** Energy Saver **[3-18](#page-67-1)** Tryb powiększenia **[3-7](#page-56-0)** Tryb predefiniowanego powiększenia **[3-5](#page-54-3)**, **[3-8](#page-57-0)** Tryb przerwania **[3-15](#page-64-0)** Tryb przesuwania **[i](#page-2-4)** Tryb rozdzielania **[3-12](#page-61-0)** Tryb rozliczania zadań **[ii](#page-3-1)** Tryb sortowania **[3-14](#page-63-0)** Tryb Tekst **[3-3](#page-52-2)** Tryb Tekst+Zdjęcia **[3-3](#page-52-3)** Tryb Zdjęcie **[3-3](#page-52-4)**

#### **U**

Uchwyt lewej pokrywy **[1-2](#page-25-10)** Uchwyty transportowe **[1-4](#page-27-3)** Uruchamianie **[2-12](#page-43-1)** Urządzenia opcjonalne **[4-1](#page-72-0)** Dodatkowa pamięć **[4-15](#page-86-0)** Dysk twardy **[4-15](#page-86-1)** Karta pamięci **[4-14](#page-85-0)** Kaseta podawania papieru **[4-7](#page-78-0)** Licznik kluczy **[4-13](#page-84-0)** Moduł druku dwustronnego **[4-8](#page-79-1)** Moduł przetwarzania dokumentów **[4-3](#page-74-0)** Moduł wykańczania **[4-8](#page-79-2)** Przegląd **[4-2](#page-73-0)** Separator zadań **[4-12](#page-83-0)** Zestaw faksu **[4-14](#page-85-1)** Zestaw skanera sieciowego **[4-14](#page-85-2)** Urządzenie izolujące **[xv](#page-16-0)** Ustawianie maski podsieci **[2-14](#page-45-0)** Ustawienia sieciowe **[2-13](#page-44-0)** Adres IP **[2-13](#page-44-1)** Brama domyślna **[2-15](#page-46-0)** Maska podsieci **[2-14](#page-45-0)**

Ustawienie Czas letni (DST) **[2-17](#page-48-0)** Data i czas **[2-16](#page-47-0)** Język **[2-18](#page-49-0)** Strefa czasowa **[2-16](#page-47-2)** Ustawienie adresu IP **[2-13](#page-44-1)** Ustawienie języka **[2-18](#page-49-0)** Usuwanie blokowania **[6-12](#page-107-0)** Usuwanie blokowania papieru Gniazdo wyjścia papieru **[6-18](#page-113-0)** Kaseta 1 **[6-13](#page-108-0)** Kasety od 2 do 4 **[6-14](#page-109-0)** Lewa pokrywa **[6-17](#page-112-1)** Moduł przetwarzania dokumentów **[6-19](#page-114-1)** Moduł wykańczania **[6-20](#page-115-0)** Separator zadań **[6-22](#page-117-0)** Wielofunkcyjny podajnik boczny **[6-16](#page-111-0)** Usuwanie zakleszczenia zszywek **[4-11](#page-82-0)** Uziemienie urządzenia **[x](#page-11-0)**

## **W**

Wielofunkcyjny podajnik boczny **[1-2](#page-25-11)**, **[2-5](#page-36-0)**, **[6-16](#page-111-0)** Włączanie **[2-12](#page-43-1)** Włącznik zasilania **[3-2](#page-51-0)** Włączony **[2-12](#page-43-1)** Wskaźniki lokalizacji zakleszczenia **[6-12](#page-107-1)** Wskaźniki zakleszczenia papieru **[6-12](#page-107-1)** Współczynnik powiększenia **[3-5](#page-54-4)** Wymiana pojemnika na zużyty toner **[5-5](#page-92-0)** Wymiana zbiornika toneru **[5-5](#page-92-0)** Wyświetlacz komunikatów **[1-7](#page-30-1)**

# **Z**

Zaawansowane funkcje **[i](#page-2-5)** Zakleszczenie zszywek **[4-11](#page-82-0)** Zasilanie **[x](#page-11-0)** Zastrzeżenia prawne **[iv](#page-5-0)** Zbiornik toneru **[1-3](#page-26-7)**, **[5-5](#page-92-0)** Zestaw faksu **[4-14](#page-85-1)** Zestaw skanera sieciowego **[4-14](#page-85-2)** Złącze interfejsu równoległego **[1-4](#page-27-4)** Złącze interfejsu sieciowego **[1-4](#page-27-5)** Złącze interfejsu USB **[1-4](#page-27-6)** Zmiana zbiornika toneru **[5-5](#page-92-0)** Zszywanie **[4-10](#page-81-0)**, **[4-11](#page-82-0)**

# **Uwaga**

**Aby można było uzyskać najlepsze rezultaty drukowania i maksymalną wydajność urządzenia, zalecamy stosowanie tylko oryginalnych materiałów firmy KYOCERA MITA z urządzeniami KYOCERA MITA.**

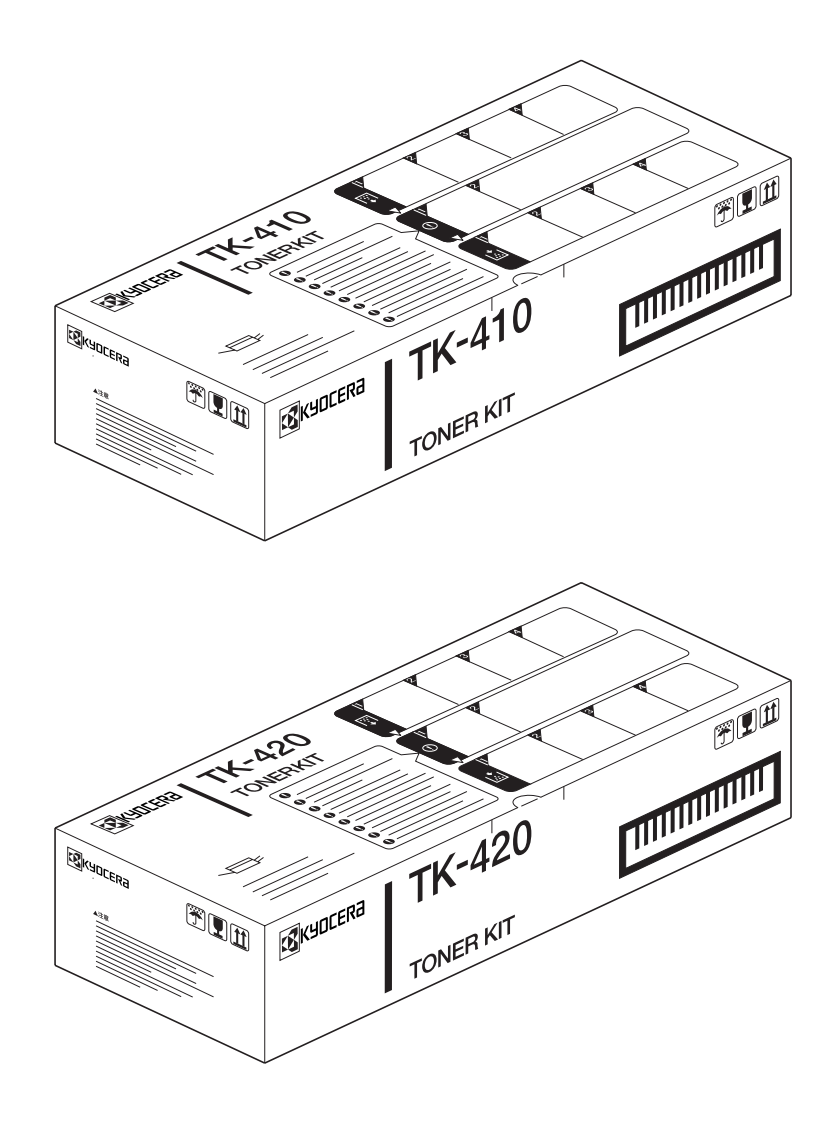

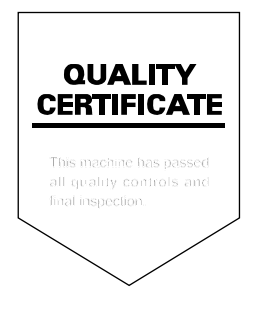

## KYOCERA MITA EUROPE B.V.

Hoeksteen 40, 2132 MS Hoofddorp, The Netherlands Phone: +31.(0)20.654.000 Home page: http://www.kyoceramita-europe.com Email: info@kyoceramita-europe.com

KYOCERA MITA NEDERLAND B.V. Hoeksteen 40 2132 MS Hoofddorp The Netherlands Phone: +31.(0)20.587.7200

KYOCERA MITA (UK) LTD. 8 Beacontree Plaza Gillette Wav. Reading Berks RG2 OBS, UK Phone: +44.(0)118.931.1500

KYOCERA MITA ITALIA S.P.A. Via Verdi 89 / 91 20063 Cernusco sul Naviglio, Italv

Phone: +39.02.92179.1

S.A. KYOCERA MITA BELGIUM N.V. Hermesstraat 8A 1930 Zaventem Belgium Phone: +32.(0)2.720.9270

KYOCERA MITA FRANCE S.A. Parc Les Algorithmes Saint Aubin 91194 GIF-SUR-YVETTE France

Phone: +33.(0)1.6985.2600

KYOCERA MITA ESPAÑA S.A. Edificio Kyocera, Avda de Manacor N. 2, Urb. Parque Rozas 28290 Las Rozas, Madrid, Spain Phone: +34.(0)91.631.8392

**KYOCERA MITA FINLAND OY** Kirvesmiehenkatu 4 00810 Helsinki, Finland

Phone: +358.(0)9.4780.5200

KYOCERA MITA (SCHWEIZ) AG Holzliwisen Industriestrasse 28 8604 Volketswil, Switzerland Phone: +41.(0)1.908.4949

KYOCERA MITA DEUTSCHLAND GMBH Mollsfeld 12 D-40670 Meerbusch. Germany Phone: +49.(0)2159.918.0

**KYOCERA MITA GMBH AUSTRIA** Eduard-Kittenberger Gasse 95 1230 Wien, Austria Phone: +43.(0)1.86338.0

**KYOCERA MITA SVENSKA AB** Box 1402 171 27 Solna, Sweden Phone: +46.(0)8.546.550.00

**KYOCERA MITA NORGE** Postboks 150 Oppsal, NO 0619 Oslo Olaf Helsetsvei 6, NO 0694 Oslo Phone: +47.(0)22.62.73.00

**KYOCERA MITA DANMARK A/S** Slotsmarken 11, 2 DK-2970 Hørsholm, Denmark Phone: +45.7022.3880

KYOCERA MITA PORTUGAL LDA. Rua do Centro Cultural, no 41 1700-106 Lisbon, Portugal Phone: +351.(0)21.842.9100

KYOCERA MITA SOUTH AFRICA

(PTY) LTD. 527 Kyalami Boulevard, Kyalami Business Park 1685 Midrand South Phone: +27.(0)11.466.3290

#### **KYOCERA MITA**

AMERICA, INC. **Headquarters:** 225 Sand Road. Fairfield, New Jersey 07004-0008,  $U.S.A.$ Phone: (973) 808-8444

KYOCERA MITA AUSTRALIA PTY. LTD. Level 3, 6-10 Talavera Road, North Ryde, N.S.W. 2113 Australia Phone: (02) 9888-9999

KYOCERA MITA NEW ZEALAND LTD. 1-3 Parkhead Place, Albany P.O. Box 302 125 NHPC, Auckland, New Zealand Phone: (09) 415-4517

KYOCERA MITA (THAILAND) CORP.,

LTD. 9/209 Ratchada-Prachachem Road, Bang Sue, Bangkok 10800, Thailand Phone: (02) 586-0320

**KYOCERA MITA SINGAPORE** PTE LTD. 121 Genting Lane, 3rd Level, Singapore 349572 Phone: 67418733

**KYOCERA MITA HONG KONG** LIMITED 11/F., Mita Centre, 552-566, Castle Peak Road, Tsuen Wan, New Territories, Hong Kong Phone: 24297422

**KYOCERA MITA TAIWAN** Corporation. 7F-1~2, No.41, Lane 221, Gangchi Rd. Neihu District, Taipei, Taiwan, 114. R.O.C. Phone: (02) 87511560

## **KYOCERA MITA**

Corporation 2-28, 1-chome, Tamatsukuri, Chuo-ku Osaka 540-8585, Japan Phone: (06) 6764-3555 http://www.kyoceramita.com